Alexander Hetzel

# **WordPress 3**

Das umfassende Handbuch

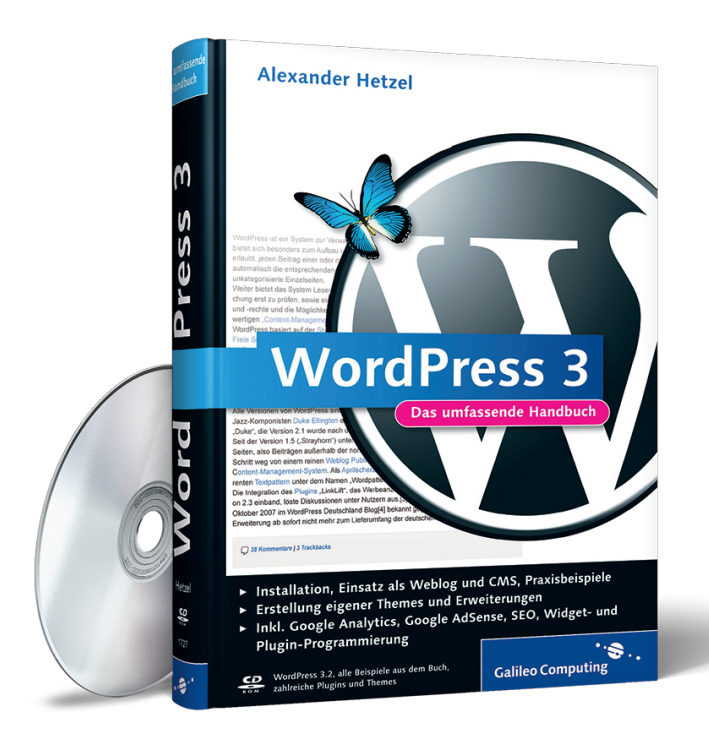

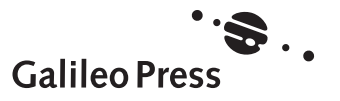

# Auf einen Blick

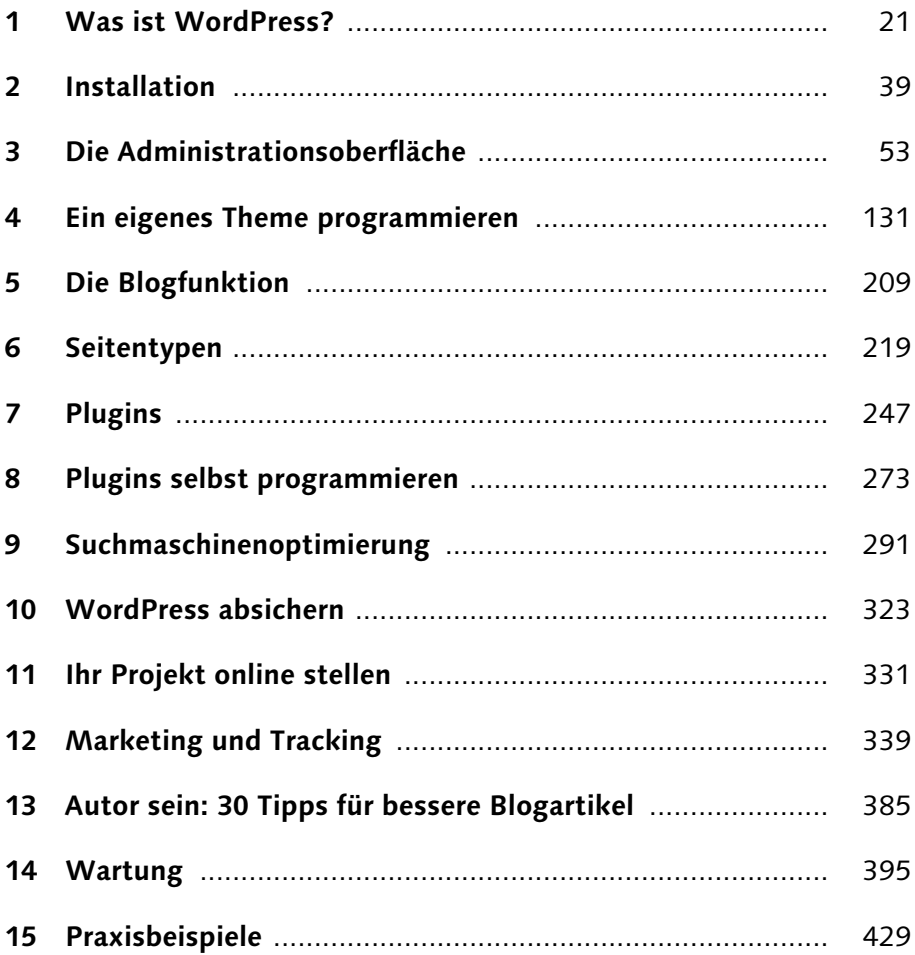

# **Inhalt**

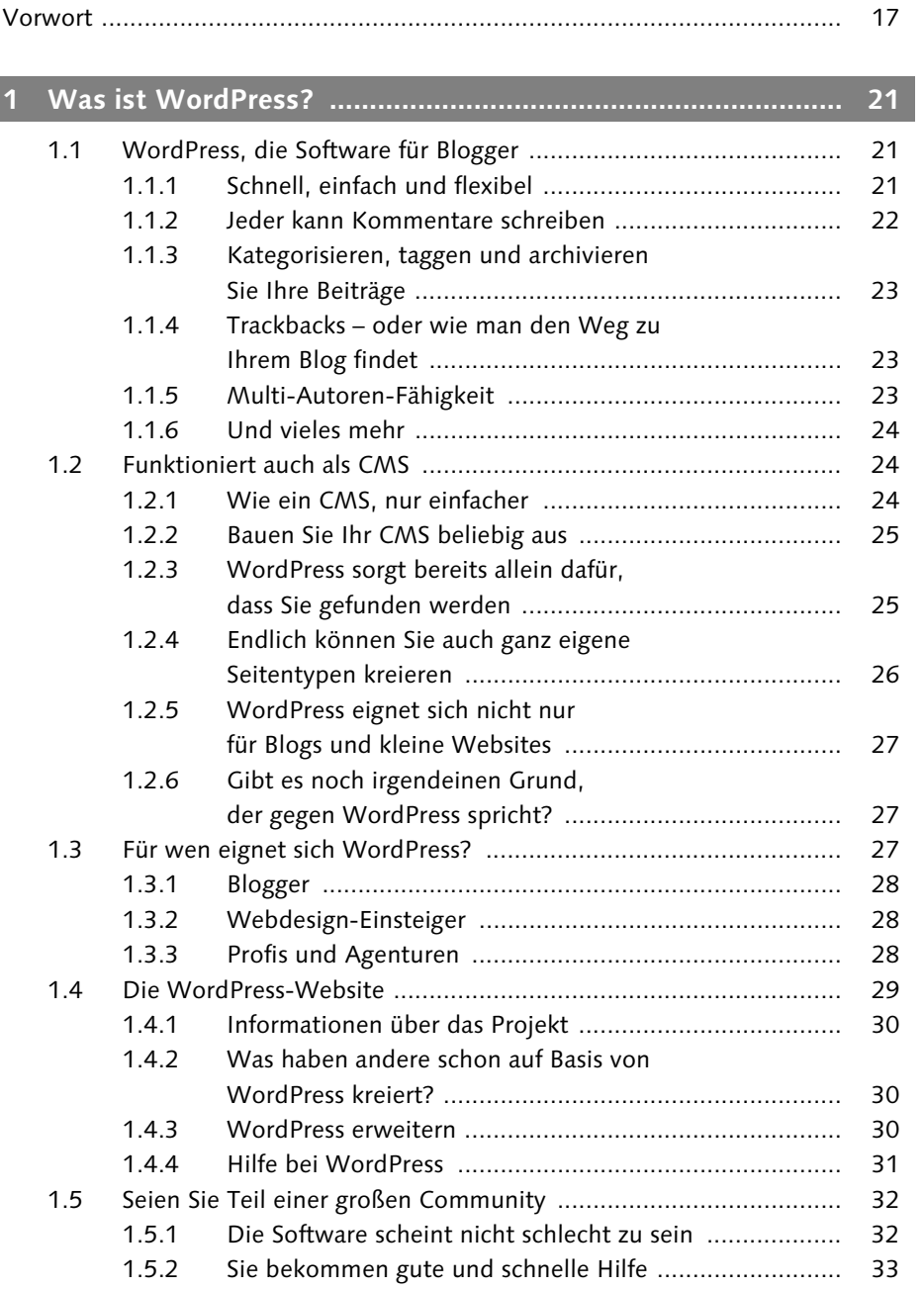

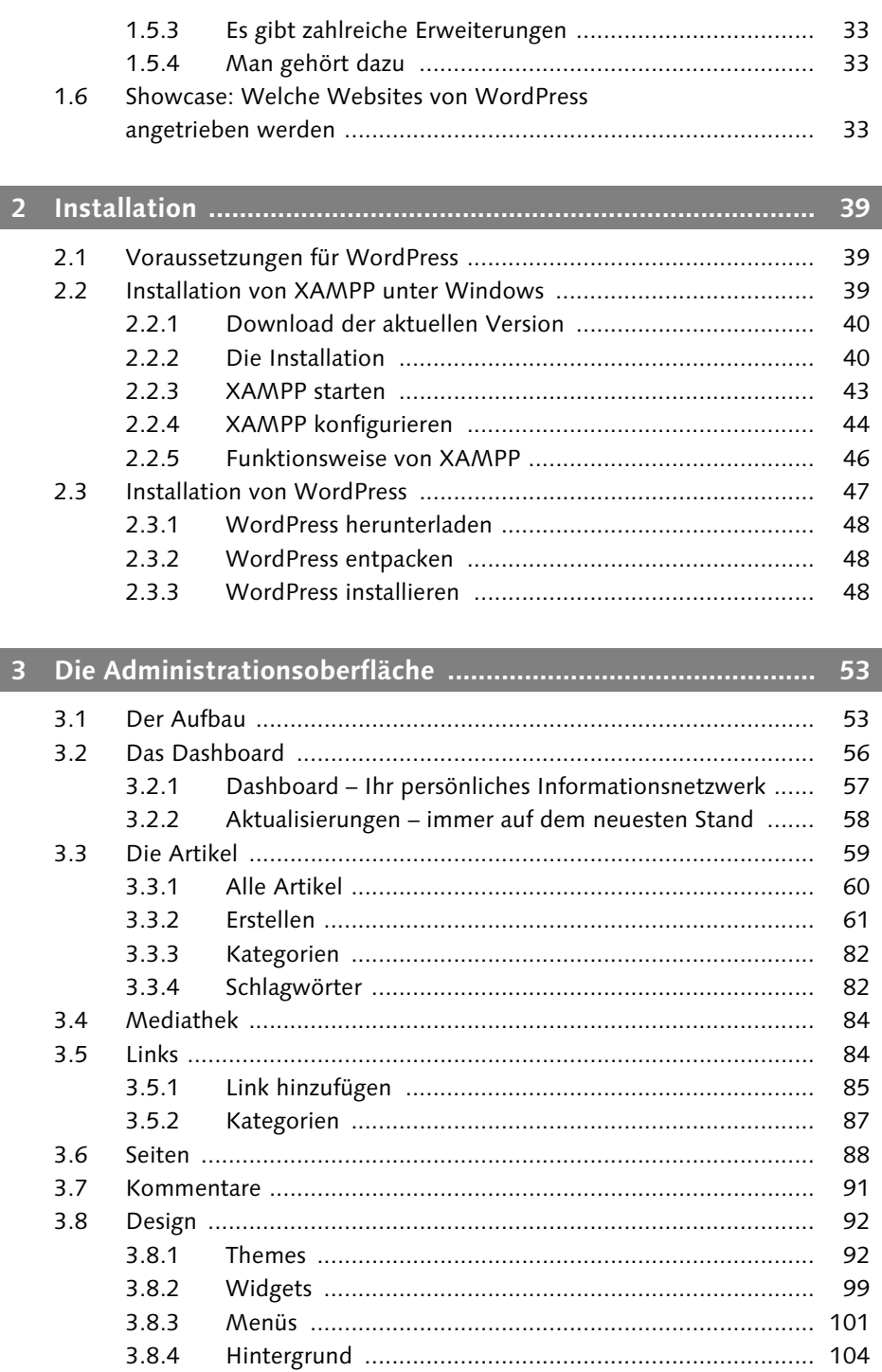

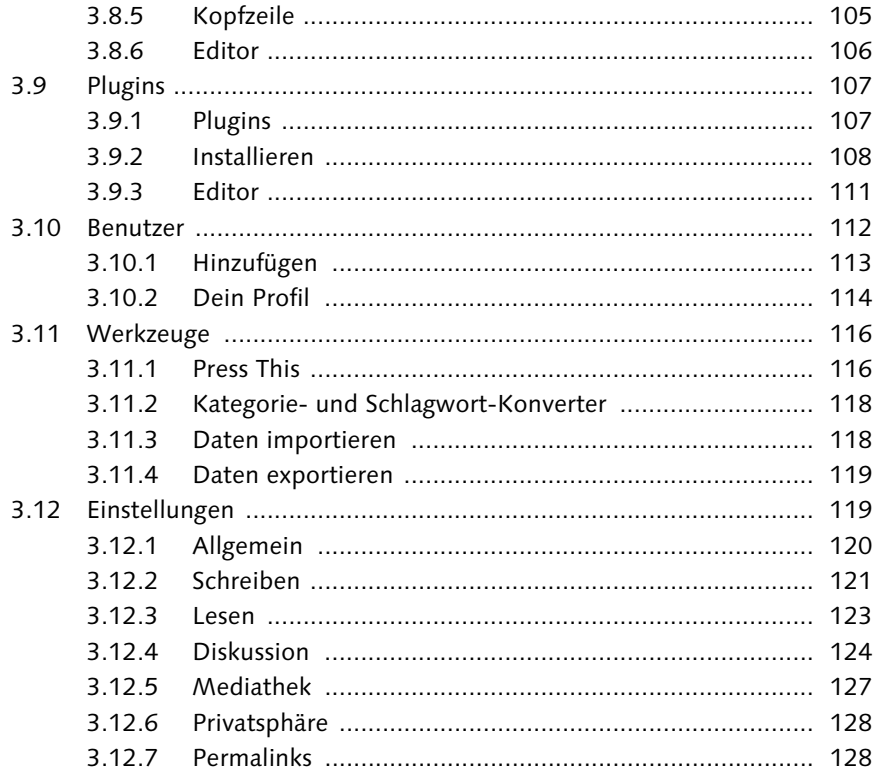

# 

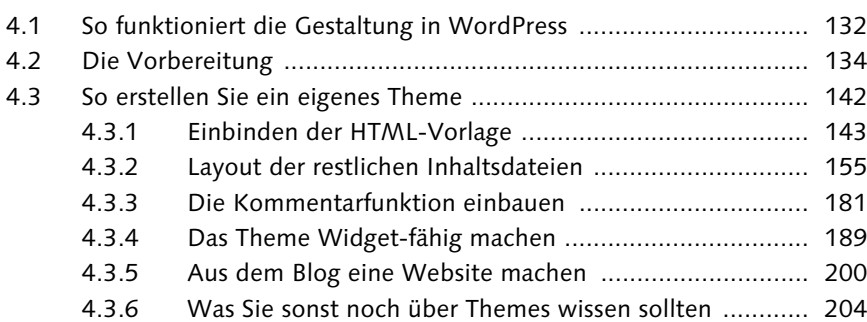

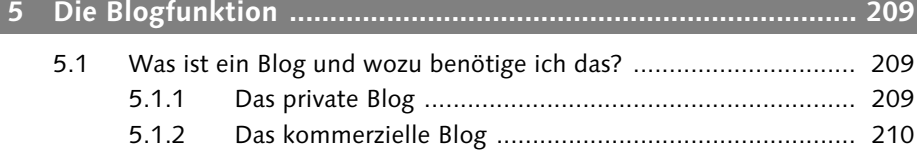

Wie Unternehmensblogs funktionieren ........................... 211  $5.1.3$  $5.1.4$ 

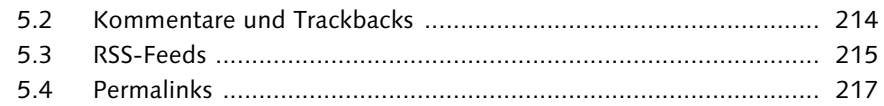

# **[6 Seitentypen .............................................................................. 219](#page--1-0)** [6.1 Was sind Seitentypen? ................................................................. 219](#page--1-62) [6.2 Anwendungsbereiche .................................................................. 220](#page--1-63) [6.2.1 Ein FAQ-Bereich ........................................................... 221](#page--1-42) [6.2.2 Ein Event-Bereich .......................................................... 221](#page--1-64) [6.2.3 Fachartikel .................................................................... 222](#page--1-65) [6.3 Seitentypen registrieren ............................................................... 223](#page--1-66) [6.4 Den Seitentyp mit Datenfeldern bestücken .................................. 229](#page--1-67) [6.5 Eigene Taxonomien entwerfen ..................................................... 232](#page--1-68) [6.6 Die Übersichtsseite anpassen ....................................................... 234](#page--1-69) [6.7 Das Theme anpassen ................................................................... 236](#page--1-69) [6.7.1 Die Produktübersicht anlegen ....................................... 237](#page--1-70) [6.7.2 Einen Menüpunkt zur Produktübersicht anlegen ........... 240](#page--1-7) [6.7.3 Die Einzelansicht eines Produkts programmieren ........... 240](#page--1-71) [6.7.4 Die Anzeige der Leistungen-Taxonomie gestalten ......... 242](#page--1-58) [6.7.5 Die Anzeige der Preisklassen-Taxonomie gestalten ........ 245](#page--1-7)

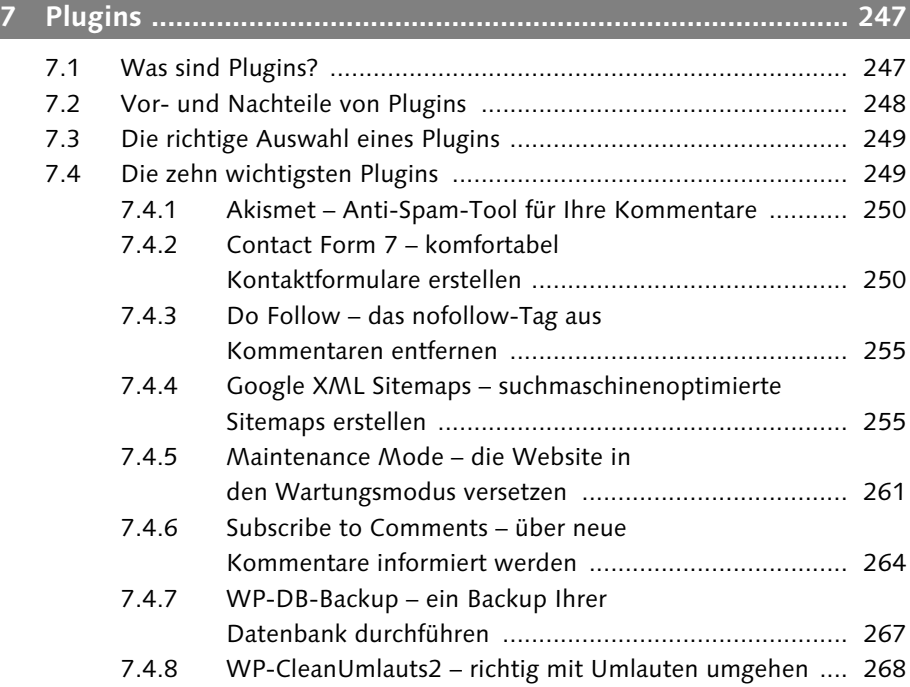

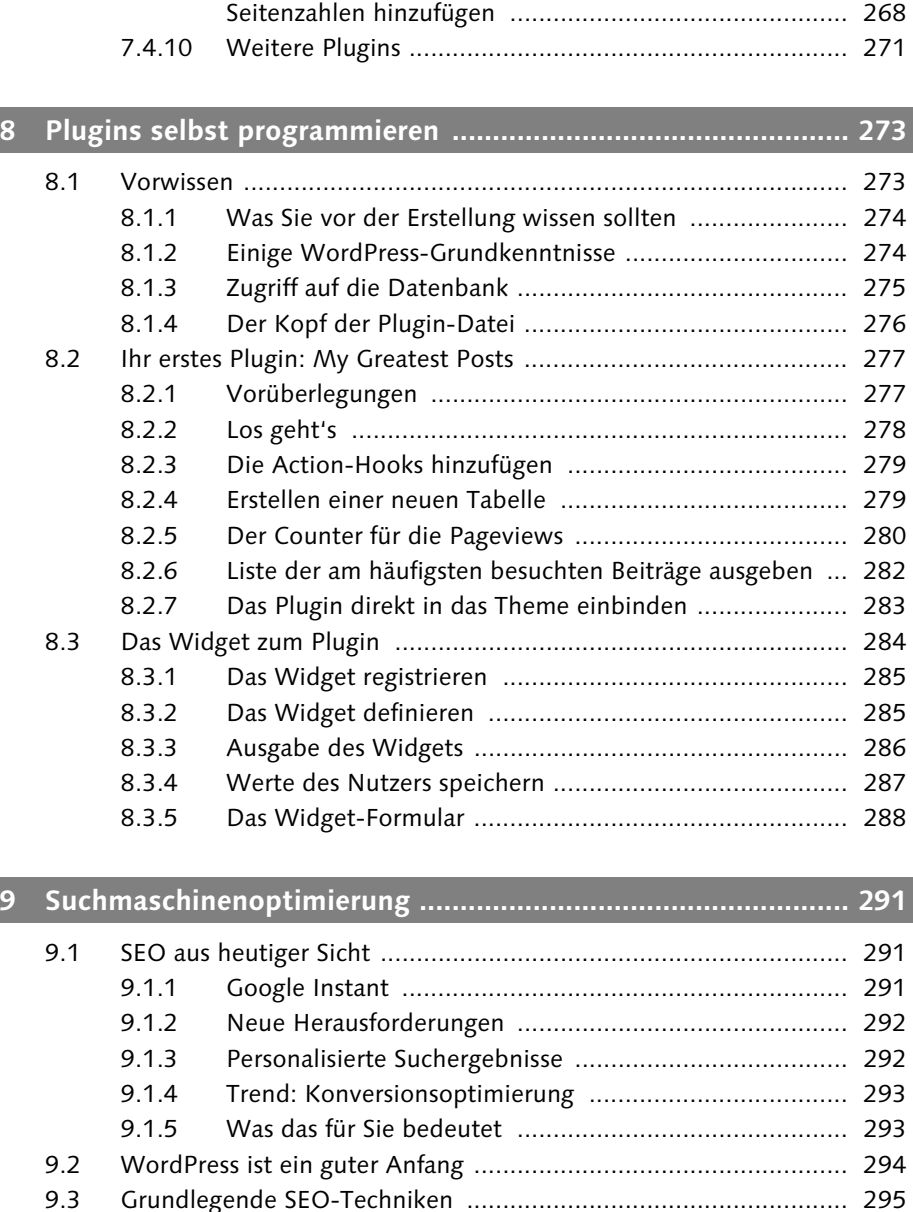

[9.3.1 Führen Sie ein Blog! ...................................................... 295](#page--1-95) [9.3.2 Optimieren Sie Ihre Texte ............................................. 296](#page--1-34) [9.3.3 Der Titel Ihrer Seite ....................................................... 296](#page--1-96) [9.3.4 Die META-Description .................................................. 297](#page--1-65) [9.3.5 Permalinks .................................................................... 297](#page--1-97)

7.4.9 WP-Paginate – Ihrem Blog echte

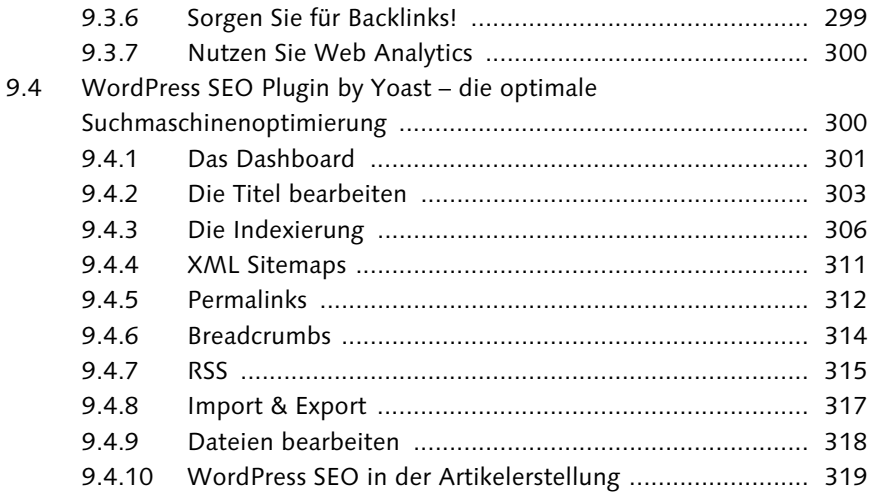

# **[10 WordPress absichern ............................................................... 323](#page--1-2)**

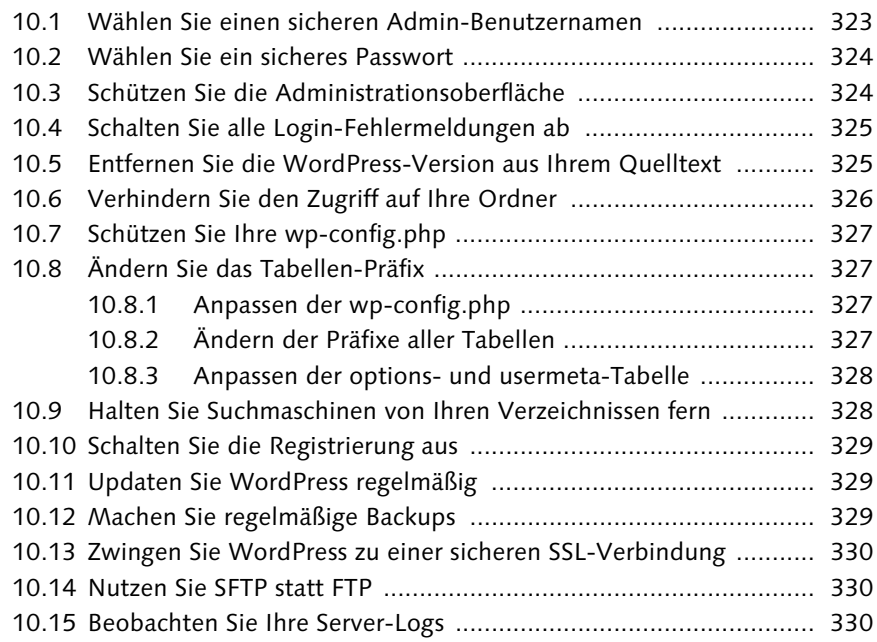

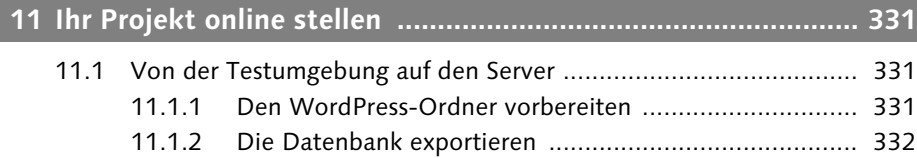

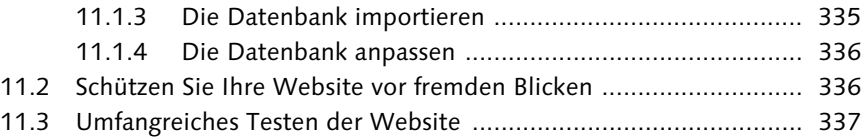

# **[12 Marketing und Tracking .......................................................... 339](#page--1-2)**

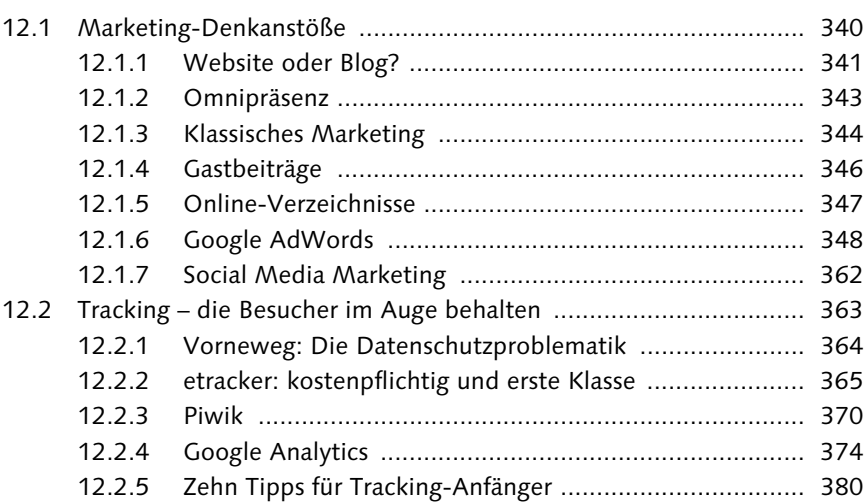

# **[13 Autor sein: 30 Tipps für bessere Blogartikel ........................... 385](#page--1-0)**

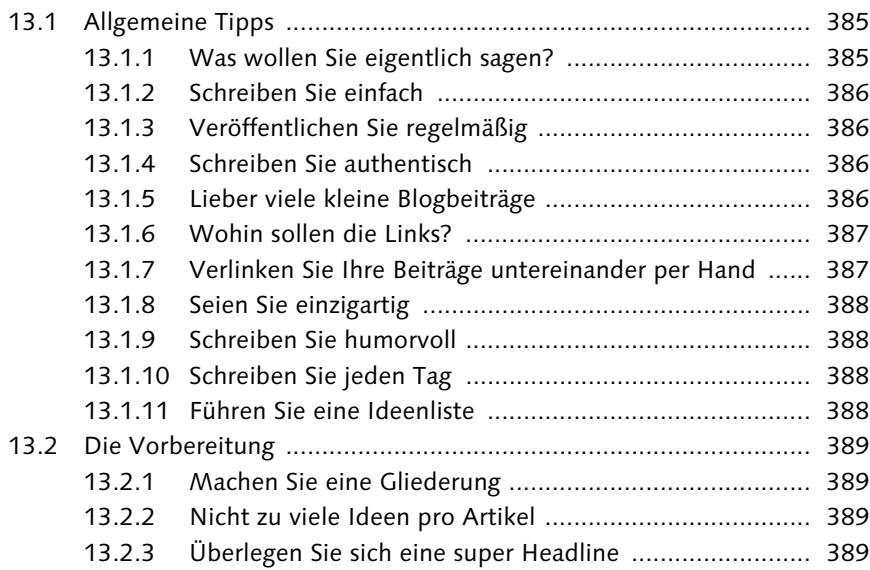

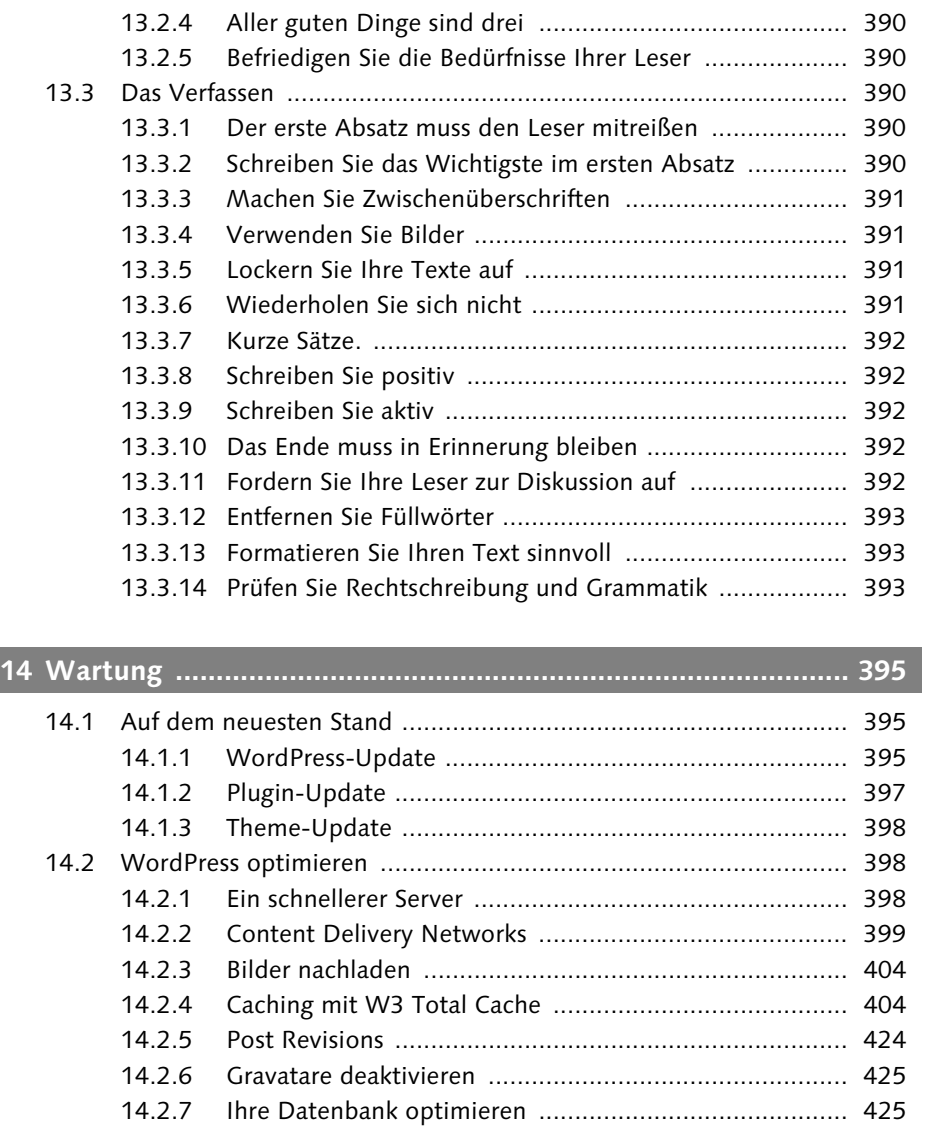

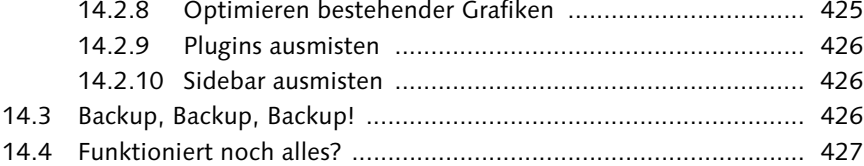

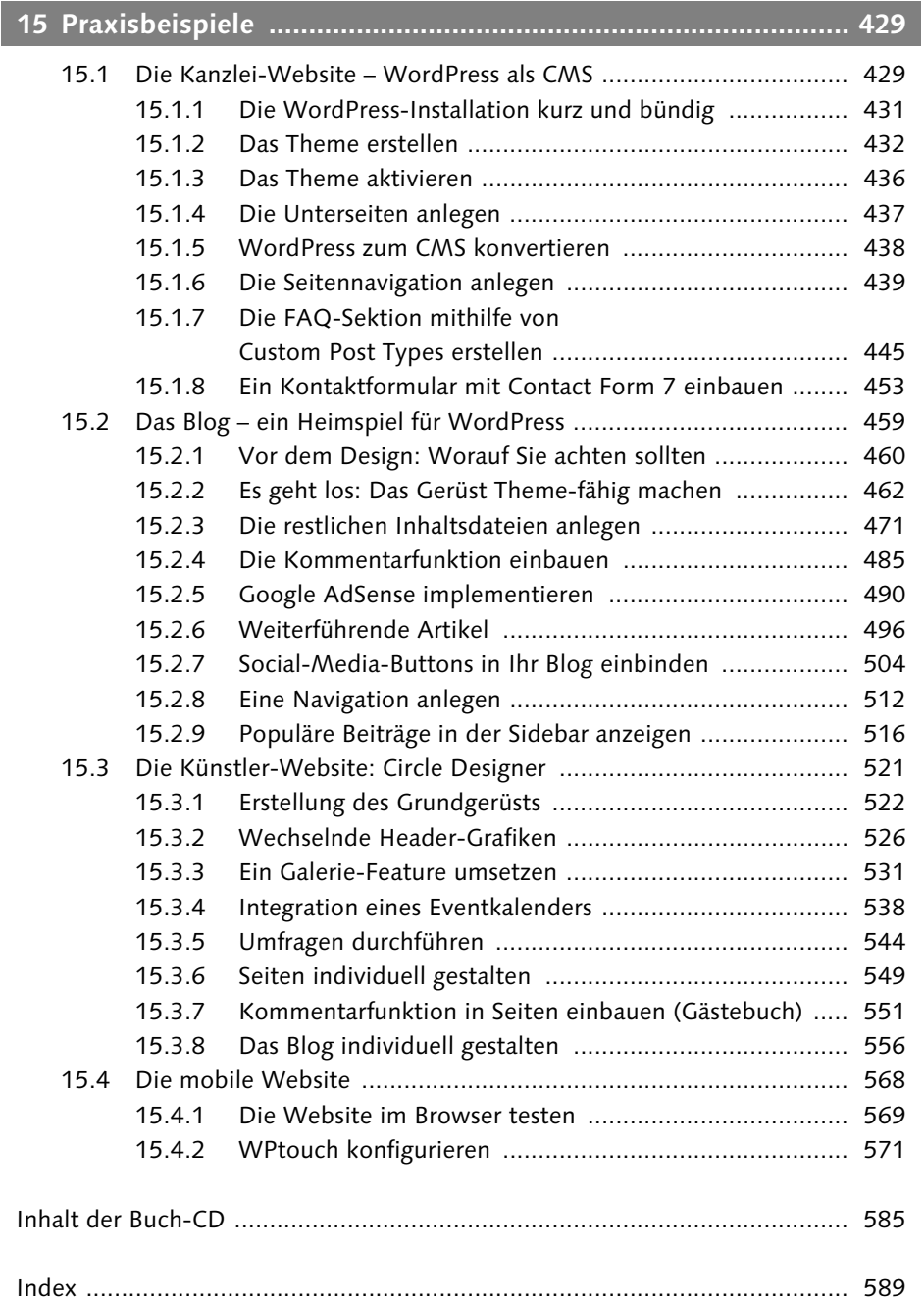

*Ein erster Blick auf die Administrationsoberfläche verrät: WordPress ist ziemlich durchschaubar. Wie sie genau funktioniert, erfahren Sie in diesem Kapitel.*

# <span id="page-11-0"></span>**3 Die Administrationsoberfläche**

Wenn Nutzer das erste Mal die Administrationsoberfläche eines neuen Tools oder einer Software zu Gesicht bekommen, wird zunächst das ein oder andere Navigationselement angeklickt, um sich zurechtzufinden. Bei *CM-Systemen* stoßen die meisten hier schnell an ihre Grenzen, zu undurchsichtig ist das Ganze, zu wenig Bekanntes findet sich dort wieder. Das liegt daran, dass derartige Systeme eine unglaubliche Optionsfülle hinter ihren verschlossenen Türen unterbringen müssen.

WordPress hingegen setzt auf Einfachheit und Bestimmtheit. Das, was sich hinter den Menüpunkten verbirgt, ist auch meistens das, was der Nutzer erwartet hatte. Er kann sich sofort denken, wie er eine neue Seite anlegt, einen Blogartikel schreibt oder wo er die Kommentare verwalten kann. Das liegt daran, dass die Zielgruppe von WordPress zunächst eine andere war, als beispielsweise die von *TYPO3*, *Drupal*, *Joomla!* oder *Contao* – um nur einige zu nennen.

Während andere CM-Systeme vornehmlich die professionelle Nutzerlandschaft bedienten, wusste das Team um WordPress von Anfang an, dass seine Zielgruppe jedermann ist. Jedermann, der gerne ein eigenes Blog betreiben möchte. Und die meisten Blogbetreiber sind wahrlich keine Webentwickler, oder sie wollen sich auch keine Agentur leisten, die ihnen ein Blog einrichtet. Sie sind Menschen mit unterschiedlichsten Interessen und Berufen, die auf ganz alltägliche Weise mit einem PC und dem Internet umgehen können. Und eben auch mit WordPress. Aus dieser gezwungenen Einfachheit heraus konnte sich ein CMS entwickeln, welches ebenfalls für alle Menschen nachvollziehbar aufgebaut ist. Wagen Sie nun gemeinsam mit mir einen Blick hinter die Kulissen, Sie werden es nicht bereuen.

# <span id="page-11-1"></span>**3.1 Der Aufbau**

Bevor wir uns den einzelnen Seiten der Administration zuwenden, möchte ich mit ein paar kurzen Erläuterungen zum Aufbau beginnen, die für alle Seiten gleichermaßen gelten.

Oben links findet sich in großen Lettern der Name Ihres Blogs. Durch einen Klick darauf gelangen Sie unmittelbar zu Ihrem *Frontend* – also zu Ihrer Website oder Ihrem Blog, so wie ihn Ihre Besucher sehen (Abbildung 3.1).

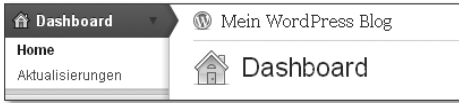

**Abbildung 3.1** Über den Titel Ihres Blogs kommen Sie von überall ganz schnell zu Ihrem Frontend.

Die linke Seitenleiste stellt die Navigation dar. Durch einen Klick auf den Hauptnavigationspunkt gelangen Sie stets zur Hauptseite dieser Kategorie; darunter entfaltet sich ein *Submenü*, welches Ihnen gezieltere Auswahlmöglichkeiten bietet. Zu diesem gelangen Sie übrigens auch durch einen Klick auf den kleinen grauen Pfeil rechts neben dem Menüpunkt (Abbildung 3.2).

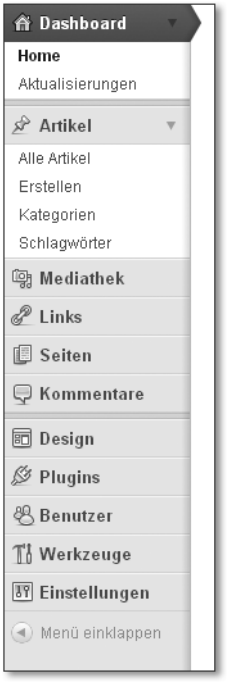

**Abbildung 3.2** Hinter den Menüpunkten versteckt sich mehr, als man anfangs vermuten mag. Lernen Sie das Menü erst einmal kennen.

Oben rechts steht Ihr Benutzername, über einen Klick auf ihn gelangen Sie zur Bearbeitung Ihres Profils. Der Link ABMELDEN führt Sie sicher aus der Administration hinaus.

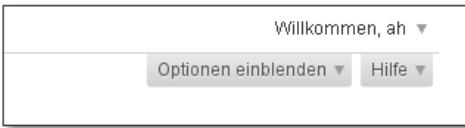

**Abbildung 3.3** Um WordPress ein wenig aufzuräumen, ist vor allem »Optionen einblenden« sehr wirkungsvoll.

Eine kleine Besonderheit befindet sich unmittelbar unterhalb Ihres Benutzernamens: OPTIONEN EINBLENDEN (Abbildung 3.3). Hiermit können Sie der Optionsflut von WordPress Herr werden, indem Sie gezielt einzelne Module aktivieren oder deaktivieren – ganz nach Ihrem eigenen Bedarf. Durch einen Klick auf diese Schaltfläche können Sie so gut wie überall im *Backend* Informationen und Optionen zu- und wegschalten. Nutzen Sie WordPress, um eine Website für Kunden zu erstellen, bietet sich dieses Feature besonders an, um diesen den Einstieg in ihre eigene Website etwas leichter zu machen. Hierzu müssen Sie sich aber mit dem Account des jeweiligen Nutzers einloggen, da diese Optionen jeder Nutzer individuell festlegt.

In den Anzeigeoptionen werden oft (auch durch Plugins) einige Optionen versteckt – behalten Sie sie immer im Hinterkopf (Abbildung 3.4).

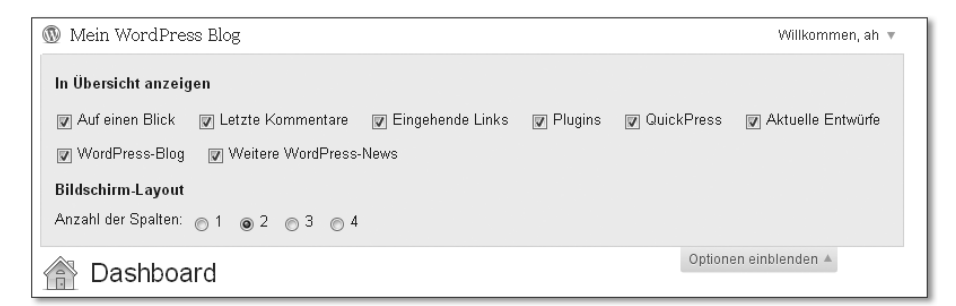

**Abbildung 3.4** Versteckte Optionen in den Anzeigeoptionen

Direkt neben den Anzeigeoptionen befindet sich noch eine kleine Hilfe, die Ihnen, soweit nötig, einzelne Elemente der Administrationsoberfläche erklärt. Diese werden Sie aber mit Sicherheit vernachlässigen können, nachdem Sie dieses Buch gelesen haben.

Es wird Ihnen bereits aufgefallen sein, dass in WordPress offenbar alle gleichartigen Dinge modular zu eigenen Abschnitten (Kästen) zusammengefasst sind. Diese lassen sich nicht nur, wie bereits oben beschrieben, entfernen, sondern auch nach Belieben per Drag & Drop verschieben.

# <span id="page-14-0"></span>**3.2 Das Dashboard**

Ganz gleich ob Sie die deutsche oder die englische Version von WordPress verwenden: das *Dashboard* (Abbildung 3.5) heißt überall gleich. Ich erwähne das, da in früheren WordPress-Versionen das Dashboard noch etwas unbeholfen mit »Tellerrand« übersetzt worden ist. Das wurde (zum Glück) mittlerweile geändert; falls Sie hingegen noch eine ältere WordPress-Version verwenden sollten, dann achten Sie auf die teilweise unterschiedlichen Formulierungen, die letztlich aber alle dasselbe meinen.

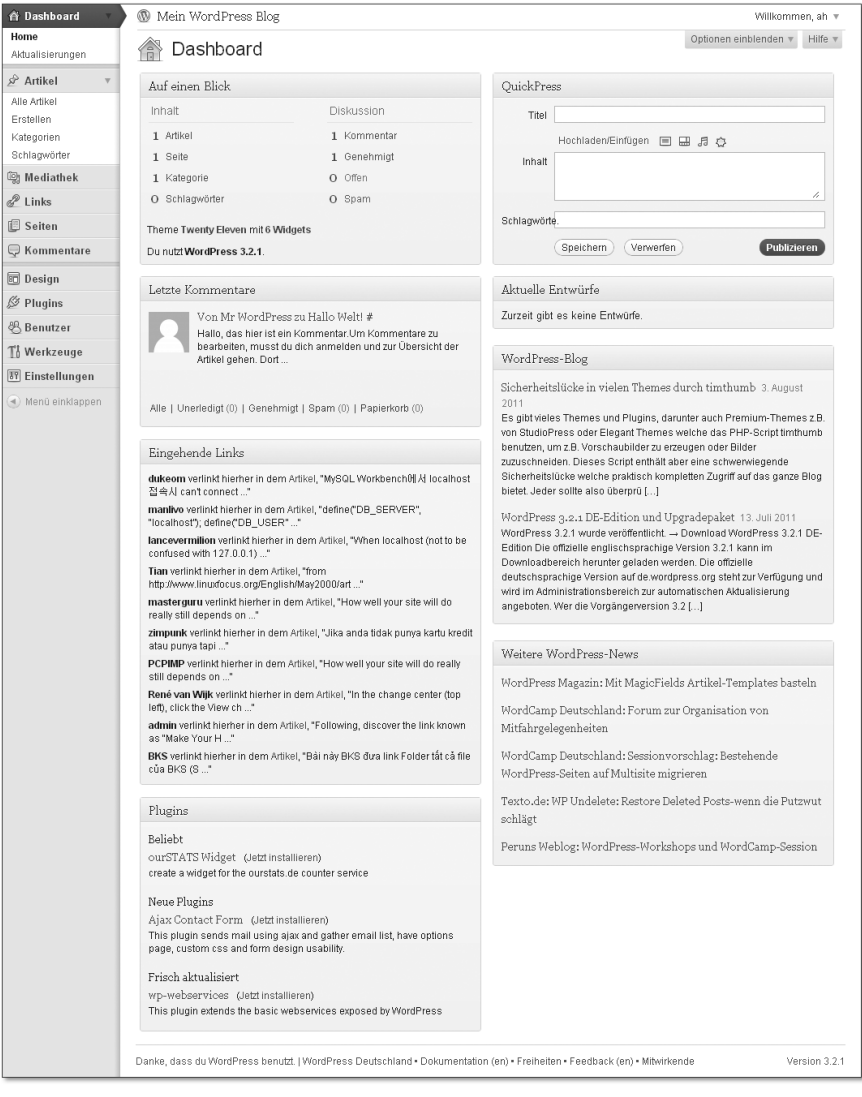

**Abbildung 3.5** Die Kommandozentrale Ihrer WordPress-Administration: das Dashboard

### <span id="page-15-0"></span>**3.2.1 Dashboard – Ihr persönliches Informationsnetzwerk**

Das *Dashboard* ist Ihre Startseite und Schaltzentrale. Es bietet Ihnen einen recht ausführlichen Überblick über Ihr Blog bzw. über Ihre Website. Es soll Sie gleich zu Beginn über neue Kommentare Ihrer Besucher informieren, Ihnen eingehende Links von anderen Websites anzeigen oder auf Aktuelles aus der Word-Press-Welt hinweisen – seien es neue Plugins oder Neuigkeiten aus dem Word-Press-Blog.

Auf einen Blick zeigt Ihnen – sozusagen auf einen Blick – eine kurze Statistik Ihres Blogs an. Während die Anzahl der Artikel, Seiten, Kategorien und *Tags* (Schlagwörter) anfangs vielleicht noch etwas unbedeutend wirkt, sehen Sie rechts daneben die Anzahl der bislang auf Ihrer Website abgegebenen Kommentare. Die *offenen* Kommentare müssen zuerst noch von Ihnen genehmigt werden, bevor diese auf Ihrer Website sichtbar werden. Wann und ob ein Kommentar als offen deklariert wird, werden Sie gleich noch in den EINSTELLUNGEN festlegen. Zunächst müssen Sie nur wissen, dass Kommentare nicht unmittelbar veröffentlicht werden, sofern Sie dies nicht wünschen. Mittels Erweiterungen können Sie Ihre Kommentarfunktion zudem vor Spam schützen: Diese Plugins verschieben zwielichtige Kommentare direkt in die Kategorie Spam, woraus diese von Ihnen aber notfalls wieder rehabilitiert werden können.

Letzte Kommentare bietet Ihnen naheliegenderweise einen Überblick über die letzten Kommentierungen auf Ihrer Website. Alle wichtigen Bearbeitungsoptionen, wie zum Beispiel Antworten, Bearbeiten oder Löschen, können Sie direkt hieraus in Anspruch nehmen.

Eingehende Links sind vor allem dann interessant, wenn Sie Ihr Blog möglichst bekannt machen möchten (das möchte übrigens nicht jeder, aber fast jeder). In diesem Kasten werden Ihnen neue, von WordPress entdeckte *Backlinks* angezeigt. Für etwas Motivation zwischendurch ist diese Anzeige sicherlich interessant; haben Sie jedoch ein intensiveres oder gar kommerzielles Bedürfnis an der Anzahl und Qualität Ihrer *Backlinks*, sollten Sie für die Analyse lieber professionellere externe Tools heranziehen.

Plugins listet beliebte, neue und gerade erst aktualisierte Plugins auf. Auch wenn bei der enormen Anzahl an verfügbaren Plugins hier mit Sicherheit nicht immer etwas für Sie dabei sein wird, so lohnt sich ab und an dennoch ein Blick auf diese Anzeige. Wer weiß, vielleicht finden Sie dort schon bald Ihr neues Lieblings-Plugin?

QuickPress ist vor allem für Blogger interessant, die schnell und kurz etwas schreiben möchten. Direkt aus dem Dashboard können Sie hier Titel, Inhalt und Tags bestimmen sowie Medien einbinden. Ich persönlich bin kein Fan dieser

Option und habe sie üblicherweise – auch für meine Kunden – entfernt. Das hat den Grund, dass sie zu wenige Einstellungsmöglichkeiten bietet, zum Beispiel wird der Blogbeitrag immer in die Standardkategorie »Allgemein« einsortiert, was bei den meisten Blogs nur wenig Sinn ergibt. Sollten Sie aber ohnehin eher auf Tags als auf Kategorien setzen und vornehmlich kürzere Beiträge verfassen, dann kann diese Option eine gelungene Alternative für Sie sein. Auch zum schnellen Anlegen von Artikelideen eignet sich diese Funktion hervorragend: Tippen Sie einfach die Titel und vielleicht schon eine kurze Zusammenfassung ein. Um die so erstellte *Artikel-To-Do-Liste* können Sie sich dann später kümmern und die Beiträge nach dem eigentlichen Verfassen publizieren. Falls Sie Quick-Press als To-Do-Liste nutzen möchten, achten Sie darauf, beim Anlegen der Einträge nicht versehentlich auf Publizieren zu klicken, sondern auf Speichern. Nur dann wird auch lediglich ein Entwurf angelegt.

Aktuelle Entwürfe bietet Ihnen einen kurzen Überblick über noch nicht veröffentlichte, aber als Entwurf gespeicherte Beiträge. Diese Übersicht ist vor allem dann nützlich, wenn Sie im großen Stil oder im Team neue Artikel verfassen. So können Sie auf einen Blick sehen, welche Artikel sich noch im Aufbau befinden und gegebenenfalls lektoriert oder redigiert werden müssen.

WordPress-Blog liefert Ihnen die neuesten Artikel aus dem hauseigenen Blog der Entwickler. Stempeln Sie es gerne als Werbung ab, Sie werden dort jedoch eine Vielzahl interessanter Beiträge finden. Haben Sie die deutsche Version von WordPress installiert, so finden Sie an dieser Stelle übrigens die Beiträge aus dem Blog von *http://www.wordpress-deutschland.org* – was die Qualität jedoch keinesfalls mindert.

Weitere WordPress-News stammen zwar nicht direkt von *http://www.wordpress-deutschland.org*, werden aber von dort *aggregiert*. Das bedeutet, dass die Website Beiträge verschiedenster Websites zum Thema WordPress sammelt und zur Verfügung stellt. In Ihrem Dashboard können Sie die neuesten hiervon lesen, ohne regelmäßig die diversen Websites besuchen zu müssen. Sollten Sie bislang noch keinen *Feedreader* nutzen oder diesen noch nicht mit den entsprechenden WordPress-*Feeds* gefüttert haben, kann dies ein kleiner Einstieg in die Welt Ihrer neuen Software sein.

# <span id="page-16-0"></span>**3.2.2 Aktualisierungen – immer auf dem neuesten Stand**

Über den Untermenüpunkt Aktualisierungen können Sie sich schnell über aktuelle Updates von WordPress, Ihrer Themes oder der von Ihnen verwendeten Plugins informieren. Sobald ein Update erschienen ist, können Sie es von dort aus bequem per Klick installieren.

#### **Hinweis**

Falls Sie die deutsche Version von WordPress verwenden, ist ein kleiner Hinweis angebracht: Sehen Sie lieber davon ab, die englische Version über die deutsche Version zu installieren. Es kommt vor, dass ein Update zunächst in der englischen Sprache verfügbar ist, bevor es eingedeutscht wurde. Widerstehen Sie wenn möglich dem Drang, das Update sofort einzuspielen und warten Sie lieber ein paar Tage auf die deutsche Version. Es kann sonst unter Umständen zu Beschädigungen Ihrer Word-Press-Installation kommen. Möchten Sie die neuen Features hingegen sofort ausprobieren, empfiehlt sich ein Backup oder eine separate Testinstallation.

Sie dürften nun einen guten Überblick über die wohl informationsreichste Seite Ihrer Administrationsoberfläche bekommen haben: das *Dashboard*. Vermutlich werden Sie es schon bald mit einem kurzen Blick abtun und sich Ihrer eigentlichen Aufgabe zuwenden. Vergessen Sie aber nicht, dass sich hier viele nützliche Informationen versteckt halten – man weiß nie, wann man sie einmal brauchen wird.

# <span id="page-17-0"></span>**3.3 Die Artikel**

WordPress unterscheidet in der Veröffentlichung von *Content* grundsätzlich zwischen (statischen) Seiten und Artikeln. Erstere stellen feste Unterseiten Ihrer Website dar, wie zum Beispiel »Über uns«, »Kontakt« oder »Impressum«. Bei den Artikeln hingegen handelt es sich um die Blogartikel Ihrer Website – und die schauen wir uns nun etwas genauer an.

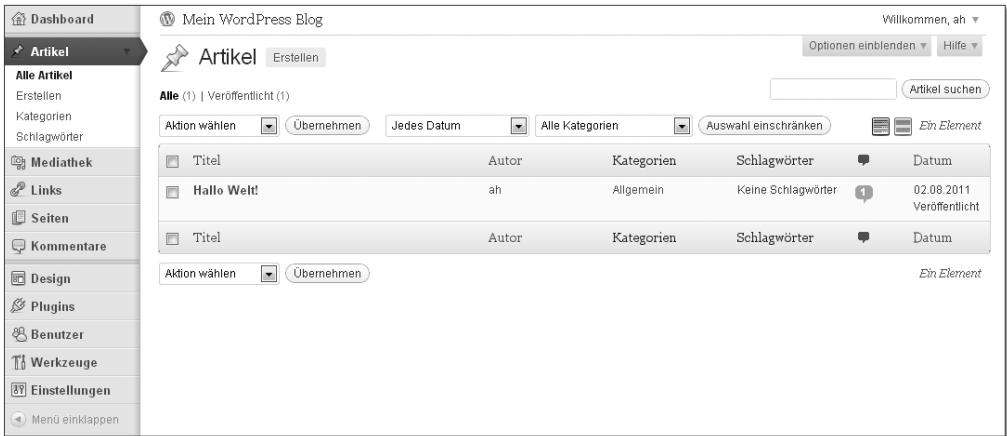

**Abbildung 3.6** Hier können Sie all Ihre veröffentlichten Artikel und Entwürfe einsehen – noch wirkt alles sehr übersichtlich …

59

Das Artikelmenü auf der linken Seite bietet Ihnen vier Auswahlmöglichkeiten (Abbildung 3.6). Über Artikel können Sie sich alle bisher verfassten Blogartikel anzeigen lassen – ganz gleich ob sich diese noch im Entwurfsstadium befinden oder bereits veröffentlicht worden sind. Erstellen bietet Ihnen die Möglichkeit, einen neuen Blogartikel zu erstellen. Unter Kategorien und Schlagwörter können Sie eben diese verwalten.

# <span id="page-18-0"></span>**3.3.1 Alle Artikel**

Die Artikelübersicht ist praktisch selbsterklärend, wie vieles in WordPress. Es wird Ihnen jeweils der Titel eines Beitrags angezeigt samt Autor, Kategorien, Tags, Anzahl der Kommentare und Datum. Klicken Sie auf den Titel, so gelangen Sie direkt in den Bearbeitungsmodus des jeweiligen Artikels. Ein Klick auf den Autor zeigt Ihnen nur die Einträge dieser speziellen Person an. Ähnlich verfährt ein Klick auf die Kategorien oder Tags. Über die Kommentarsprechblase erhalten Sie die Möglichkeit, die bislang verfassten Kommentare zu diesem Blogartikel zu bearbeiten.

»WordPress ist sehr übersichtlich« – an einer Stelle muss ich diese Aussage korrigieren. Überall dort, wo lange Auflistungen stattfinden, leidet die Übersichtlichkeit ein wenig. Das wird Ihnen anfangs noch nicht auffallen, schließlich kann eine Liste mit wenigen Einträgen prinzipiell schon nicht unübersichtlich sein. Idealerweise werden Sie aber über die kommenden Jahre einige hundert Blogartikel verfassen. Hier noch den Überblick zu behalten, wird sehr, sehr schwer. Um doch die Oberhand über die Informationsflut zu gewinnen, bietet Ihnen Word-Press allerdings ein paar Optionen an, die die Auflistung ein wenig eingrenzen können.

WordPress stellt Ihnen direkt über der Artikeltabelle einige Eingrenzungsmethoden zur Verfügung. Hiermit können Sie die Artikel schon einmal nach Datum bzw. Kategorie sortieren (Abbildung 3.7). Nur die Blogartikel eines bestimmten Zeitraums anzeigen zu lassen, kann die Liste schon enorm entschlacken. Ein wesentlich schnellerer und einfacherer Weg führt zumeist über die Suchfunktion rechts oben (Abbildung 3.8) – vorausgesetzt, Sie erinnern sich zumindest an einen Teil des Titels.

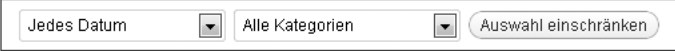

**Abbildung 3.7** Zeigen Sie nur Artikel eines Zeitraums an, oder sortieren Sie sie nach Kategorien.

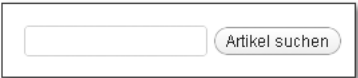

**Abbildung 3.8** Über die Artikelsuche finden Sie ihr Ziel meist am schnellsten.

Falls Sie die Liste lieber noch ein klein wenig chaotischer hätten, empfiehlt sich statt der LISTENANSICHT die KURZFASSUNG (Abbildung 3.10). Diese bewirkt lediglich, dass unter dem Titel noch ein kurzes Exzerpt Ihres Blogartikels angezeigt wird. Gerade wenn Sie schon sehr viele Artikel eines ähnlichen Themas verfasst haben, kann Ihnen diese Ansicht helfen, schnell den genauen Inhalt herauszufinden, ohne jeden Artikel aufrufen zu müssen. Nach Möglichkeit sollten Sie aus Gründen der Übersichtlichkeit lieber auf die Listenansicht zurückgreifen. Abbildung 3.9 zeigt Ihnen, wie Sie zwischen den beiden Ansichten hin- und herschalten.

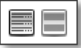

**Abbildung 3.9** Über diese beiden Buttons können Sie zwischen der Listenansicht (links) und der Kurzfassung (rechts) wechseln.

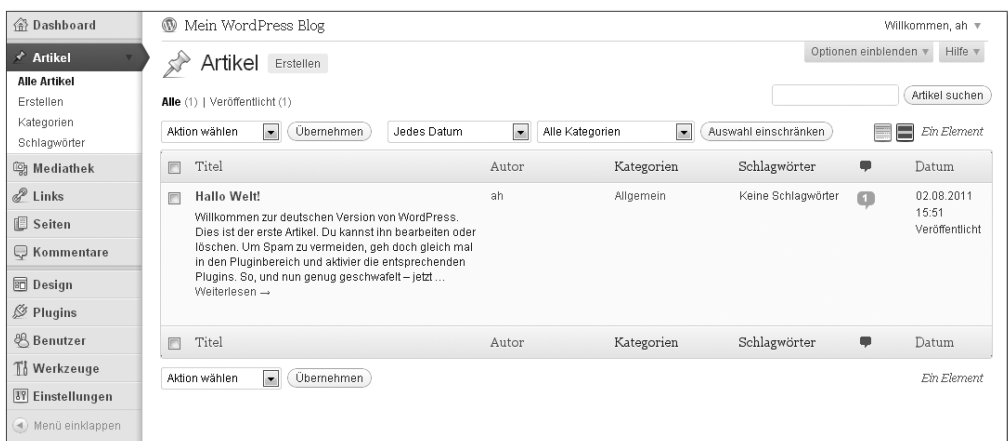

**Abbildung 3.10** Die Kurzfassung nimmt schon bedeutend mehr Raum ein, kann aber bei vielen gleichartigen Artikeln wertvolle Dienste leisten.

### <span id="page-19-0"></span>**3.3.2 Erstellen**

Kommen wir nun zur wichtigsten Funktion von WordPress, dem Erstellen eines neuen Blogartikels (Abbildung 3.11). Sie ist deshalb so wichtig, weil diese Eingabemaske bereits zum Kompliziertesten gehört, was Sie in WordPress ausfüllen müssen; und weil Sie sie so oft benötigen werden. Außerdem verhält sich das

Veröffentlichen einer statischen Seite – bis auf kleine Ausnahmen – fast genauso. Haben Sie also einmal durchschaut, wie man einen Artikel veröffentlicht, können Sie auch problemlos statische Seiten verfassen und damit Ihre Website um alle wesentlichen Inhalte erweitern. Wie einfach das ist, erfahren Sie schon in den folgenden Absätzen.

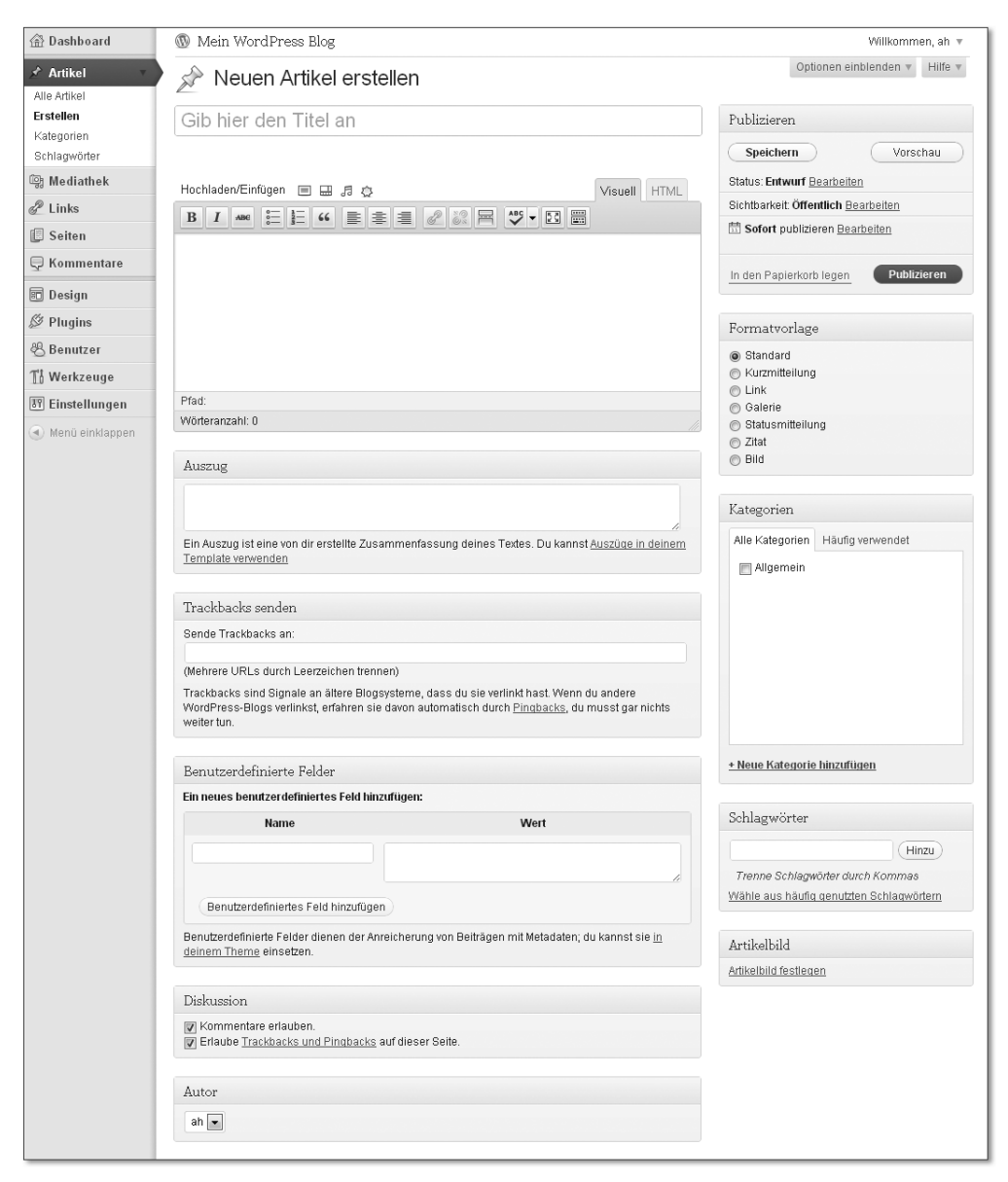

**Abbildung 3.11** Auch wenn das Erstellen eines neuen Artikels anfangs noch verwirrend anmuten mag; wir gehen nun alles Schritt für Schritt gemeinsam durch.

Wie alles in WordPress ist auch die Seite zur Erstellung eines neuen Artikels in verschiedene Module unterteilt. Das Schöne daran ist: Die können Sie zum Teil über Optionen einblenden auch deaktivieren und so vor allem Ihre Kunden vor einem anfänglichen Herzinfarkt bewahren. Falls Sie einige Module also standardmäßig bei Ihnen noch nicht sehen können, schalten Sie sie über OPTIONEN EINblenden frei.

#### **Der Titel**

Ganz oben können Sie nun zuallererst einen Titel für Ihren Beitrag eingeben. Es wäre aber nicht WordPress, wenn das schon alles wäre. Sobald Sie Ihre Titeleingabe beendet haben (also beispielsweise einmal kurz in den Editor direkt darunter geklickt haben), wird Ihnen unter dem Titel ein *Permalink* angezeigt (Abbildung 3.12). Das ist die direkte und permanente Adresse (*URL*) zu Ihrem neuen Blogartikel. Dieser lässt sich über die Schaltfläche BEARBEITEN nach Belieben anpassen, was unter Umständen auch durchaus sinnvoll sein kann (zum Beispiel aus Gründen der Suchmaschinenoptimierung). Über die Schaltfläche Kurzlink anzeigen können Sie einen sogenannten *Shortlink* generieren, wie er oft in Diensten wie *Twitter* verwendet wird, wo die Zeichenanzahl stark begrenzt ist. Damit Sie nicht auf die diversen Dienste im Internet zurückgreifen müssen, bietet WordPress eine solche Funktion nun schon von Haus aus an – allerdings erst nachdem Sie den Artikel gespeichert haben.

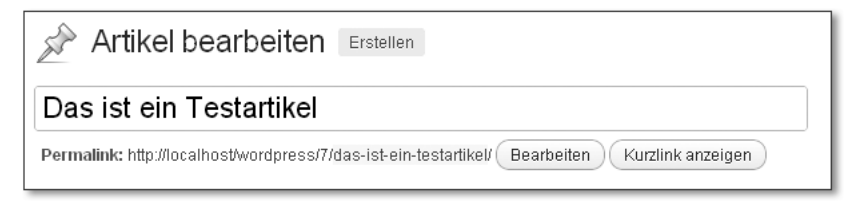

**Abbildung 3.12** Wählen Sie die Titel Ihrer Artikel weise, damit Ihre Zielgruppe Sie über Suchmaschinen gut finden kann. Die Abbildung hier geht mit schlechtem Beispiel voran.

#### **Hinweis**

Wenn Sie WordPress gerade frisch in Betrieb genommen haben, wird der Permalink unter Ihrem Titel etwas anders aussehen, etwa wie folgt: *http://localhost/wordpress/ ?p=15*. Dass es in meinem Beispiel anders aussieht, ist kein Fehler, sondern liegt einfach daran, dass ich kurz vor dem Erstellen des Artikels aus didaktischen Gründen bereits eine kleine Einstellung in WordPress vorgenommen habe. Damit auch Sie diese lesefreundlichen Links angezeigt bekommen, klicken Sie in der Navigation einfach auf Einstellungen und darunter auf Permalinks. Wählen Sie hier Benutzerdefinierte Struktur, und geben Sie Folgendes exakt in das danebenstehende Feld ein:

/%post\_id%/%postname%/

Wie genau die Permalink-Optionen funktionieren und welche weiteren Möglichkeiten Sie hier haben, erkläre ich Ihnen etwas später in diesem Kapitel. Ich ziehe diese Einstellung ausnahmsweise etwas vor.

Klicken Sie nun auf Änderungen übernehmen. Nun können Sie zu Ihrem angefangenen Artikel zurückkehren – Sie finden ihn in der Artikelübersicht, da WordPress ihn schon automatisch als Entwurf gespeichert haben dürfte.

### **Der Editor**

Die meiste Zeit verbringt der durchschnittliche WordPress-Nutzer wahrscheinlich im *Editor* (Abbildung 3.13). Die Bedienung erinnert sehr an ein älteres Microsoft Word oder ähnliche Textverarbeitungssoftware. Wer damit halbwegs zurechtkommt, wird auch mit dem WordPress-Editor keine Probleme haben.

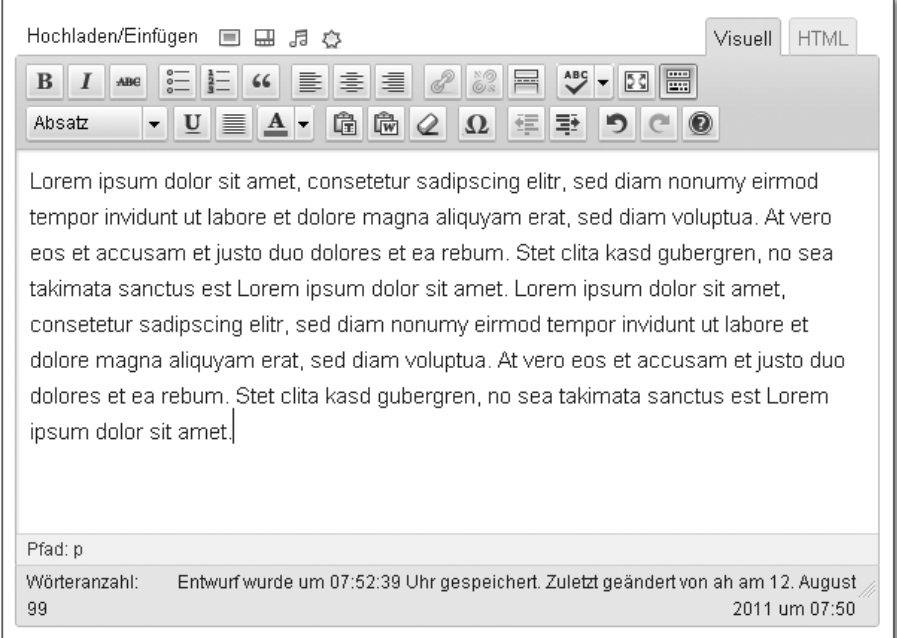

**Abbildung 3.13** Der Editor bringt praktisch alles mit, was Sie für erfolgreiches Texten benötigen – nur leider keinen Autor.

Die *Bearbeitungsleiste* besteht aus zwei Zeilen. Sollte es bei Ihnen nur eine sein, dann klicken Sie doch in dieser Zeile einmal auf das Symbol, welches sich ganz rechts befindet. Das schaltet die zweite Zeile frei, die freilich nicht optional ist, auch wenn dies den Eindruck erweckt. In der oberen Zeile finden Sie vor allem die typischen Textverarbeitungsfunktionen, wie Fettdruck, Listen und Textausrichtung.

Interessant ist in erster Linie das vorletzte »Dreierpäckchen« der ersten Zeile: Hiermit können Sie einen Link hinzufügen, entfernen (Abbildung 3.14) oder ein sogenanntes *More-Tag* setzen.

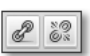

**Abbildung 3.14** Fügen Sie einen Link hinzu (links) oder entfernen Sie ihn wieder (rechts).

Die beiden Buttons aus Abbildung 3.14 sind vermutlich noch grau hinterlegt. Diese lassen sich erst anklicken, sobald Sie ein Wort bzw. einen Textteil markiert haben. Dann erst können Sie hiermit einen Link setzen (Abbildung 3.15) und ihn auch wieder entfernen. Ein Klick auf das linke Symbol öffnet ein separates Fenster, in welchem Sie die näheren Details eines Links festlegen können.

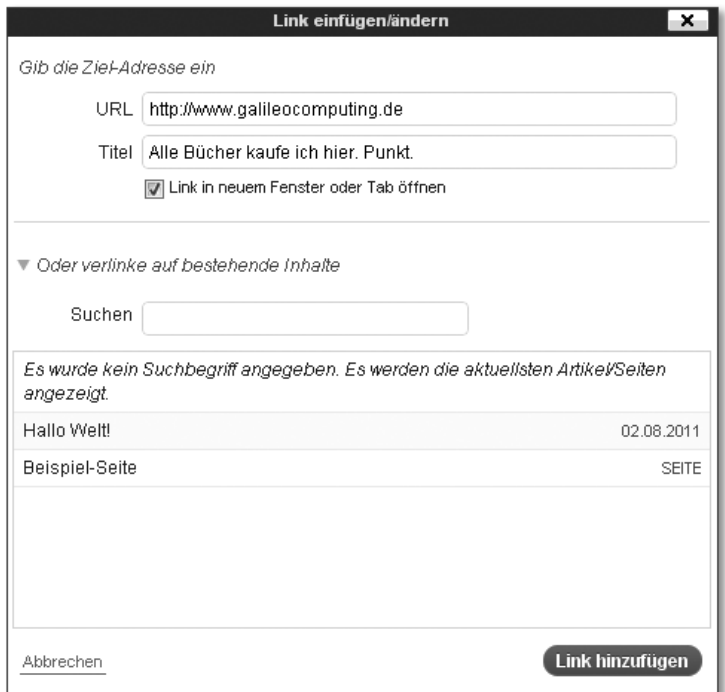

**Abbildung 3.15** Fügen Sie ganz leicht einen neuen Link hinzu.

In das Feld URL kommt – selbstverständlich – die Ziel-URL Ihres Links. Der Titel lässt sich nutzen, um weitere Informationen über den Link zu verstecken, die erst beim Darüberfahren mit der Maus angezeigt werden und auch für Suchmaschinen interessant sind. Auf Wunsch können Sie den Link auch automatisch in einem neuen Fenster bzw. Tab öffnen lassen, sobald ein Besucher darauf klickt.

Anstatt eine URL anzugeben, können Sie im unteren Teil auch einfach eine Unterseite oder einen anderen Blogartikel auswählen, auf den Sie verlinken möchten. Hierzu steht sogar eine eigene Suchfunktion zur Verfügung. Das ist ungemein praktisch und noch recht neu in WordPress.

### **SEO-Tipp**

Wählen Sie Link-Text und Link-Titel bei all Ihren Links sehr sorgsam aus, denn Google & Co legen sehr viel Wert darauf. Verwenden Sie in Text und Titel Keywords, die gut die Inhalte der verlinkten Seite wiedergeben. Das gilt übrigens nicht nur für Links zu Ihren eigenen Seiten: Auch andere Websites freuen sich über einen wertvollen Link und sind dann selbst eher bereit, es Ihnen mit einem ebenfalls hochwertigen Link zu danken. Eine Win-Win-Situation also.

**Abbildung 3.16** Mit diesem Button fügen Sie ein sogenanntes More-Tag in den Text ein und trennen hiermit den Einleitungstext vom restlichen Inhalt.

Das dritte Symbol in dieser Reihe setzt ein More-Tag (Abbildung 3.16). In Ihrem Blog werden Ihre Blogartikel später – je nach Theme – vermutlich einfach untereinander aufgelistet samt einem Textausschnitt. Damit nicht der gesamte Artikel dort ausgegeben wird, können Sie einen solchen Textausschnitt mit dem More-Tag festlegen. Klicken Sie einfach an die Stelle, wo der Text abgeschnitten werden soll – zum Beispiel nach den ersten ein oder zwei Absätzen –, und klicken Sie anschließend auf das More-Tag-Symbol. WordPress fügt später an dieser Stelle dann einen entsprechenden Link ein, wie zum Beispiel »Weiterlesen …«, und schneidet den Text danach automatisch ab (Abbildung 3.17).

consetetur sadipscing elitr, sed diam nonumy eirmod tempor invidunt ut labore et dolore magna aliquyam erat, sed diam voluptua. At vero eos et accusam et justo duo dolores et ea rebum. Stet clita kasd gubergren, no sea takimata sanctus est Lorem ipsum dolor sit amet.

More...

Lorem ipsum dolor sit amet, consetetur sadipscing elitr, sed diam nonumy eirmod tempor invidunt ut labore et dolore magna aliquyam erat, sed diam voluptua. At vero eos et accusam et justo duo dolores et ea rebum. Stet clita kasd gubergren, no sea takimata sanctus est Lorem ipsum dolor sit amet. Lorem ipsum dolor sit amet,

**Abbildung 3.17** Im Frontend wird die Linie durch einen Link auf den vollständigen Beitrag ersetzt und der Text danach abgeschnitten.

#### **SEO-Tipp**

Machen Sie von dem More-Tag, so oft es geht, Gebrauch. Einerseits wirkt Ihr Blog dadurch viel benutzerfreundlicher, schließlich müssen sich Ihre Besucher nicht durch ellenlange Texte quälen, um einen Überblick über Ihre aktuellen Artikel zu bekommen. Andererseits umgehen Sie so die *Duplicate-Content-Problematik*: Google sieht es nicht gern, wenn ein und derselbe Inhalt auf mehreren Websites oder Unterseiten auftaucht und kann die Seiten entsprechend abstrafen. Würden Sie kein More-Tag einfügen, könnte der vollständige Text auf sehr vielen Unterseiten auftauchen, unter anderem in der Blogansicht, der Einzelansicht und in all Ihren Archiven. Der erste Absatz genügt meistens, um den Leser vom Inhalt zu überzeugen.

 $5<sub>q</sub>$ 

#### **Abbildung 3.18** Der Vollbildmodus – auch Zen-Mode genannt

Wenn ein Symbol des Editors wirklich mysteriös aussieht, dann wohl das des Vollbildmodus (Abbildung 3.18). Dieser wird auch gerne *Zen-Mode* genannt, denn er ermöglicht weitgehend ablenkungsfreies Schreiben. Wenn Sie den Browser zusätzlich noch mit der Taste  $\sqrt{F11}$  in den Vollbildmodus schicken, dürfte Sie außer etwaigem Straßenlärm gar nichts mehr vom Schreiben abhalten (Abbildung 3.19).

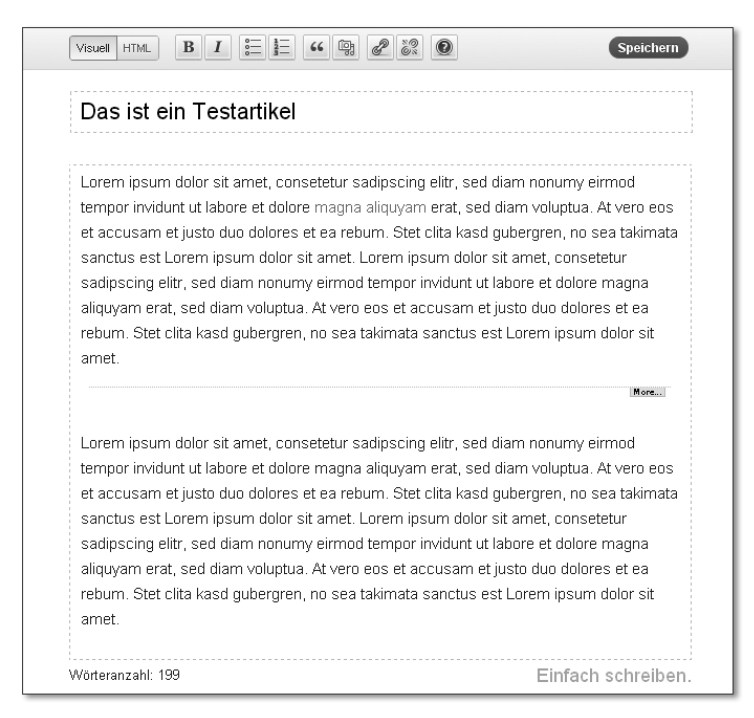

**Abbildung 3.19** Der Zen-Mode in Aktion – auf das Wesentliche beschränkt

 $[+]$ 

Die zweite Zeile der Bearbeitungsleiste hält auch viel Altbekanntes bereit. So können Sie das Textformat anpassen (zum Beispiel Überschriften festlegen), eine andere Textfarbe wählen oder einen Einzug erzeugen. Ein paar Funktionen dürften aber unter Umständen nicht gleich verständlich sein.

### **Tipp**

Ich erlebe es immer wieder, dass manche Autoren falsch mit den Überschriften umgehen, daher hier eine wichtige Information für die Gliederung Ihrer Texte. Üblicherweise wird der Titel eines Beitrags automatisch durch das Theme ausgegeben – Sie müssen diesen also nicht in Ihrem Beitrag wiederholen. Außerdem wird dieser in aller Regel bereits als Überschrift erster Ordnung ausgegeben. Eine Überschrift erster Ordnung kann es in diesem Fall pro Dokument selbstverständlich nur ein einziges Mal geben. Für Sie bedeutet das, dass die erste Überschriftenebene, die Sie zum Gliedern des Textes verwenden, die Überschrift zweiter Ordnung ist. Das ist übrigens nicht nur für Semantik-Fanatiker wichtig. Denken Sie an Menschen mit Sehbehinderung, die eine Software verwenden, welche ihnen die Texte vorliest. Diese sollte anhand der semantischen Struktur eindeutig erkennen können, auf welcher Textebene sie sich befindet. Außerdem ist es für die Indexierung von Google wichtig, da Google das »Spammen« mit Überschriften der ersten Ordnung durchaus auch mal abstraft. Selbst wenn das eher selten ist, verhindern Sie so zumindest, dass Google die einzelnen Ebenen Ihrer Texte korrekt auseinanderhalten kann.

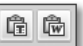

**Abbildung 3.20** Mithilfe dieser beiden Buttons können Sie Text gänzlich unformatiert oder aus einer Word-Datei einfügen.

Die beiden Symbole der Abbildung 3.20 verfolgen denselben Zweck: Sie entfernen unnötige Formatierungen aus kopierten Texten. Nicht immer ist es sehr angenehm, im WordPress-Editor zu schreiben. Längere Artikel verfasst man üblicherweise in einem angenehm übersichtlichen Word-Dokument und fügt diese später in den Editor ein. Das kann aber zu erheblichen Problemen führen, wenn man sich einfach auf Copy & Paste verlässt. Word hat seine ganz eigenen Formatierungen, die WordPress einfach übernehmen würde: Ein zerstörtes Design ist vorprogrammiert. Damit das nicht passiert, bietet Ihnen der Editor die Möglichkeit, den Text entweder vollkommen unformatiert (linkes Symbol) oder mit der Formatierung aus Word, aber ohne die störenden und unnötigen Formatierungselemente (rechtes Symbol) einzufügen.

Nehmen wir als Beispiel einen ganz simplen Text, der eine Überschrift enthält und in welchem ein Wort in Fettdruck gesetzt worden ist. Fügen Sie den Text mithilfe des linken Symbols ein, so wird aus der Überschrift normaler Text, und auch der Fettdruck ist verschwunden. Wählen Sie hingegen das rechte Symbol, macht

WordPress aus der Überschrift ebenfalls wieder eine Überschrift, aber in der entsprechenden HTML-Formatierung. Der Fettdruck bleibt ebenfalls erhalten, genau wie etwaige Listen oder Ähnliches. So können Sie Ihren Text in Word bereits vollständig vorformatieren und ihn später ganz leicht in WordPress einfügen.

**Hinweis**

 $[!]$ 

Leider funktioniert nicht immer alles so, wie wir uns das wünschen. Das gilt auch für das Einfügen von Texten aus Word. In Tests ist es immer wieder vorgekommen, dass es bei den einen Autoren wunderbar funktioniert, bei anderen hingegen überhaupt nicht. Daher gebe ich Ihnen einen Rat: Schreiben Sie die Texte direkt im Editor. Gerade mit dem neuen Zen-Mode können Sie sich hier voll auf das Schreiben konzentrieren. Korrekt formatieren müssen Sie den Text ohnehin noch einmal in WordPress. Warum also nicht gleich hier schreiben? Sie ersparen sich und Ihren Autoren unter Umständen sehr viel Frust.

Doch der WordPress-Editor bietet weitaus mehr, als nur die Bearbeitungsleiste. Darüber finden Sie noch die *Medienleiste* (Abbildung 3.21). Diese lässt Sie Bilder, Videos, Audiodateien oder sonstige Dateien hochladen und Ihrem Artikel hinzufügen. Mit wenigen Klicks können Sie über einen komfortablen *Flashuploader* Ihre Artikel so um visuelle Elemente bereichern. Während das Filmstreifen-Symbol eher für das obligatorische *YouTube*-Video gedacht ist, bietet sich die Medienleiste vor allem für Ihre eigenen Medien an; sie ist an Ihre Mediathek geknüpft.

Hochladen/Einfügen 画 品 点 泰

**Abbildung 3.21** Bilder, Videos, Audiodateien oder andere Dateien hochladen und einfügen

Fügen Sie Ihrem ersten Blogartikel beispielhaft ein Bild hinzu. Da die Vorgehensweise bei allen Medientypen sehr ähnlich ist, soll das Bild exemplarisch auch für Videos und Audiodateien gelten. Klicken Sie dazu auf den ersten Button direkt neben Hochladen/Einfügen; es wird sich nun ein separates Fenster öffnen (Abbildung 3.22).

Klicken Sie auf den Button Dateien auswählen im Register Vom Computer, um ein Bild von Ihrem Desktop hochzuladen. Sollten Sie ein Bild verlinken wollen, das sich bereits an anderer Stelle im Internet befindet, wählen Sie einfach den Reiter Von URL. Möchten Sie hingegen lieber ein Bild einfügen, das Sie bereits einmal in WordPress hochgeladen haben, bietet sich der Reiter MEDIATHEK hierfür an. Laden Sie nun testweise ein Bild von Ihrem Computer hoch. Nachdem Sie das Bild ausgewählt und auf ÖFFNEN geklickt haben, beginnt WordPress automatisch, das Bild auf den Server zu laden. Nun folgt eine Ansicht, mit deren Hilfe Sie das Bild nun nach Belieben einbinden können (Abbildung 3.23).

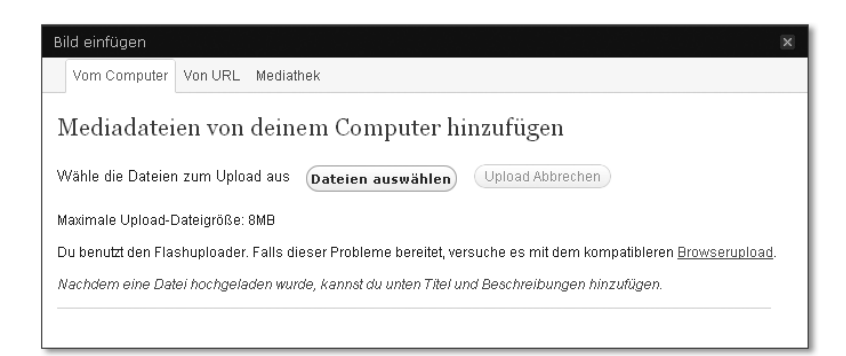

**Abbildung 3.22** Laden Sie eine Datei direkt von Ihrem Computer hoch, binden Sie sie über eine externe URL oder direkt über Ihre Mediathek ein.

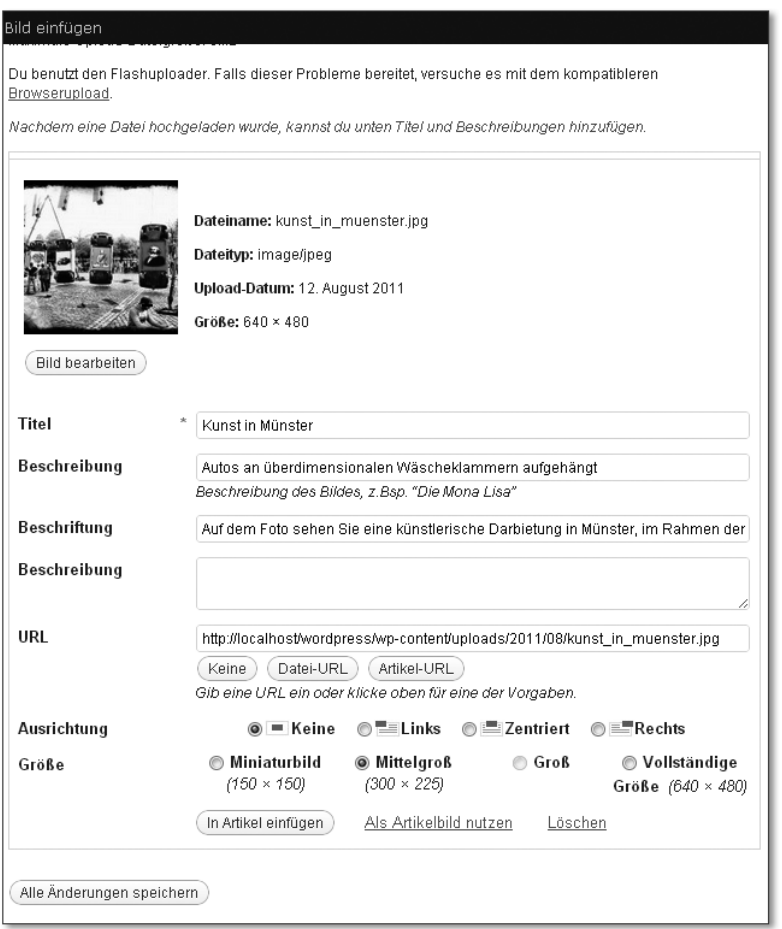

**Abbildung 3.23** Prinzipiell können Sie das Bild gleich einfügen; ein paar Einstellungen vorzunehmen, kann aber nicht schaden.

#### **SEO-Tipp**

Für Suchmaschinen ist vor allem der Titel und die erste Beschreibung von Bedeutung. Zwar sind die großen Suchmaschinen bereits in der Lage, Text auf Bildern recht gut zu entziffern. Dass Sie hingegen die Abbildung als solche zuverlässig erkennen, ist noch Zukunftsmusik. Die Suchmaschine weiß also nur durch diese beiden Extraangaben, was auf dem Bild zu sehen ist. Sie tun damit auch Menschen einen großen Gefallen, die aufgrund einer Behinderung oder ihres Alters nicht in der Lage sind, sich die Bilder anzuschauen. Ein aussagekräftiger Titel hilft diesen Menschen schon ein großes Stück weiter.

Nicht alle Optionen wirken sich unmittelbar sichtbar auf das angezeigte Bild aus. Titel und (die erste) Beschreibung verschwinden klammheimlich im Quelltext und stellen jeweils die Inhalte des *title*-Attributs bzw. des *ALT*-Attributs dar – sind also aus Sicht der Suchmaschinenoptimierung nicht zu vernachlässigen. Wirklich sichtbar ist aber erst die BESCHRIFTUNG, sofern Sie eine angeben. Denn hierdurch wird eine Bildunterschrift erzeugt. Wichtig hierbei ist, dass das von Ihnen gewählte oder selbst programmierte Theme auch mit derartigen Bildunterschriften umgehen kann. Das Standard-Theme kann es. Eine (zweite) BESCHREIBUNG können Sie hinzufügen, wenn Sie später gerne eine eigene Unterseite hätten, auf der man nähere Informationen zum Bild abrufen kann; dort kommt diese Beschreibung nämlich zum Zuge. Im Rahmen der URL bestimmen Sie, wohin ein Nutzer nach einem Klick auf das Bild gelangt. Wählen Sie hier Artikel-URL, wird eine separate Unterseite geöffnet, deren Inhalt die Datei ist. Die Ausgabe dieser Datei steuern Sie über die *attachment.php* in Ihrem Theme-Ordner. Sie können auch festlegen, dass es überhaupt nicht anklickbar ist. Über die Grösse legen Sie, wie Sie sich sicher schon gedacht haben, die angezeigte Größe des Bildes fest. In der Regel empfiehlt es sich, ein Bild vor dem Upload bereits auf die richtige Größe zuzuschneiden, da hierdurch weniger Last auf dem Server pro Besucher entsteht und das Bild schneller lädt. Klicken Sie abschließend auf den Button In Artikel einfügen, um den Vorgang abzuschließen. Nun haben Sie Ihr erstes Bild in Ihren Blogartikel eingefügt (Abbildung 3.24).

#### **Hinweis**

An dieser Stelle möchte ich erwähnen, dass der Editor von WordPress zwar als *WYSI-WYG*-Editor (**W**hat **Y**ou **S**ee **I**s **W**hat **Y**ou **G**et) bezeichnet wird; das stimmt aber nur bedingt. Zwar können Sie den Text wie in einem Textverarbeitungsprogramm auszeichnen und auch Bilder einfügen – das Layout hierfür übernimmt aber schließlich Ihr Theme. Fast niemals wird Ihr Text tatsächlich die gleiche Schriftgröße aufweisen, das Fenster die gleiche Breite wie der *Content-Bereich* Ihres Themes haben und das Bild einfach herrenlos über dem Text schweben. Machen Sie sich also keine Sorgen, wenn Ihr Artikel im Editor noch nicht ganz so schön aussieht, ein gutes Theme erledigt stets den Rest.

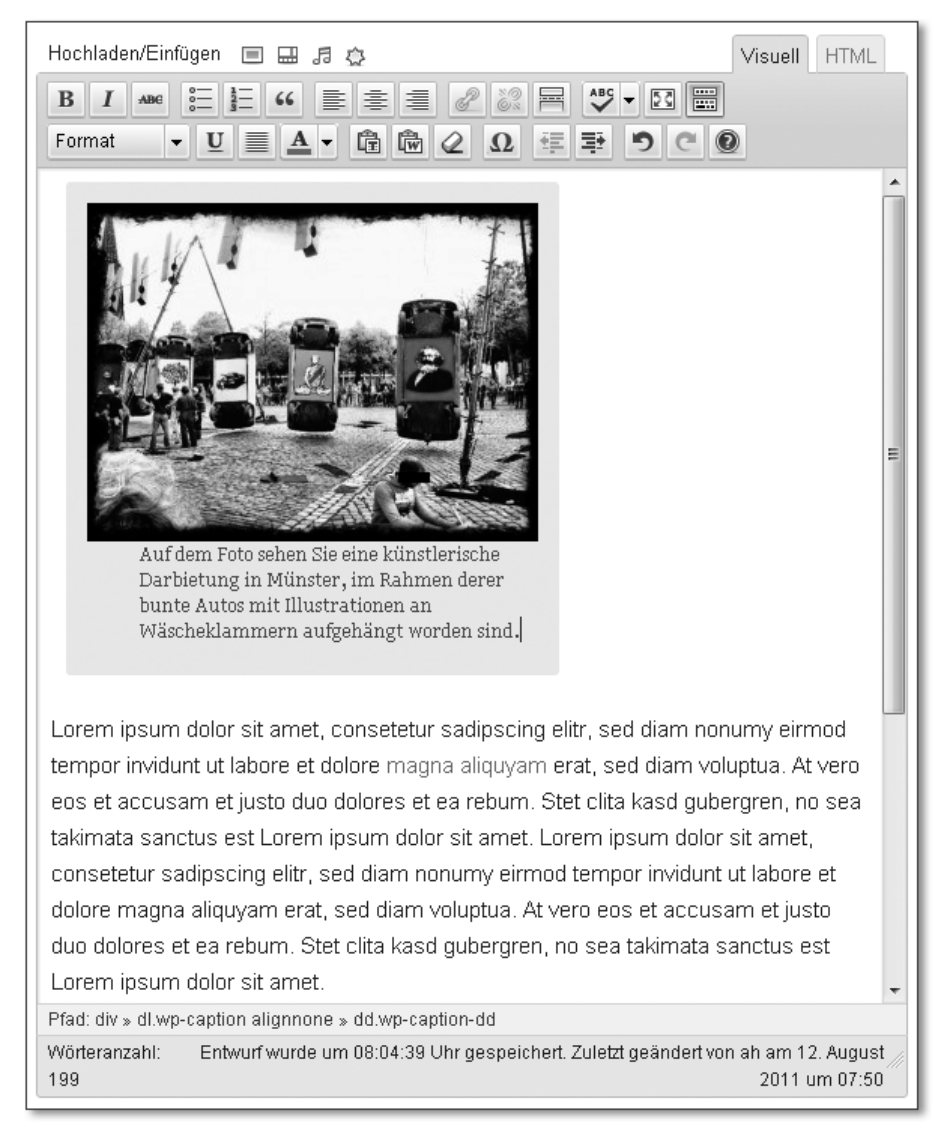

**Abbildung 3.24** So sieht das eingefügte Bild nun im Editor aus.

Eine weitere, äußerst nützliche Funktion des WordPress-Editors befindet sich in der oberen rechten Bildschirmecke: Dort können Sie zwischen der *HTML-Ansicht* und der *visuellen Ansicht* hin- und herwechseln (Abbildung 3.25).

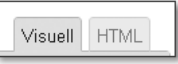

**Abbildung 3.25** Visuell oder HTML – was hätten Sie gern?

Die HTML-Ansicht (Abbildung 3.26) ist vor allem dann unverzichtbar, wenn Sie bestimmte HTML-Elemente in Ihren Blogartikel einfügen möchten, die der Editor ausnahmsweise nicht per Button zur Verfügung stellt. Es kann auch schon einmal vorkommen, dass der visuelle Editor nicht ganz so möchte wie Sie. Dann können Sie über die HTML-Ansicht schnell nachbessern, und alles ist wieder in Ordnung. Absätze werden dort übrigens nicht mittels <p>...</p>dargestellt, sondern einfach durch eine leere Zeile; das erhöht die Übersichtlichkeit, schränkt aber auch die Möglichkeiten ein.

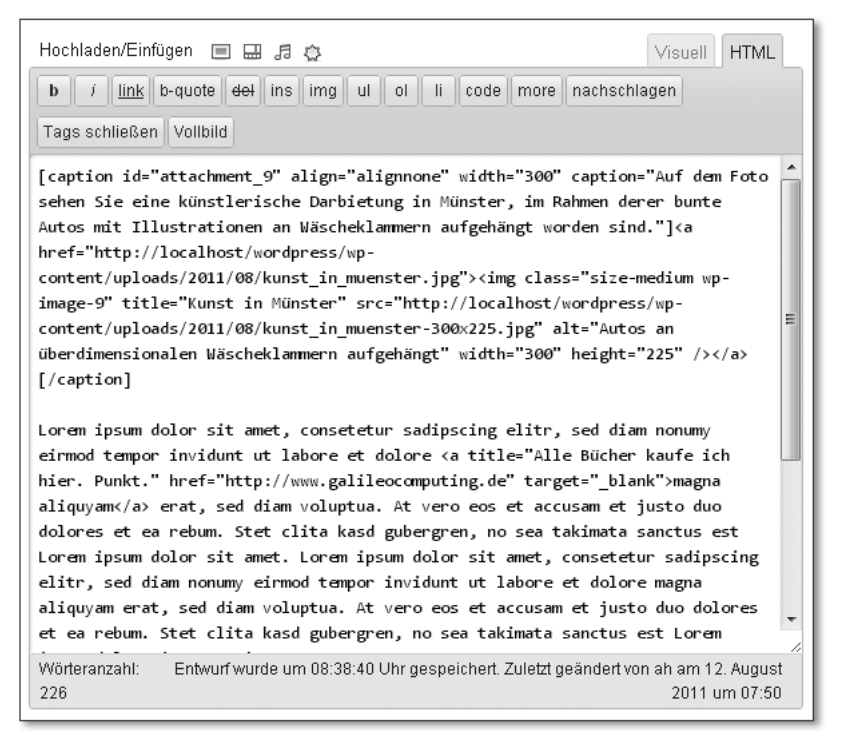

**Abbildung 3.26** So sieht ein Text in der HTML-Ansicht aus. Die Icons sind insgesamt auch ein wenig langweiliger geworden.

#### **Auszug**

Wenn Sie möchten, können Sie Ihrem Blogartikel ein kleines *Exzerpt*, also einen Auszug, hinzufügen (Abbildung 3.27). Dieses wird vor allem in Ihrem RSS-Feed dazu verwendet, einen Einleitungstext anzuzeigen. Es kann aber genauso gut in Ihr Theme integriert werden.

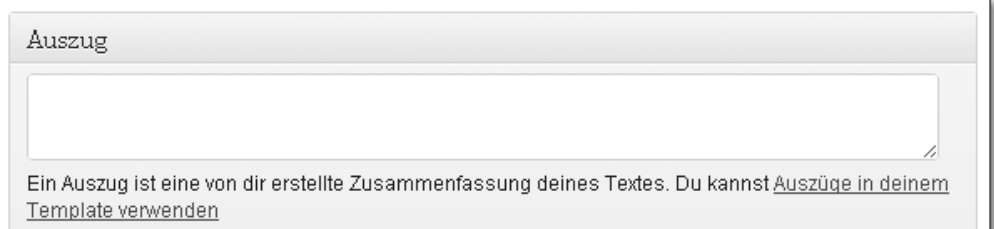

**Abbildung 3.27** Der Auszug ist nicht mehr als ein Exzerpt Ihres Textes, kann aber vielseitig verwendet werden.

#### **Trackbacks senden**

*Trackbacks* sind eine tolle Erfindung des Blogzeitalters. Jedes Mal wenn Sie einen Artikel schreiben, der sich auf einen anderen Blogartikel irgendwo auf irgendeine Weise bezieht, können Sie die URL zum Artikel einfach in dieses Feld eingeben (Abbildung 3.28). Sobald Sie Ihren Artikel veröffentlichen, wird das fremde Blog darüber informiert. Üblicherweise erscheint dann auch ein Link zu Ihrem Blog als Trackback gekennzeichnet unter dem entsprechenden Artikel des verlinkten Autors.

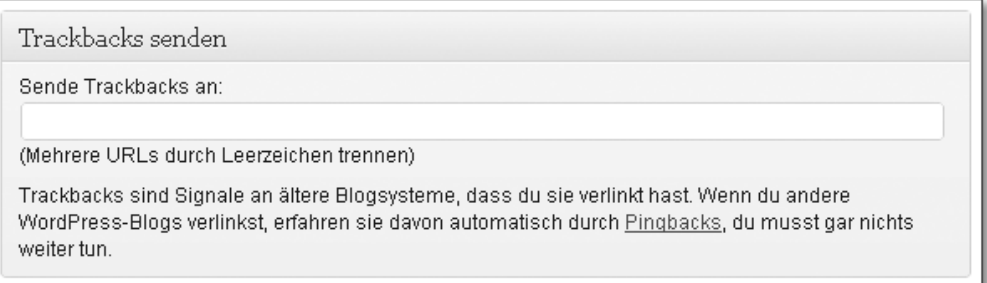

**Abbildung 3.28** Trackbacks vernetzen Blogs untereinander am besten.

Sie können also einerseits hoffen, dass der Autor auf Ihr Blog aufmerksam wird und möglicherweise in einem eigenen Eintrag auf Ihr Blog hinweist. Andererseits besteht durch so einen Trackback natürlich auch immer die Möglichkeit, interessierte Leser des anderen Blogs für sich zu gewinnen. Das funktioniert übrigens besser, wenn das verlinkte Blog nicht gerade zu der Top Ten der deutschen Blogs zählt. Denn dann finden sich unter den meisten Artikeln bereits so viele Trackbacks anderer Blogs, dass Sie dort kaum noch auffallen werden (Abbildung 3.29).

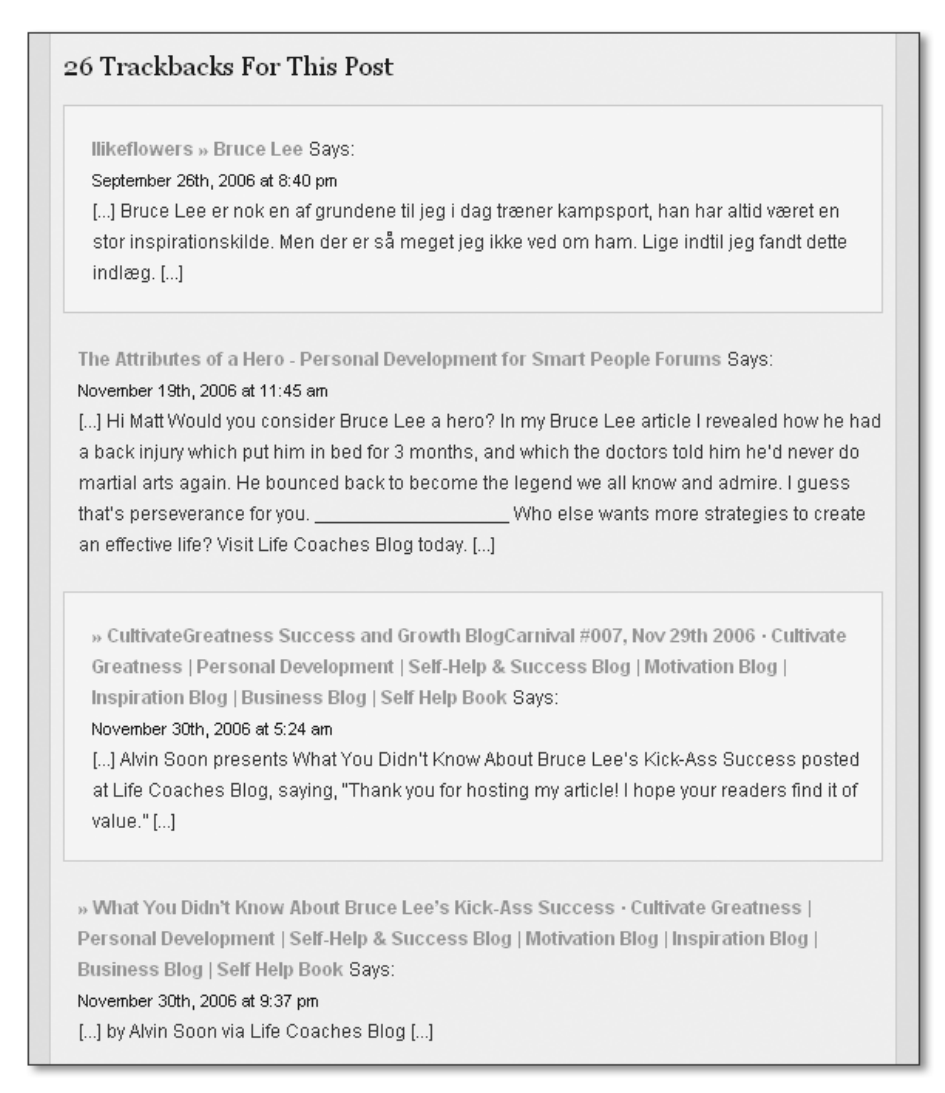

**Abbildung 3.29** Bei 26 Trackbacks dürfte die Aufmerksamkeit anderer Leser eher mäßig ausfallen.

#### **Benutzerdefinierte Felder**

BENUTZERDEFINIERTE FELDER – auch *Custom Fields* genannt – spielten vor allem in früheren Versionen noch eine größere Rolle. Damals war es nicht möglich, eigene Artikeltypen (sogenannte *Custom Post Types*) mit eigenen Eingabefeldern zu erstellen. Die Problematik wurde bislang über die benutzerdefinierten Felder gelöst (Abbildung 3.30).

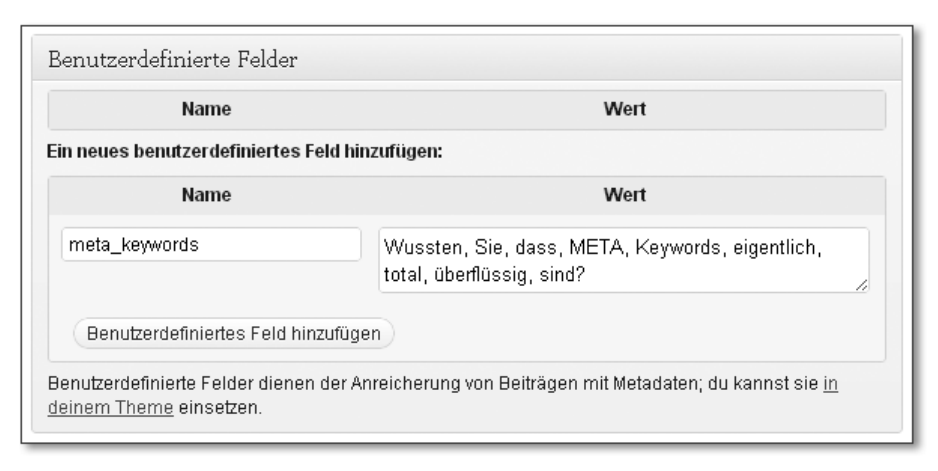

**Abbildung 3.30** Mit benutzerdefinierten Feldern fügen Sie Ihren Blogartikeln zusätzliche Informationen hinzu.

Mittels dieser Felder können Sie dem Blogbeitrag weitere Daten hinzufügen, für die kein Feld vorgesehen worden ist – beispielsweise *META-Keywords*. Im Feld Name geben Sie in diesem Fall einfach »meta\_keywords« ein, in das Feld Wert den Beschreibungstext für diesen speziellen Blogartikel. Im Theme können Sie dann mithilfe der Funktion get\_post\_meta(<ID-des-Beitrags>, 'meta\_keywords ') auf diese Werte zugreifen und im *META-Tag* »keywords« die Begriffe automatisch ausgeben lassen.

#### **Diskussion**

Natürlich müssen Sie auf ihrem eigenen Blog nicht erlauben, dass jeder Mensch seinen Senf zu Ihren Beiträgen abgeben kann. Das können Sie in den EINSTELLUNgen Diskussion sogar gänzlich verbieten oder an bestimmte Voraussetzungen knüpfen. Sie haben jedoch auch die Möglichkeit, Kommentare und Trackbacks nur für bestimmte Beiträge zu deaktivieren (Abbildung 3.31).

#### Diskussion

Kommentare erlauben. For Erlaube Trackbacks und Pingbacks auf dieser Seite.

**Abbildung 3.31** Aktivieren oder deaktivieren Sie Kommentare und Trackbacks pro Blogbeitrag.

#### **Autor**

Wie Sie wissen, ist WordPress in der Lage, mehrere Autoren zu beschäftigen. Um festzulegen, welcher Autor welchen Beitrag geschrieben hat, wählen Sie diesen einfach in dem entsprechenden Dropdown-Feld aus (Abbildung 3.32).

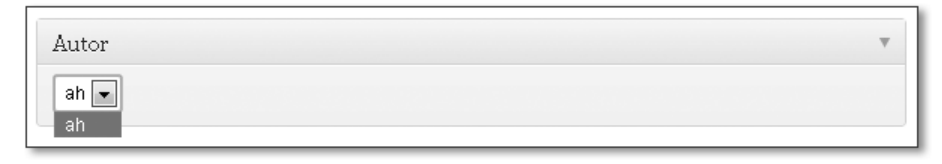

**Abbildung 3.32** Ändern Sie den Autor des jeweiligen Blogbeitrags. Leider gibt es hier nur einen. Schade.

#### **Revisionen**

WordPress speichert Ihre Beiträge regelmäßig und automatisch. Es legt Ihre erneuten Speicherungen aber auch separat ab, und zwar unter Revisionen (Abbildung 3.33). Sobald Sie Ihren Artikel erneut speichern, erscheint dort eine weitere Revision. So können Sie einen älteren Zustand wiederherstellen, falls Sie sich einmal verklickt, verschrieben oder verlöscht haben. Diese Funktion kann Ihnen unter Umständen viele Stunden voller Arbeit und Ärger ersparen, erinnern Sie sich beizeiten an ihre Existenz.

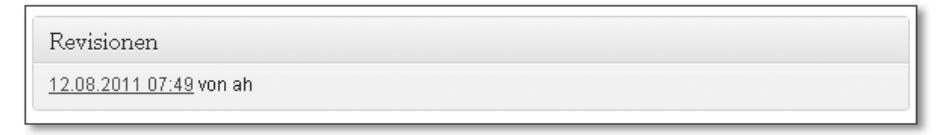

**Abbildung 3.33** Die Revisionen zeigen auch: Hier wird erst ab 07:49 Uhr gearbeitet.

#### **Publizieren**

In WordPress können Sie die Veröffentlichung Ihrer Blogbeiträge sehr genau steuern (Abbildung 3.34). Sie können Beiträge zunächst als Entwürfe speichern oder – empfehlenswert bei einem größeren Redaktionsteam – den Beitragsstatus auf Ausstehendes Review setzen, wenn dieser noch lektoriert werden muss. Des Weiteren können Sie auch die Sichtbarkeit beeinflussen, also ob der Artikel öffentlich oder zunächst nur privat sichtbar sein soll. Auch ein Passwortschutz lässt sich hier implementieren. Oder setzen Sie den Beitrag doch einfach als *Sticky Post* auf Ihre Startseite, damit neue Beiträge ihn nicht von der Spitze verdrängen (die Option nennt sich Diesen Artikel auf der Startseite halten). Ihrer Fantasie sind hier keine Grenzen gesetzt.
Empfehlenswert ist vor allem die Datierungsfunktion. Hiermit können Sie ein Veröffentlichungsdatum für den Beitrag festlegen, ohne dass Sie sich zu dem Zeitpunkt selbst an Ihrem PC befinden müssten. WordPress veröffentlicht den Beitrag vollautomatisch zu der angegebenen Zeit. Das ist besonders nützlich, wenn Sie Artikel vorschreiben (das haben wir uns alle schon einmal vorgenommen). Sie müssen sich dann nicht mehr darum kümmern, regelmäßig die Beiträge freizuschalten, sondern delegieren die Aufgabe einfach an Ihre treue Software.

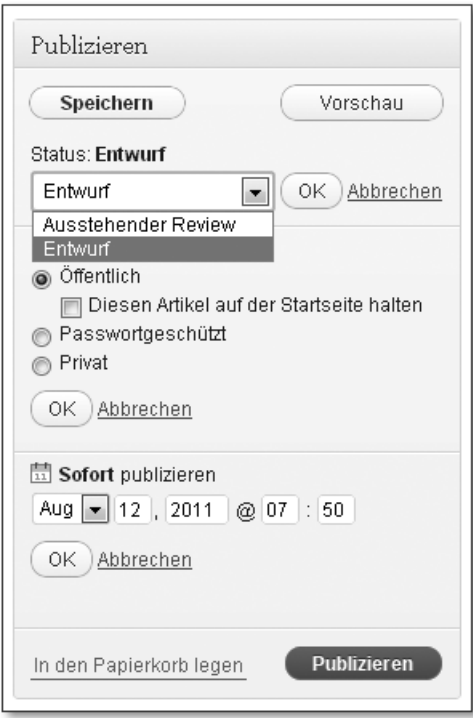

**Abbildung 3.34** WordPress bietet in diesem kleinen Abschnitt zahlreiche Funktionen, probieren Sie ruhig alle einmal aus.

#### **Formatvorlagen**

Formatvorlagen dienen dazu, verschiedene Beitragstypen zu definieren und diese auf unterschiedliche Art und Weise in Ihr Theme einzubauen (Abbildung 3.35). So können Sie zum Beispiel eine Statusmitteilung, ein Zitat oder einen Link einfügen und diese Ausgabe abhängig von der Formatvorlage formatieren. Manche von Ihnen kennen diese Vorgehensweise unter Umständen von *Tumblr* (*http://www.tumblr.com*).

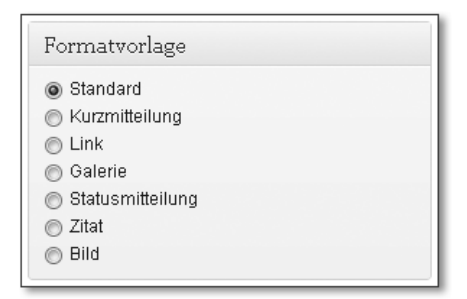

**Abbildung 3.35** Verschiedene Formatvorlagen stehen Ihnen im Standard-Theme zur Auswahl

#### **Kategorien**

Die Anzahl der Beiträge kann schon bald überhandnehmen. Für Besucher ist es nicht gerade übersichtlich, Hunderte von Blogbeiträgen in einer langen Liste angezeigt zu bekommen. Die Chance, dass jemand zu den älteren, aber dennoch lesenswerten durchdringt, ist äußerst gering. Kategorisieren Sie die Beiträge hingegen (Abbildung 3.36), können Ihre Besucher durch die Kategorien navigieren und sich nur die entsprechenden Artikel ihrer jeweiligen Lieblingskategorie anzeigen lassen. So gelangen auch vermeintlich verstaubte Veröffentlichungen wieder ans Tageslicht.

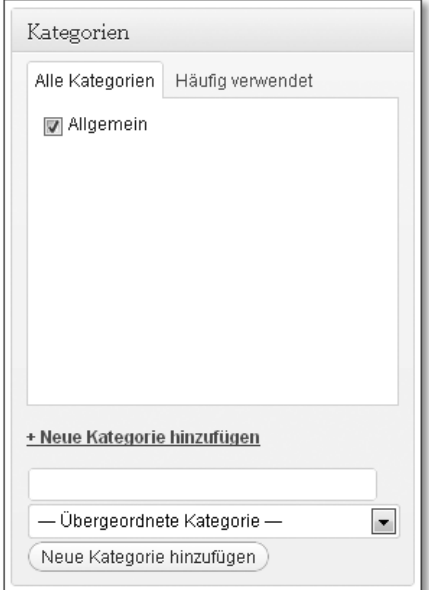

**Abbildung 3.36** Die Kategorie »Allgemein« dient als Auffangbecken für alle kategorielosen Beiträge. Gönnen Sie sich ruhig ein paar aussagekräftigere Kategorien über »Neue Kategorie hinzufügen«.

#### **Schlagwörter**

Sie mögen Kategorien nicht? Die sind so unflexibel und starr? Keine Sorge, dafür gibt es ja *Tags* (Schlagwörter). Ich weigere mich übrigens konsequent, ausschließlich von Schlagwörtern in diesem Buch zu sprechen. Sprechen Sie einmal mit anderen Blogautoren, und verwenden Sie die Bezeichnung Schlagwörter – Sie werden in überwiegend skeptische Gesichter schauen. Manche englischen Begriffe haben sich einfach eingebürgert, und Tags sind schon fast zu einer Philosophie avanciert.

Durch die Tags können Sie Ihre Blogbeiträge aber genauso gut – wenn nicht sogar besser – strukturieren. Besucher Ihres Blogs haben auch hier die Möglichkeit, sich nur Beiträge einzelner Tags anzeigen zu lassen. Die Idee hinter Tags ist aber, dem Beitrag eher viele als wenige davon hinzuzufügen. Alle Schlagwörter Ihres Textes können und sollten Sie als Tag hinzufügen, Ihre Besucher werden es Ihnen danken (Abbildung 3.37).

Tags und Kategorien schließen sich übrigens nicht zwangsläufig aus. Es bietet sich an, Beiträge grob nach Kategorien zu sortieren und Tags eher für die Feinstrukturierung zu verwenden.

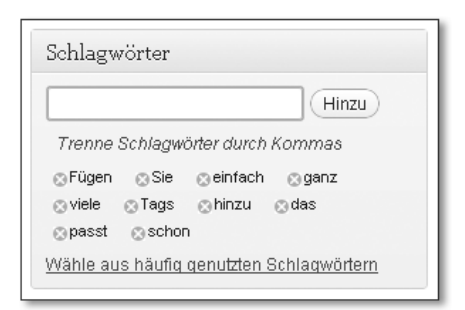

**Abbildung 3.37** Mit Tags lassen sich Beiträge viel feinmaschiger sortieren, als dies mit Kategorien möglich oder sinnvoll wäre.

## **Artikelbild**

Zu guter Letzt bietet WordPress auch die Möglichkeit, jedem Beitrag ein eigenes Artikelbild zu spendieren. Wenn Sie einige gute Blogs kennen, werden Sie vermutlich schon festgestellt haben, dass jeder Beitrag meist von einem Bild eingeleitet wird – entweder eingebettet in den Text oder direkt darüber. Das ist auch durchaus empfehlenswert, da (aussagekräftige) Bilder für den Leser stets einen guten Einstieg in den Text bieten. Die Artikelbild-Funktion ermöglicht es Ihnen, ein solches Bild festzulegen (Abbildung 3.38).

Hierzu muss in Ihrem Theme allerdings ein Bereich definiert sein, in dem das Bild schließlich angezeigt wird. Diese Funktion nützt Ihnen also nur etwas, wenn an einer bestimmten Stelle regelmäßig ein Platz für Bilder vorgesehen ist; andernfalls lässt sich ein Bild meist genauso gut über die Medienfunktionen einbinden. Wie Sie Ihr Theme »artikelbildfähig« machen, erfahren Sie in Kapitel 4, »Ein eigenes Theme programmieren«, noch ganz genau.

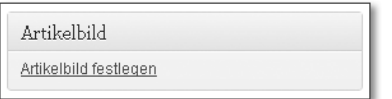

**Abbildung 3.38** Das Artikelbild können Sie sowohl in dem Beitrag selbst als auch in Artikelarchiven auf unterschiedliche Arten anzeigen lassen, das macht das Feature so mächtig.

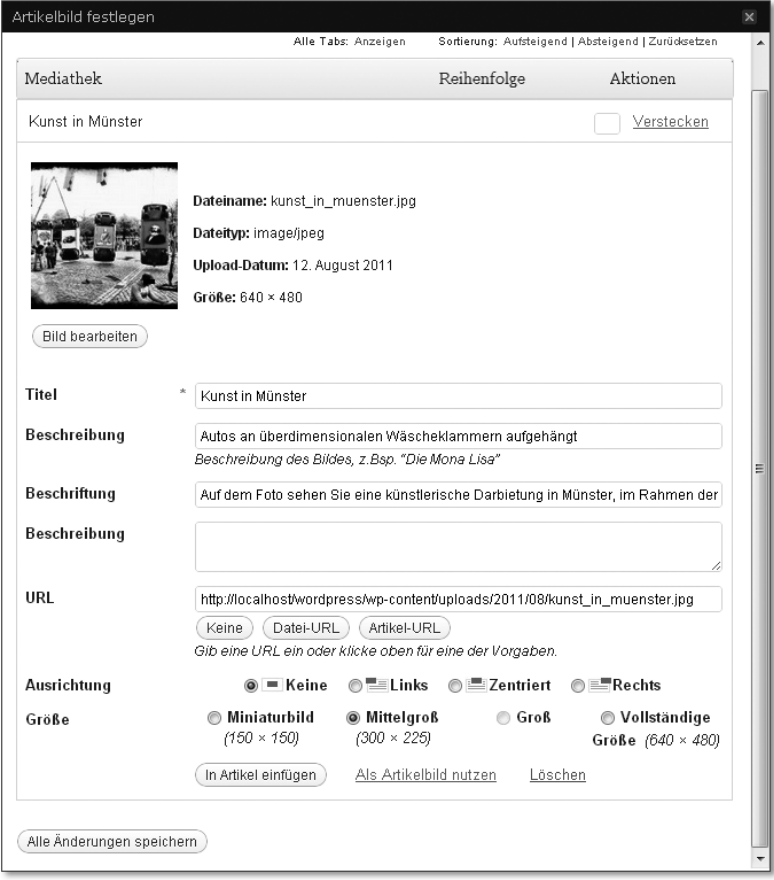

**Abbildung 3.39** Ein Klick auf »Als Artikelbild nutzen« genügt, um das Bild als solches zu deklarieren.

Nachdem Sie auf Artikelbild festlegen geklickt haben, öffnet sich das Fenster für den Medien-Upload (Abbildung 3.39). Dort haben Sie natürlich wieder die Wahl, ein Bild hochzuladen, eine externe URL als Quelle anzugeben oder ein bereits hochgeladenes Bild aus Ihrer Mediathek auszuwählen. In jedem Fall müssen Sie auf ALS ARTIKELBILD NUTZEN klicken, ganz gleich für welche Variante Sie sich entscheiden. Erst dann gilt dieses Bild als Artikelbild, wie Sie es in Abbildung 3.40 sehen.

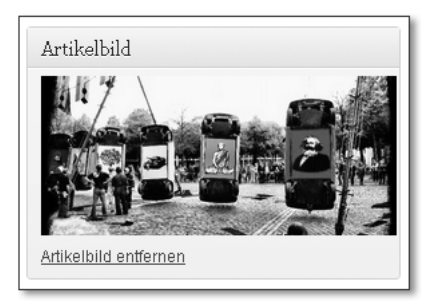

**Abbildung 3.40** So könnte Ihr zukünftiges Artikelbild einmal aussehen.

Sie wissen nun alles, was Sie zum Verfassen eines neuen Artikels wissen müssen. Spielen Sie ruhig ein wenig mit den einzelnen Optionen herum, um sie besser kennenzulernen.

# **3.3.3 Kategorien**

Kategorien können Sie nicht nur aus Ihren Blogbeiträgen heraus erstellen, sondern auch separat. Unter ARTIKEL • KATEGORIEN stehen auch alle bislang erstellten Kategorien zur Verwaltung bereit.

Möchten Sie eine neue Kategorie anlegen, füllen Sie einfach das in Abbildung 3.41 angezeigte Formular aus. Name ist die Kategoriebezeichnung, wie sie auch Ihren Besuchern angezeigt wird. Slug ist üblicherweise der Kategoriename, aber übersetzt in ein URL-kompatibles Format. Das bedeutet, dass die Wörter kleingeschrieben und Leerzeichen durch Bindestriche ersetzt werden. Durch gezieltes Anpassen des Slugs können Sie die Adresse zum jeweiligen Kategoriearchiv beeinflussen. Über das Auswahlmenü ÜBERGEORDNET können Sie die Kategorie einer anderen Kategorie unterordnen, also eine Hierarchie erstellen. Eine Beschreibung ist wie üblich optional, kann aber wahlweise später in Ihrem Kategoriearchiv angezeigt werden und sich daher durchaus als nützlich erweisen.

## **3.3.4 Schlagwörter**

Die Verwaltung von *Tags* verhält sich genauso wie die von Kategorien; Sie finden sie unter ARTIKEL · SCHLAGWÖRTER (Abbildung 3.42). Bis auf die Tatsache, dass Sie Tags nicht hierarchisch anordnen können, sind die beiden Formen identisch.

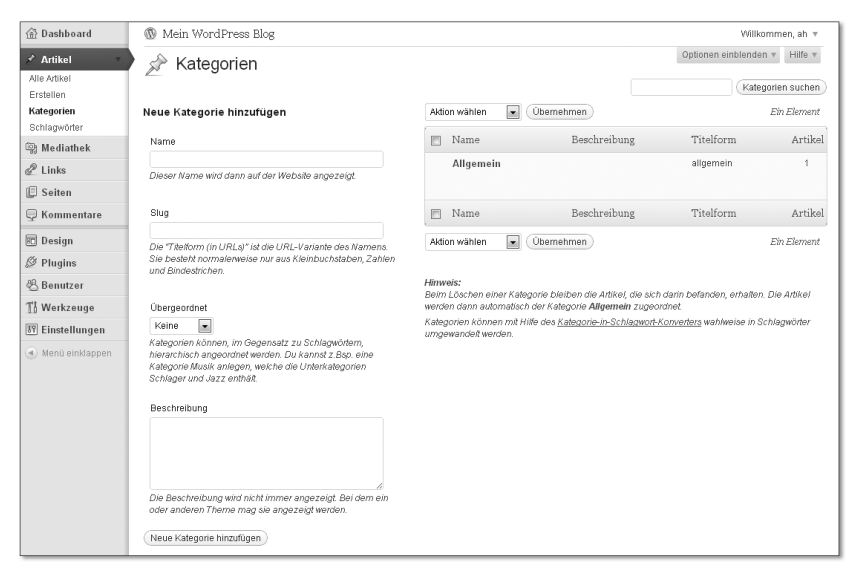

**Abbildung 3.41** Verwalten Sie Ihre Kategorien, oder fügen Sie neue hinzu.

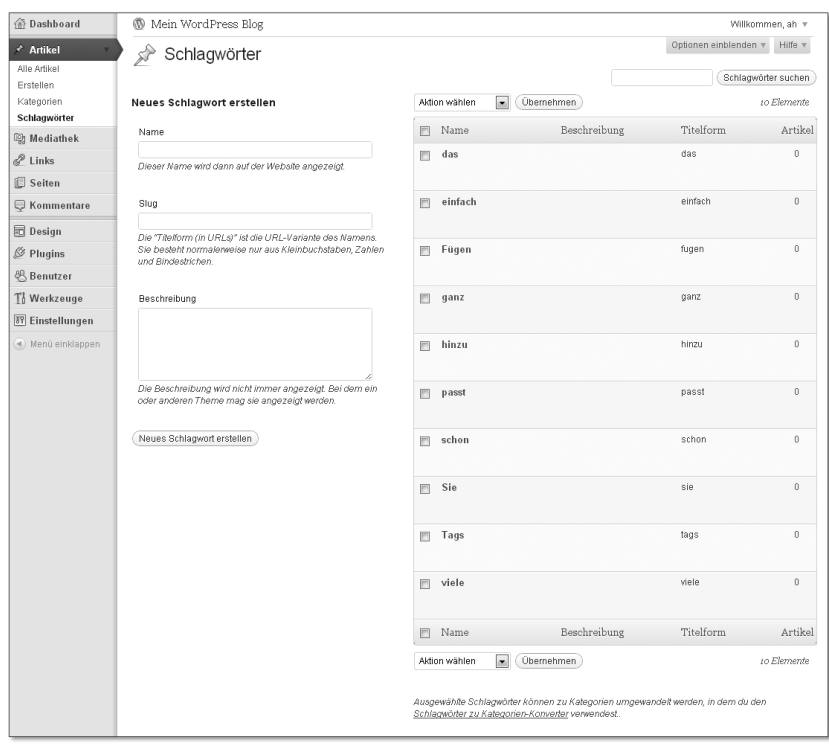

**Abbildung 3.42** Die Verwaltung der Tags funktioniert praktisch genauso wie die der Kategorien.

# **3.4 Mediathek**

In der *Mediathek* sind all Ihre hochgeladenen Mediadateien zu finden (Abbildung 3.43). Die Bilder, die Sie im vorigen Abschnitt innerhalb des Blogartikels hochgeladen haben, finden sich selbstverständlich auch dort wieder.

| 命 Dashboard                              | $^{\circledR}$<br>Mein WordPress Blog                        |                                             |                                     | Willkommen, ah v    |
|------------------------------------------|--------------------------------------------------------------|---------------------------------------------|-------------------------------------|---------------------|
| $\mathcal{P}$ Artikel<br>Alle Artikel    | Mediathek Datei hinzufügen<br>-9                             |                                             | Optionen einblenden w<br>Hilfe v    |                     |
| Erstellen                                | Alle (1)   Bild (1)   Ohne Artikelzugehörigkeit (0)          |                                             |                                     | Dateien suchen      |
| Kategorien<br>Schlagwörter               | Übernehmen<br>Aktion wählen<br>Jedes Datum<br>$\blacksquare$ | $\vert \cdot \vert$<br>Auswahl einschränken |                                     | Ein Element         |
| <sup>13</sup> Mediathek                  | Datei                                                        | Autor                                       | Verwendet in                        | Datum<br>۰          |
| Medienübersicht<br>Datei hinzufügen      | Kunst in Münster<br>$\Box$<br><b>JPG</b>                     | ah                                          | Das ist ein Testartikel, 12.08.2011 | vor 50 Minuten<br>Q |
| & Links                                  |                                                              |                                             |                                     |                     |
| Seiten                                   | Datei<br>$\qquad \qquad \Box$                                | Autor                                       | Verwendet in                        | ۰<br>Datum          |
| Rommentare                               | Übernehmen<br>Aktion wählen<br>$\blacksquare$                |                                             |                                     | Ein Element         |
| 同 Design                                 |                                                              |                                             |                                     |                     |
| <b><i><u><sup></sup></u></i> Plugins</b> |                                                              |                                             |                                     |                     |
| <b>&amp;Benutzer</b>                     |                                                              |                                             |                                     |                     |
| ¶ Merkzeuge                              |                                                              |                                             |                                     |                     |
| <b>IT Einstellungen</b>                  |                                                              |                                             |                                     |                     |
| (4) Menü einklappen                      |                                                              |                                             |                                     |                     |

**Abbildung 3.43** Alle Mediadateien finden Sie in der Mediathek übersichtlich zusammengestellt.

In der Medienübersicht können Sie einen Überblick über Ihre *Mediathek* gewinnen. Klicken Sie den Titel des Objekts an, um sich seine Details anzuschauen oder sie gegebenenfalls zu ändern. Hilfreich ist das auch, wenn Sie herausfinden möchten, wo genau die Datei gespeichert ist.

Unter DATEI HINZUFÜGEN können Sie, wie der Name wieder einmal sagt, eine neue Datei zu Ihrer Mediathek hinzufügen. Das funktioniert genauso, wie Sie es im vorigen Abschnitt beim Erstellen eines neuen Blogartikels bereits gelernt haben.

# **3.5 Links**

Unter dem Menüpunkt Links können Sie eine eigene Link-Sammlung anlegen (Abbildung 3.44), soweit dies für Sie sinnvoll ist. Bei Blogs ist es üblich, eine solche anzulegen und in die *Sidebar* zu integrieren. So zeigt man zum einen seinen Respekt und seine Wertschätzung gegenüber anderen Blogs, zum anderen kann man seinen eigenen Lesern hiermit weitere interessante Informationsquellen

aufzeigen. Ob Sie dieses Feature benötigen, liegt letztlich an Ihnen und Ihrem Webprojekt.

| 命 Dashboard                                             | $^{\circ}$<br>Mein WordPress Blog                              |                                         |            |           |                       | Willkommen, ah v                      |
|---------------------------------------------------------|----------------------------------------------------------------|-----------------------------------------|------------|-----------|-----------------------|---------------------------------------|
| $\mathcal{P}$ Artikel                                   | Links<br>Link hinzufügen                                       |                                         |            |           | Optionen einblenden w | Hilfe v                               |
| Alle Artikel<br>Erstellen<br>Kategorien<br>Schlagwörter | <b>Übernehmen</b><br>Aktion wählen<br>$\overline{\phantom{a}}$ | Alle Kategorien<br>Auswahl einschränken |            |           |                       | Links suchen                          |
| <b>m</b> Mediathek                                      | Name<br>F                                                      | URL                                     | Kategorien | Beziehung | Sichtbar              | Bewertung                             |
| $e^2$ Links                                             | Documentation<br>F                                             | codex.wordpress.org                     | Blogroll   |           | Ja                    | $\bf{0}$                              |
| <b>Alle Links</b><br>Link hinzufügen                    | Plugins<br>F                                                   | wordpress.org/extend/plugins            | Bloaroll   |           | Ja                    | 0                                     |
| Kategorien<br>Seiten                                    | <b>Suggest Ideas</b><br>F                                      | wordpress.org/extend/ideas              | Blogroll   |           | Ja                    | 0                                     |
| Rommentare                                              | <b>Support Forum</b><br>F                                      | wordpress.org/support                   | Blogroll   |           | Ja                    | $\begin{array}{c} 0 \\ 0 \end{array}$ |
| 同 Design<br>$\mathscr{D}$ Plugins                       | <b>Themes</b>                                                  | wordpress.org/extend/themes             | Bloaroll   |           | Ja.                   | $\mathbb{R}$                          |
| 8 Benutzer                                              | <b>WordPress Blog</b><br>F                                     | wordpress.org/news                      | Bloaroll   |           | Ja                    | $\theta$                              |
| Th Werkzeuge<br><b>89 Einstellungen</b>                 | <b>WordPress Planet</b><br>F                                   | planetwordpress.org                     | Blogroll   |           | Ja                    | $\theta$                              |
| (4) Menü einklappen                                     | Name<br>m                                                      | URL                                     | Kategorien | Beziehung | Sichtbar              | Bewertung                             |
|                                                         | Aktion wählen<br><b>Übernehmen</b><br>$\overline{\phantom{a}}$ |                                         |            |           |                       |                                       |

**Abbildung 3.44** WordPress legt vorsichtshalber schon einmal einige Links an.

### **3.5.1 Link hinzufügen**

Hinter Link hinzufügen vermuten Sie sicher das wahrscheinlich kürzeste Formular in ganz WordPress: Titel, URL und ein Button, um das Ganze zu speichern. Doch weit gefehlt, ein unglaublich langes Formular wartet darauf, von Ihnen ausgefüllt zu werden (Abbildung 3.45). Lassen Sie sich hiervon aber nicht entmutigen, natürlich müssen Sie nicht alle Daten angeben.

Neben der Angabe von Name, Web-Adresse und einer optionalen Beschreibung können Sie Ihre Links sogar kategorisieren. Planen Sie ein sehr umfangreiches Link-Archiv mit 50 oder mehr Links, bietet sich diese Funktion auch wirklich an. Unter TARGET können Sie bestimmen, wie der Link später geöffnet werden soll, wenn ein Besucher darauf klickt.

Der Abschnitt Link-Beziehungen mutet zuerst ein wenig seltsam an. Das ist hingegen sehr interessant, wenn Ihr Link auf eine Person hindeutet. Hier können Sie nun mehr oder weniger exakt angeben, in welcher Beziehung Sie zu dieser Person stehen. *XFN* – das *XHTML Friends Network* – hat hierfür einen Standard geschaffen, indem diese Informationen in Form eines rel-Attributes im HTML-Quelltext hinterlegt werden. Das sieht im offiziellen Beispiel etwa so aus:

<a href="http://jeff.example.org" rel="friend met">…</a>

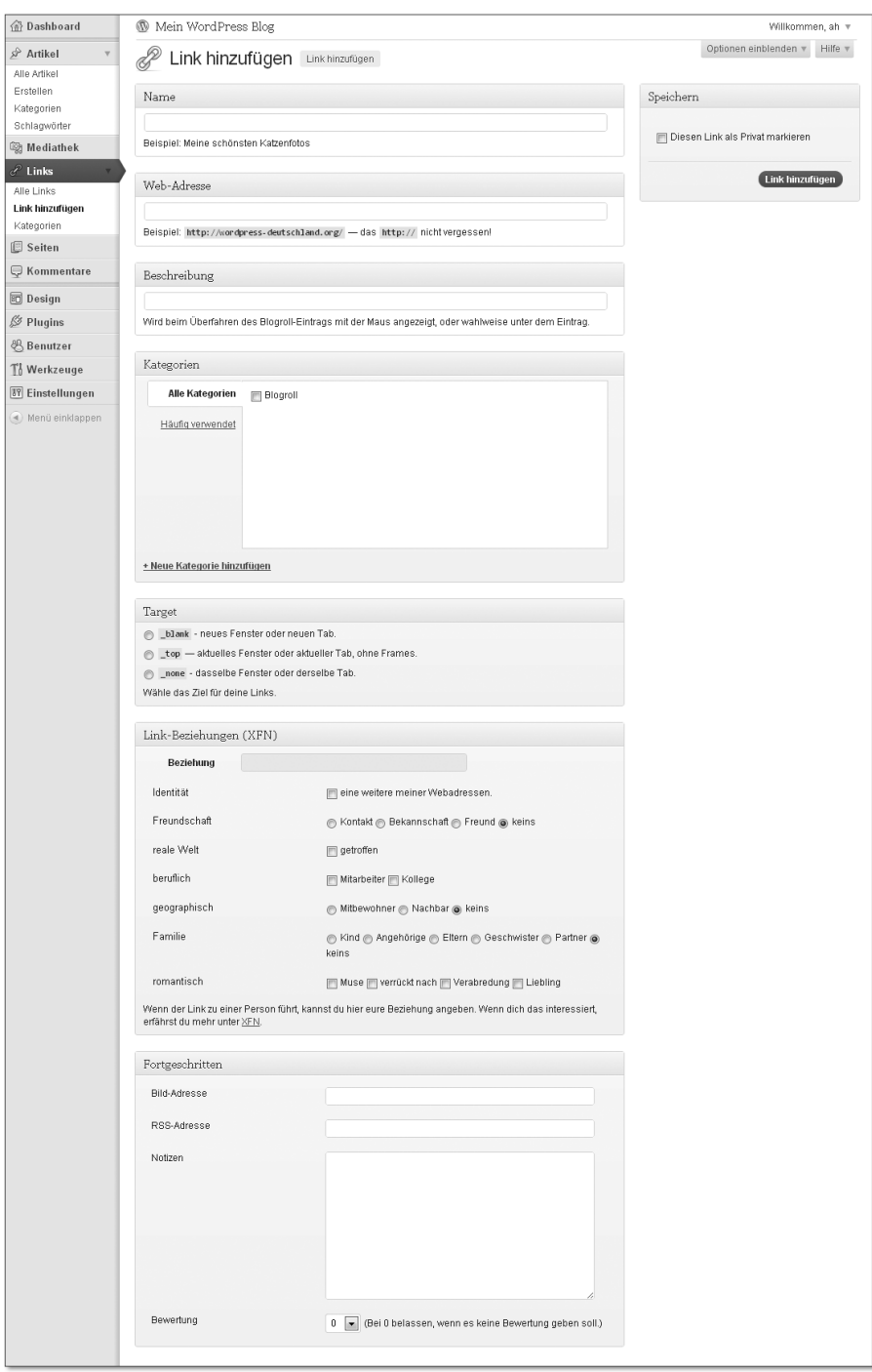

**Abbildung 3.45** Unglaublich, was man über einen einzelnen Link alles wissen kann.

Letztlich soll hiermit die Vernetzung auf eine andere, neue Ebene getragen werden. Unter *http://gmpg.org/xfn/* finden Sie weitere Informationen darüber, ob *XFN* für Ihr Blog von Vorteil sein kann. Für den Moment können Sie es aber getrost in Ihren »Später«-Ordner verschieben.

Für Link-Enthusiasten gibt es zudem noch die Möglichkeit, fortgeschrittene Optionen festzulegen. Beispielsweise können Sie dem Link eine BILD-ADRESSE und eine RSS-Adresse zuordnen, Notizen zum Link anlegen und sogar eine bewertung abgeben.

Sind Sie zufrieden mit dem Ergebnis, dann dürfen Sie über den Button Link hinzufügen nun ebendieses tun.

## **3.5.2 Kategorien**

Wie oben beschrieben, können Sie Ihre Links auch kategorisieren. Die entsprechende Verwaltung dieser Kategorien finden Sie unter dem gleichnamigen Menüpunkt (Abbildung 3.46). Da die Oberfläche fast identisch mit der Kategorieverwaltung Ihrer Blogbeiträge ist, erspare ich Ihnen an dieser Stelle weitere Ausführungen.

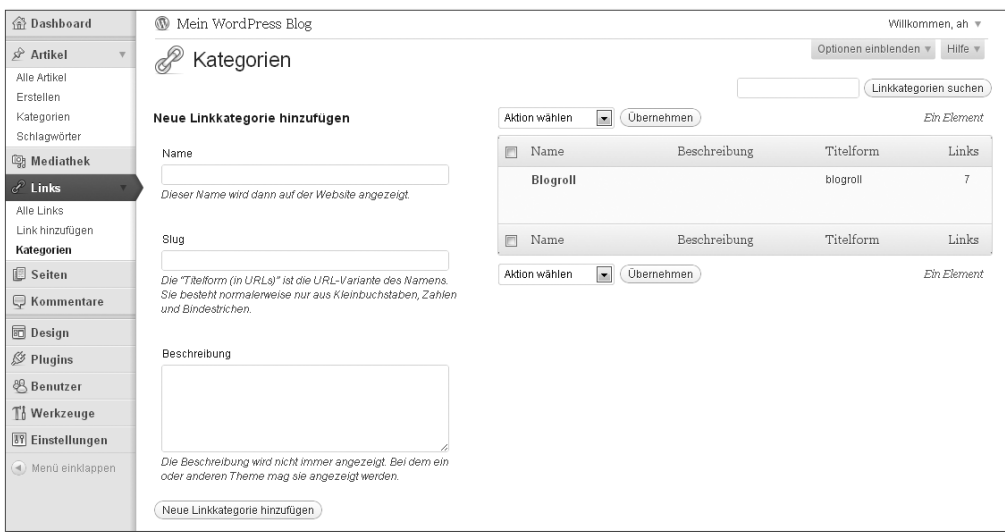

**Abbildung 3.46** Die Kategorieverwaltung dürfte Ihnen schon bekannt vorkommen.

# **3.6 Seiten**

Seiten sind nicht nur eine Ergänzung zu Ihren Blogartikeln, sondern bilden das Gerüst Ihrer Website. Man könnte sagen, dass in WordPress alles, was kein Blogartikel ist, eine statische Seite darstellt. Wenn Sie eine Website umsetzen, wird diese oft nicht nur aus einem Blog bestehen, sondern enthält auch eine Startseite, vielleicht noch eine Produktübersicht, eine Seite zur Kontaktaufnahme und – nicht zu vergessen – den liebsten Abmahngrund erfolgloser Wettbewerber: das Impressum. Alle diese Inhalte werden in WordPress mittels statischer Seiten realisiert. Und zu Ihrem Glück funktionieren die fast genauso wie Blogartikel.

| 命 Dashboard                               | Mein WordPress Blog<br>⊛                                                                                 |       |                       | Willkommen, ah v             |
|-------------------------------------------|----------------------------------------------------------------------------------------------------|-------|-----------------------|------------------------------|
| Artikel                                   | Seiten<br>Erstellen<br>■■                                                                                |       | Optionen einblenden v | Hilfe v                      |
| <b>图 Mediathek</b><br>$\mathscr{L}$ Links | Alle (1)   Veröffentlicht (1)                                                                            |       |                       | Seiten suchen                |
| <b>I</b> Seiten                           | $\left  \bullet \right $<br>Übernehmen<br>Auswahl einschränken<br>Aktion wählen<br>Jedes Datum<br>$\sim$ |       |                       | Ein Element                  |
| Alle Seiten                               | Titel<br>E                                                                                               | Autor | ۰                     | Datum                        |
| Erstellen<br><b>E</b> Kommentare          | <b>Beispiel-Seite</b><br>U)                                                                              | ah    | $\bullet$             | 02.08.2011<br>Veröffentlicht |
| 同 Design                                  | Titel<br>同                                                                                               | Autor | φ                     | Datum                        |
| $$$ Plugins                               | Übernehmen<br>Aktion wählen<br>$\mathbf{r}$                                                              |       |                       | Ein Element                  |
| <b>&amp;Benutzer</b>                      |                                                                                                    |       |                       |                              |
| To Werkzeuge                              |                                                                                                    |       |                       |                              |
| 野 Einstellungen                           |                                                                                                    |       |                       |                              |
| (4) Menü einklappen                       |                                                                                                    |       |                       |                              |

**Abbildung 3.47** Über die Seitenverwaltung können Sie bereits erstellte Seiten bearbeiten.

Die Übersichtsseite zeigt Ihnen, ähnlich wie auch schon bei den Blogbeiträgen, eine Auflistung Ihrer bislang erstellten Seiten an (Abbildung 3.47). Sie können entweder diese bearbeiten oder über den Menüpunkt Erstellen eine neue Seite erschaffen (Abbildung 3.48). Wie bereits angesprochen, funktioniert das Erstellen einer Seite prinzipiell wie das Erstellen eines Blogartikels. Daher möchte ich an dieser Stelle nur die wenigen wesentlichen Unterschiede deutlich machen und näher erläutern.

Auf den ersten Blick ist Ihnen wahrscheinlich aufgefallen, dass im Vergleich zum Erstellen eines Artikels bei dem Seitenformular einiges fehlt. Es gibt hier nämlich keinen *Auszug*, keine *Trackbacks*, keine *Kategorien* und auch keine *Tags*. Das ist auch gar nicht nötig, weil alle diese Dinge vor allem in Zusammenhang mit Blogartikeln Sinn ergeben. Da ein RSS-Feed für einzelne Seiten, deren Inhalt sich kaum oder nie ändert, vermutlich weniger sinnvoll ist, brauchen Sie sich gar nicht erst die Mühe zu machen, sich extra einen Auszug auszudenken. Trackbacks sind ihrer Natur nach ja schon etwas Blogeigenes. Und die Sortierung von Seiten findet üblicherweise auch nicht mithilfe von Kategorien oder Tags statt, sondern in Form eines Menüs. Sie sehen, die Entwickler haben sich etwas dabei gedacht.

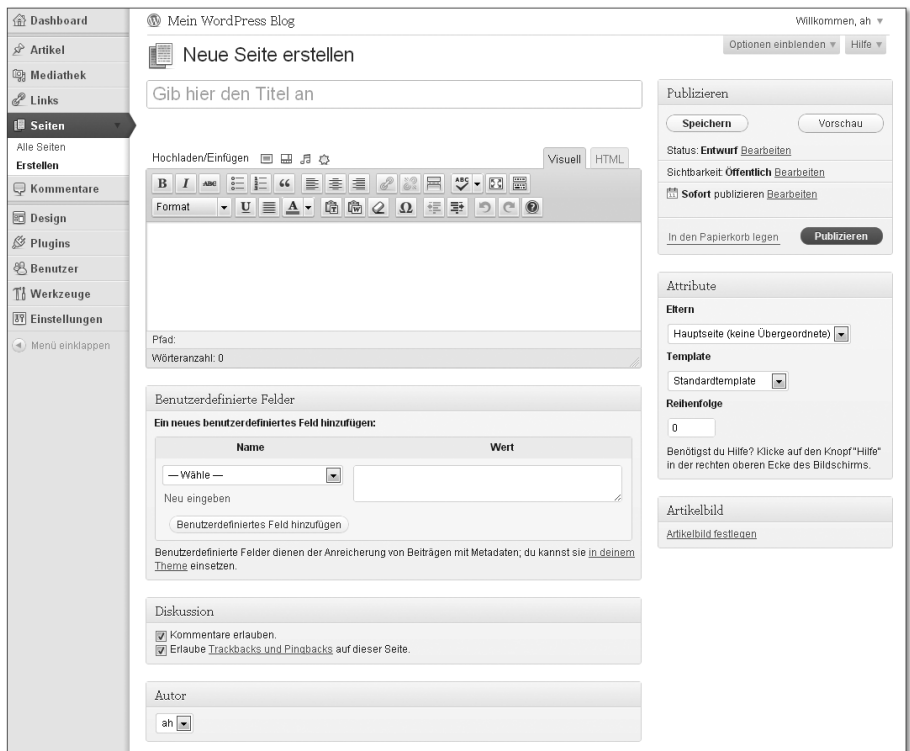

**Abbildung 3.48** Sieht dem Hinzufügen eines Blogartikels zum Verwechseln ähnlich.

Es ist aber auch etwas Neues hinzugekommen, was Sie bisher noch nicht kannten. Der Abschnitt ATTRIBUTE ist nun mit an Bord - standardmäßig auf der rechten Seite in der Mitte angeordnet. Die dort angebotenen Funktionen sind übrigens wirklich hilfreich für Ihre Seiten, Sie werden sehen (Abbildung 3.49).

Das Auswahlfeld ELTERN hilft Ihnen dabei, eine übergeordnete Seite festzulegen (ähnlich wie bei Kategorien). Nehmen wir an, Sie haben auf Ihrer Website bereits eine Seite, die sich »Leistungsspektrum« nennt. Dort bieten Sie beispielsweise »Webdesign«, »Suchmaschinenoptimierung« und »Klassisches Marketing« an. Für diese einzelnen Gebiete hätten Sie nun natürlich auch gerne jeweils eine eigene Unterseite, die aber selbstverständlich dem Leistungsspektrum untergeordnet sein soll. Hier kommt nun das Auswahlfeld ELTERN ins Spiel. Wählen Sie dort einfach die Seite aus, der Sie die aktuelle Seite unterordnen möchten und schon haben Sie eine schöne Hierarchie – die sich übrigens auch in Ihrem Menü wiederspiegeln sollte.

Das Auswahlfeld Template lässt Sie ein eigenes Seitendesign für diese spezielle Seite auswählen. In WordPress ist es üblich, ein einziges Design für alle Seiten anzulegen; genauso wie Sie eines für Blogartikel anlegen. Nicht jede Seite soll aber vom Aufbau identisch sein. Es mag durchaus mal eine Seite geben, die vom üblichen Einerlei abweichen und ein wenig Abwechslung in die Website bringen soll. Auch hieran haben die Entwickler von WordPress gedacht: Erstellen Sie einfach ein eigenes Template, und wählen Sie es dann aus dieser Auswahlliste aus. Schon erscheint die Seite im neuen Design. Wie Sie das anstellen, müssen Sie übrigens noch nicht wissen; das erfahren Sie später in Kapitel 4, »Ein eigenes Theme programmieren«, versprochen.

Über die Reihenfolge können Sie Seiten derselben Ebene sortieren. Kommen wir zu unserem Beispiel mit dem Leistungsspektrum und seinen Unterseiten zurück. Sie haben nun in folgender Reihenfolge die Seiten erstellt: zuerst »Suchmaschinenoptimierung«, danach »Webdesign« und dann »Klassisches Marketing«. In dieser Reihenfolge erscheint das Ganze dann wahrscheinlich auch in Ihrem Menü, wenn Sie es nicht alphabetisch sortiert haben. Sie können Menüeinträge aber auch anhand ihrer Reihenfolge sortieren lassen, und genau diese legen Sie hier fest. Um wieder Ordnung in das Chaos zu bringen, weisen Sie einfach der Seite »Suchmaschinenoptimierung« die »2« zu, der Seite »Webdesign« die »1« und der Seite »Klassisches Marketing« die »3«.

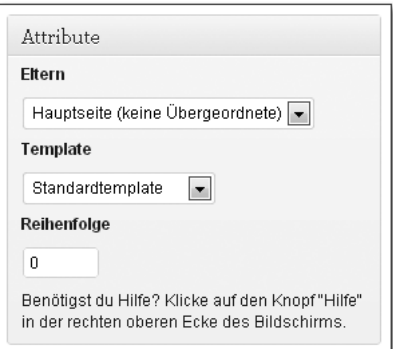

**Abbildung 3.49** Drei Funktionen, die für die meisten Websites unabdingbar sind, helfen Ihnen bei der Strukturierung Ihrer Seiten.

#### **Tipp zur Reihenfolge**

Welche Zahlen Sie bei der Reihenfolge wählen, bleibt Ihnen überlassen. Sie können auch 54, 55, 56 wählen, wenn Ihnen der Sinn danach steht. Ob die Seiten 1 bis 53 bestehen, spielt dabei keine Rolle. Ich möchte Ihnen aber einen Tipp geben, wie Sie die Reihenfolge möglichst zukunftssicher gestalten – denn Sie wissen ja nie, ob nicht vielleicht mal eine Seite hinzukommt. Und schon müssten Sie alle Zahlen neu sortieren. Gehen Sie einfach in Zehnerschritten vor. Die erste Seite bekommt den Wert »10«, die zweite »20«, die dritte »30« usw. Kommt eine Seite hinzu, ordnen Sie sie einfach genau in der Mitte ein. Soll Ihre neue Seite beispielsweise zwischen den Seiten 1 und 2 stehen, geben Sie ihr einfach den Wert »15«. So haben Sie immer noch Spielraum, wenn selbst dazwischen noch einmal eine Seite passen muss. Das müssen Sie natürlich nicht so machen, aber sagen Sie später nicht, ich hätte sie nicht gewarnt.

#### **3.7 Kommentare**

Kommentare sind *das* Mittel in WordPress, um sich über Beiträge auszutauschen. Leider sind nicht alle Kommentare so beschaffen, dass man sie gerne auf seiner Website anzeigt. Ich spreche nicht von angemessener Kritik, sondern eher von rüden Beschimpfungen oder gar Spam. Jeder Blogbetreiber hat mindestens mit einem dieser beiden Problemfälle schon Bekanntschaft gemacht. Die ersten Spam-Kommentare stellen sich meist schon nach kürzester Zeit ein. Zuerst hat man noch die Hoffnung, es würde sich tatsächlich jemand für das interessieren, was man dort von sich gibt. Dann die nüchterne Wahrheit: Es war nur ein Script, kein neuer Freund, Fan oder Follower.

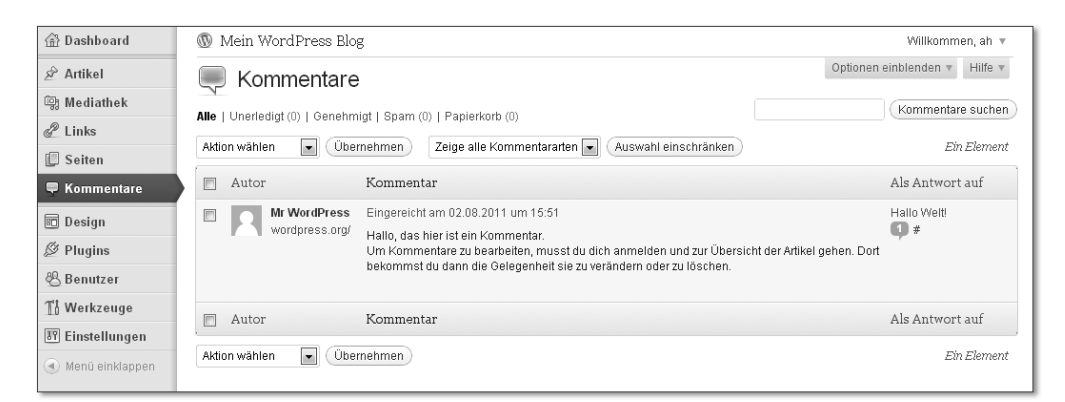

**Abbildung 3.50** Machen Sie Spammern und anderen Nervensägen den Garaus, indem Sie ihre Kommentare einfach in den Papierkorb verfrachten.

Damit Sie sich derartiger Kommentare entledigen können, gibt es die Kommentarübersicht. Dort können Sie Kommentare entweder als Spam markieren oder am besten gleich in den Papierkorb werfen (Abbildung 3.50). Wenn Sie später ein Plugin, wie zum Beispiel *Akismet*, installieren, übernimmt dieses für Sie bereits einen Großteil der Arbeit. Kommentare, die offensichtlich aus Spammer-Hand kommen, werden automatisch als Spam deklariert. Diese können Sie sich dann beizeiten anschauen und eventuelle Falschdeklarierungen wieder rückgängig machen. Die Kommentare sind aber zumindest erst einmal aus dem Verkehr gezogen.

#### TUL. **Spam erkennen**

Die Kommentare, mit denen Spammer Blogs überfluten, werden übrigens immer besser. Das soll kein Lob für diese äußerst zweifelhafte »Berufsgruppe« sein, sondern eher ein Hinweis an Sie. Manchmal passen die abgegebenen Kommentare einfach durch ein bisschen Zufall so gut, dass man meint, es handele sich tatsächlich um den Kommentar eines echten Menschen. Zumindest wenn man noch neu im Bloggeschäft ist. Solche Scharlatane erkennen Sie aber schnell an der angegebenen URL: Links zu Glücksspielen, Viagra oder Ähnlichem deuten auf schwarze Schafe hin. Die können Sie getrost löschen. Auch wahllos erscheinende E-Mail-Adressen oder viele Beiträge von ein und derselben IP-Adresse können unter Umständen auf Spam hindeuten.

# **3.8 Design**

So langsam nähern wir uns der Individualisierung Ihres Blogs bzw. Ihrer Website. Der Menüpunkt Design ermöglicht Ihnen eine sehr flexible und leichte Art und Weise, das Design Ihrer Website zu verändern. Hier können Sie Ihr *Theme* wechseln oder auch direkt ein neues suchen und installieren. Sie können auch Änderungen daran vornehmen oder Ihre Menüs verwalten.

## **3.8.1 Themes**

Themes sind das Gewand Ihrer Website. In den Theme-Dateien stecken alle Informationen über das Design, also das HTML-Gerüst, die CSS-Dateien, etwaige JavaScript-Dateien und natürlich die Bilder. Über den Menüpunkt Themes gelangen Sie zur Theme-Verwaltung (Abbildung 3.51). Dort können Sie zwischen allen installierten Themes wechseln, was direkt nach der Installation von WordPress ziemlich genau der Anzahl zwei entsprechen dürfte (*Twenty Eleven* und *Twenty Ten*).

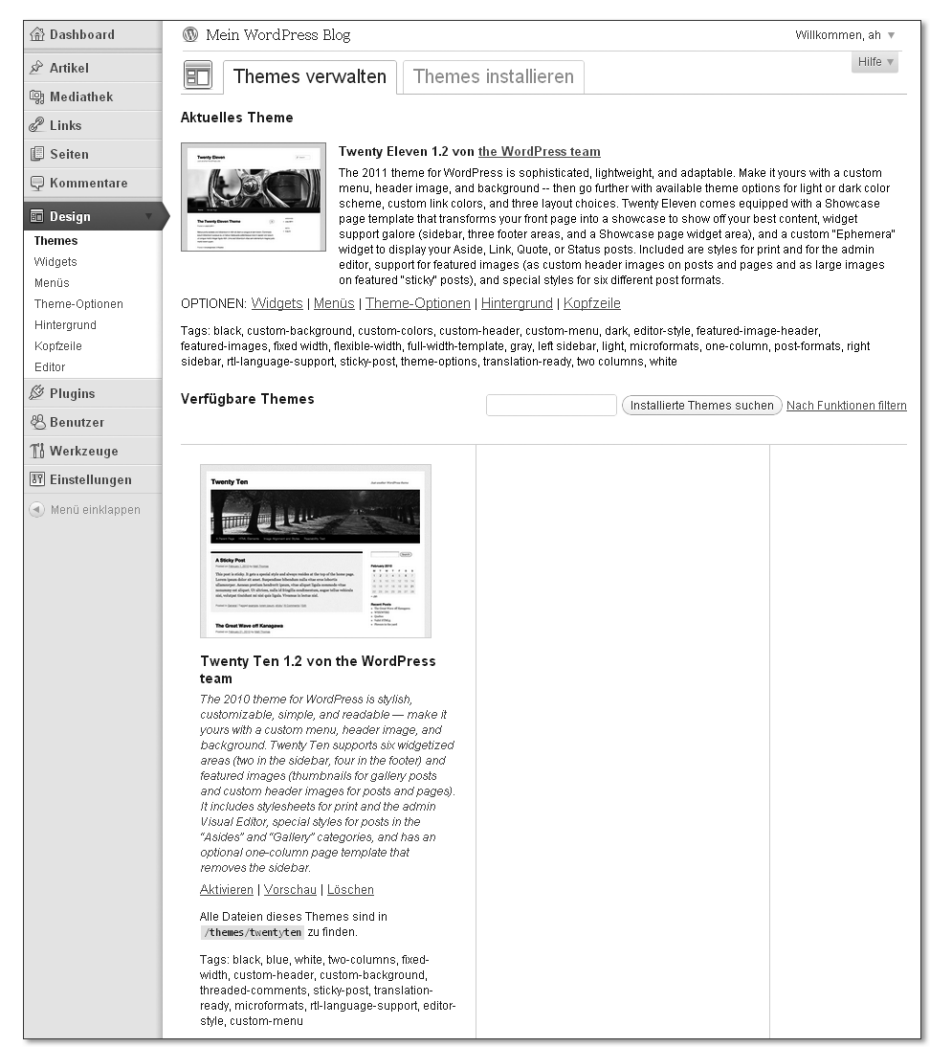

**Abbildung 3.51** Bislang befinden sich hier nur zwei Themes, das können Sie allerdings schnell ändern.

Das ist aber nicht schlimm, schließlich können Sie über den Registerreiter Themes installieren sehr detailliert nach weiteren Themes suchen und diese prompt installieren (Abbildung 3.52). Lassen Sie sich beispielsweise empfohlene oder neue Themes anzeigen. Oder nutzen Sie einfach die detaillierte Suchfunktion.

| <sup>命</sup> Dashboard    | <b>W</b> Mein WordPress Blog                            |                                                                    |                                                                        |                               | Willkommen, ah =                                 |
|---------------------------|---------------------------------------------------------|--------------------------------------------------------------------|------------------------------------------------------------------------|-------------------------------|--------------------------------------------------|
| S <sup>→</sup> Artikel    | Hilfe v<br>Themes verwalten<br>Themes installieren<br>旧 |                                                                    |                                                                        |                               |                                                  |
| <b>Solution</b> Mediathek |                                                         |                                                                    |                                                                        |                               |                                                  |
| $\mathscr{P}$ Links       |                                                         | Suchen   Hochladen   Empfohlen   Neueste   Vor kurzem aktualisiert |                                                                        |                               |                                                  |
| <b>Seiten</b>             |                                                         | Suche Themes nach Schlüsselwort, Autor oder Schlagwort.            |                                                                        |                               |                                                  |
| <b>E</b> Kommentare       | $\bullet$<br>Begriff                                    |                                                                    | Suchen                                                                 |                               |                                                  |
| <b>Design</b>             | Nach Funktionen filtern                                 |                                                                    |                                                                        |                               |                                                  |
| <b>Themes</b><br>Widgets  | Finde Themes nach speziellen Funktionen                 |                                                                    |                                                                        |                               |                                                  |
| Menüs                     | Farben                                                  | Schwarz                                                            | <b>Blau</b>                                                            | <b>El</b> Braun               | <b>Im</b> Grau                                   |
| Theme-Optionen            |                                                         | <b>Fi</b> Grün                                                     | Orange                                                                 | $\blacksquare$ Pink           | <b>Nolett</b>                                    |
| Hintergrund               |                                                         | $\Box$ Rot                                                         | Silber                                                                 | Hellbraun                     | <b>Neiss</b>                                     |
| Kopfzeile                 |                                                         | Gelb                                                               | <b>Dunkel</b>                                                          | $\Box$ Hell                   |                                                  |
| Editor                    | Spalten                                                 | Eine Spalte                                                        | Zwei Spalten                                                           | <b>Drei Spalten</b>           | Vier Spalten                                     |
| $\mathscr{D}$ Plugins     |                                                         | <b>■</b> Sidebar links                                             | Sidebar rechts                                                         |                               |                                                  |
| <b>8Benutzer</b>          | <b>Rreite</b>                                           | Feste Breite                                                       | Flexible Breite                                                        |                               |                                                  |
|                           | Funktionen                                              | <b>El</b> Blavatar                                                 | <b>Im BuddyPress</b>                                                   | <b>□ Hintergrund anpassen</b> | <b>Im Benutzerdefinierte Farben</b>              |
| Th Werkzeuge              |                                                         | Kopfzeile anpassen                                                 | Imdividuelles Menü                                                     | Stylesheet für WYSIWYG-Editor |                                                  |
| <b>图 Einstellungen</b>    |                                                         | Im Individuelles Kopfzeilenbild ie Seite                           | Artikelbilder                                                          |                               | Artikel direkt auf der Blog-Startseite verfassen |
| Menü einklappen           |                                                         | Seitentemplate für volle Seitenbreite                              | Mikroformate                                                           | Artikel-Formatvorlagen        |                                                  |
|                           |                                                         |                                                                    | Unterstützung für semitische Sprachen (Leserichtung Rechts-nach-Links) |                               | Artikel oben halten                              |
|                           |                                                         | Theme-Einstellungen                                                | Verschachteite Kommentare                                              | Ubersetzbar                   |                                                  |
|                           | Thema                                                   | Feiertage                                                          | Fotoblog                                                               | Jahreszeitlich                |                                                  |
|                           | Themes finden                                           |                                                                    |                                                                        |                               |                                                  |

**Abbildung 3.52** So finden auch Sie das passende Theme für Ihre Website.

Ich habe mich einfach mal auf der Seite der empfohlenen Themes umgeschaut, und siehe da, ich bin auch recht schnell fündig geworden. Das Theme *Platform* von PageLines finde ich für den Anfang schon einmal nicht schlecht (Abbildung 3.53).

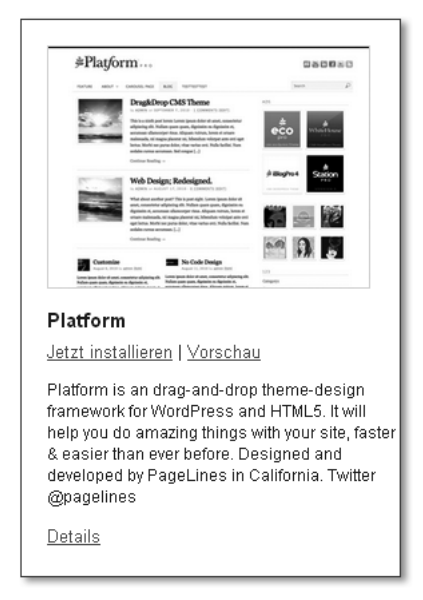

**Abbildung 3.53** Das Theme »Platform« wirkt modern, zeitlos und nicht zu überfrachtet.

Damit Sie nicht die Katze im Sack installieren, können Sie sich schon einmal eine Vorschau anzeigen lassen. Diese zeigt Ihnen mehr Details als das kleine Bildchen über dem Titel (Abbildung 3.54).

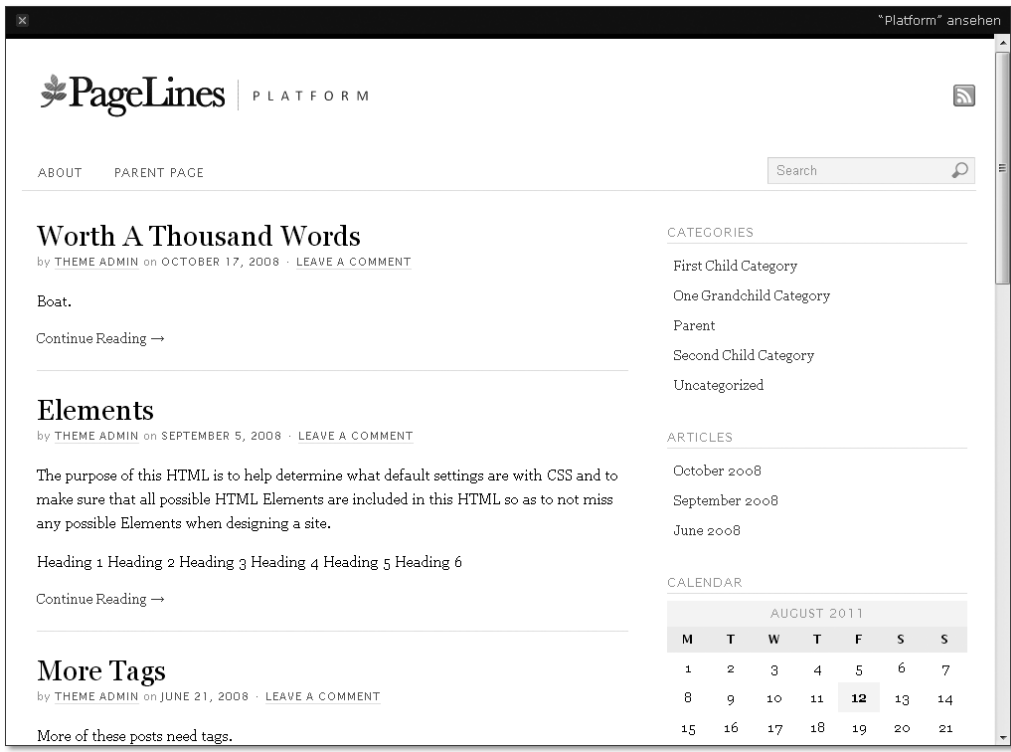

**Abbildung 3.54** Die Vorschau des Themes kann Sie durchaus vor der ein oder anderen Fehlinstallation bewahren.

Ein Klick auf Jetzt Installieren lädt das Theme herunter und installiert es auch gleich für Sie (Abbildung 3.55). Aktiviert ist es übrigens aus Sicherheitsgründen noch nicht. Das müssen Sie explizit selbst machen (Abbildung 3.56 und Abbildung 3.57).

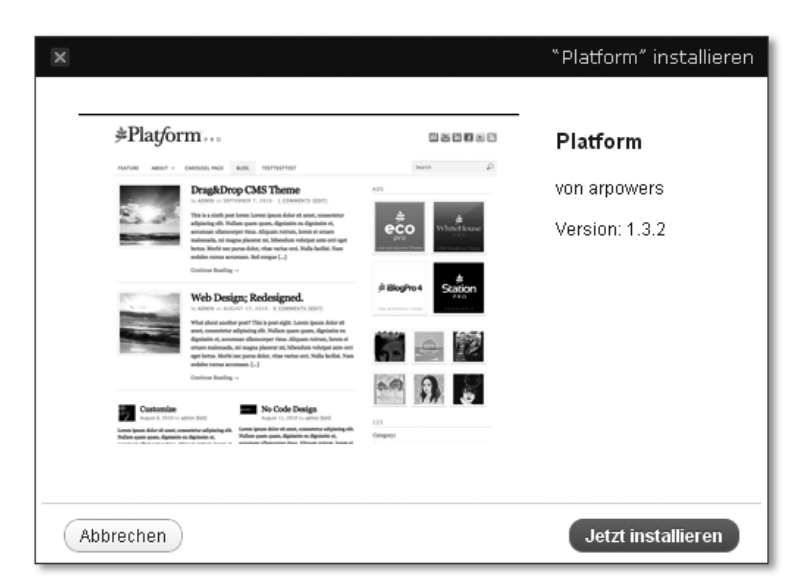

**Abbildung 3.55** Popup-Dialog zum endgültigen Installieren des Themes

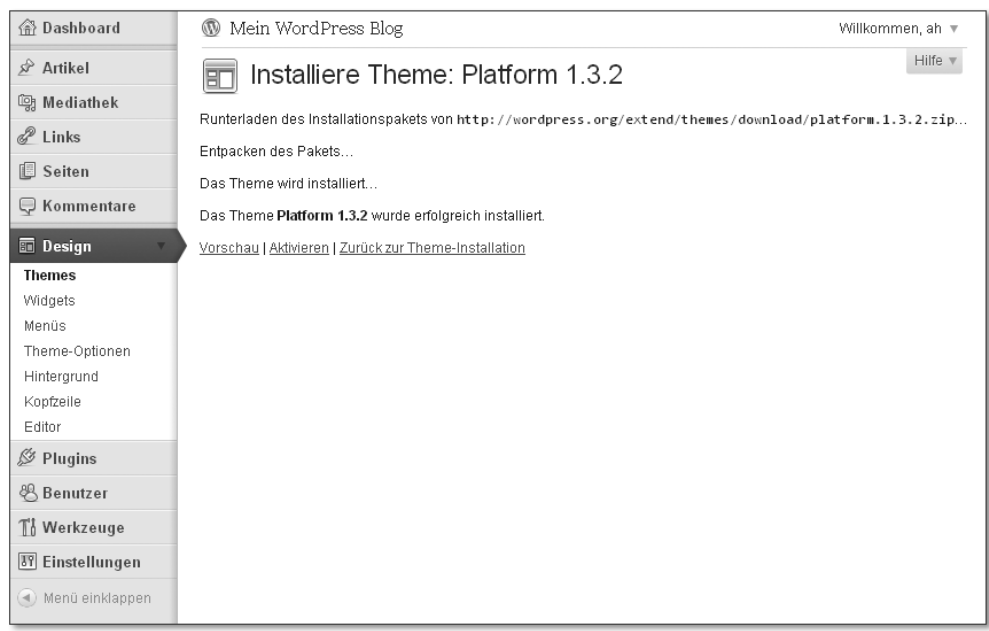

**Abbildung 3.56** Die Installation eines Themes geht recht schnell. Sie können es von hier gleich aktivieren.

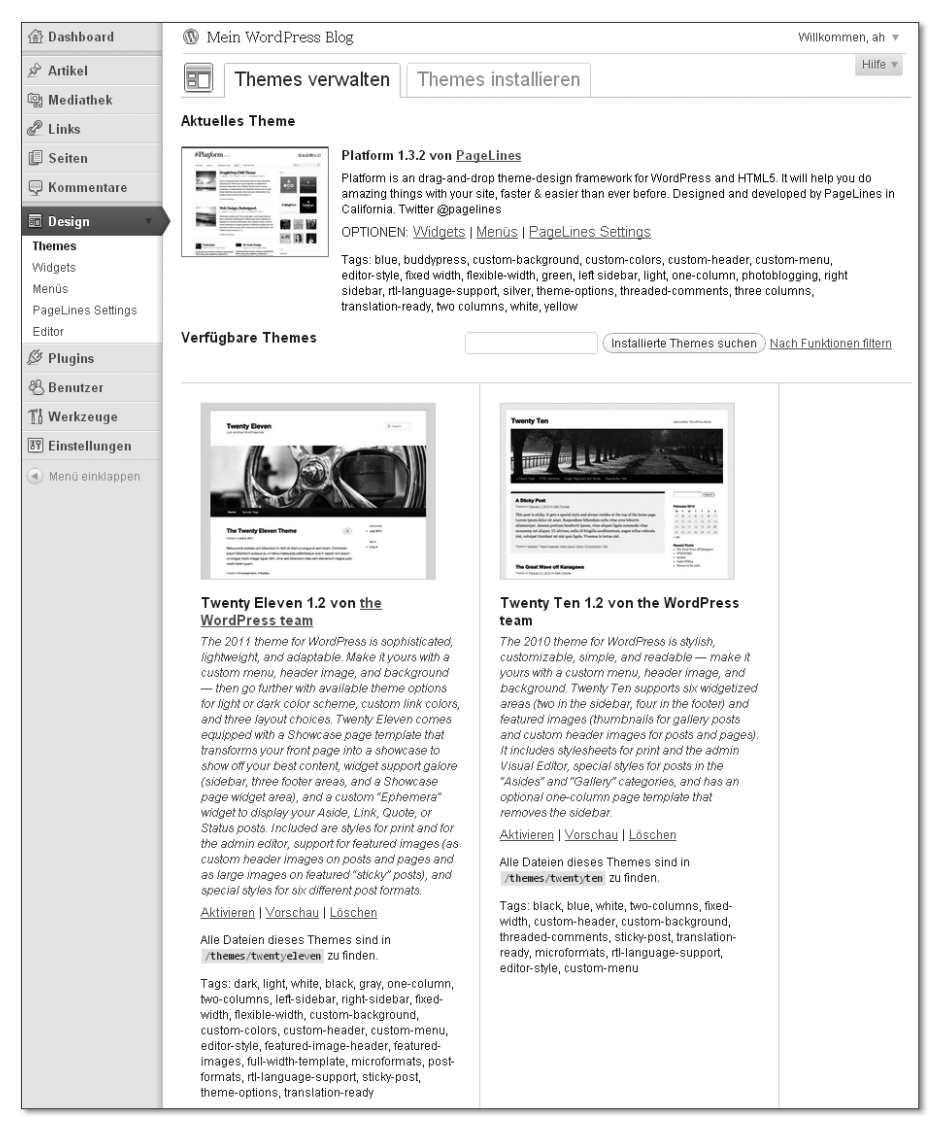

**Abbildung 3.57** Das Theme ist nun auch in Ihrer Theme-Verwaltung zu sehen und kann von dort aus ebenfalls aktiviert und bei Bedarf auch deaktiviert werden.

Doch mit dem Aktivieren des *Themes* ist es meist noch nicht getan. Viele Themes bringen von Haus aus eine äußerst detaillierte und meist auch komfortable Konfigurationsoberfläche mit (Abbildung 3.58). Dort können Sie nach Herzenslust die wichtigsten Optionen vornehmen, wie zum Beispiel Ihr eigenes Logo einzufügen oder Farben an Ihre Wünsche anzupassen. Das funktioniert alles ein wenig

nach dem Trial-and-Error-Prinzip: Probieren Sie einfach die Funktionen aus, jedes *Theme* ist einzigartig und bietet Ihnen andere.

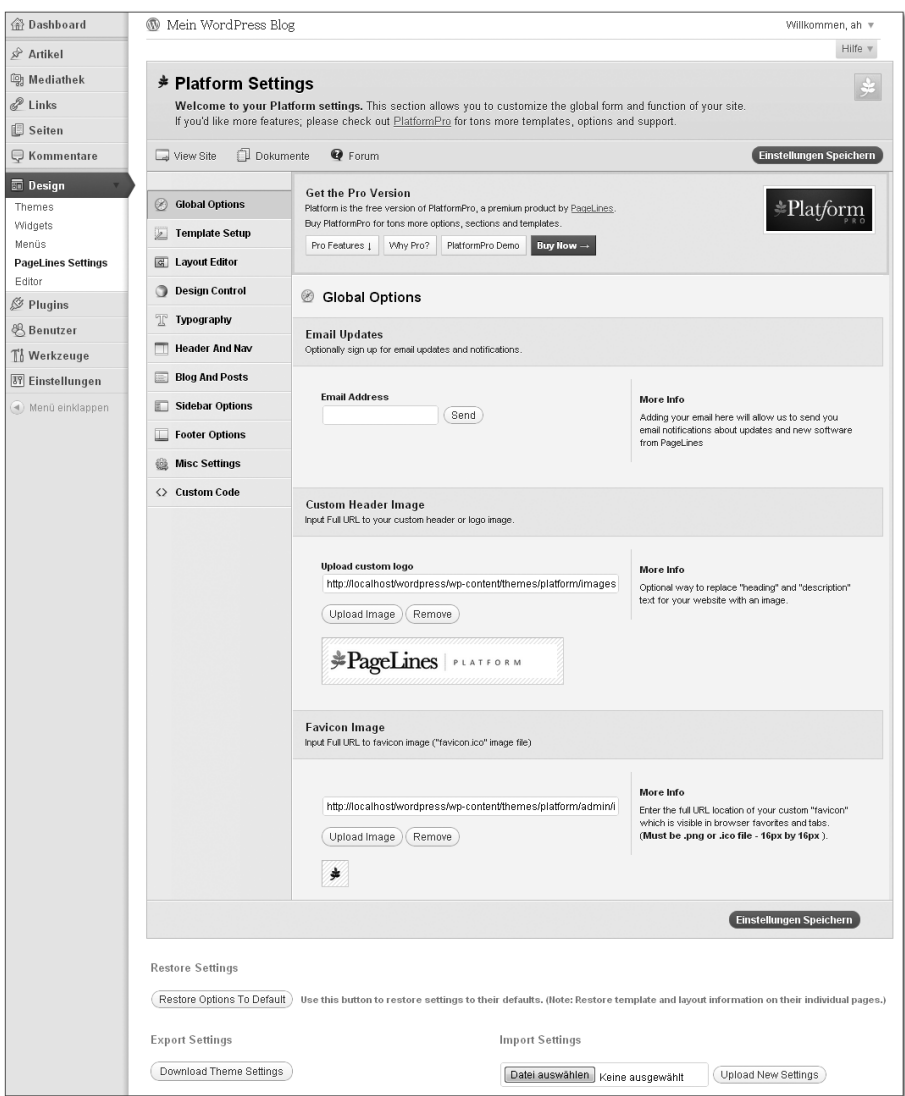

**Abbildung 3.58** Schon wieder so viele Optionen ... Diese sind aber von Theme zu Theme unterschiedlich umfangreich.

Wenn Sie einen Blick auf Ihr Theme und auch auf etwaige Änderungen werfen möchten, die Sie vorgenommen haben, dann klicken Sie einfach oben links auf den Titel Ihres Blogs. Über diesen Link gelangen Sie von überall aus immer zu Ihrem Frontend (Abbildung 3.59).

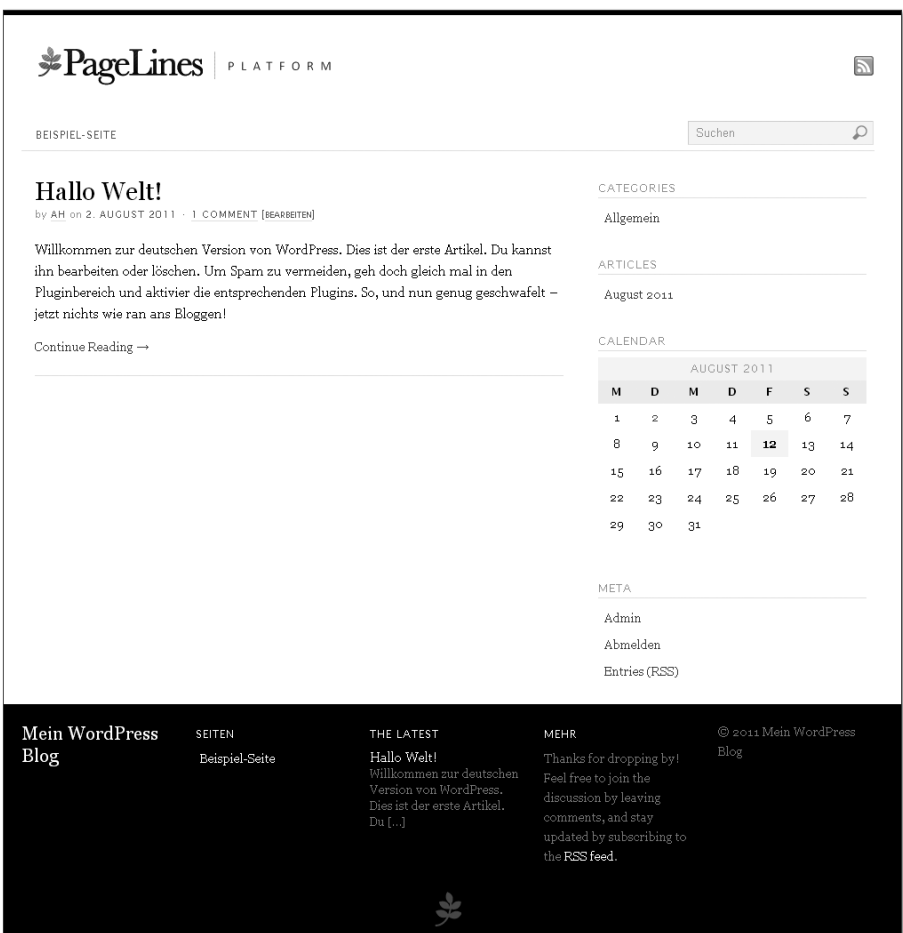

**Abbildung 3.59** Das neue Frontend: Gar nicht schlecht für das erste Theme, meinen Sie nicht auch?

## **3.8.2 Widgets**

*Widgets* sind kleinere und größere Bausteine, mit denen Sie Ihre WordPress-Website bestücken können. Erst sie machen es möglich, dass die Website wirklich selbstständig über die Administrationsplattform verändert werden kann. Typische Widgets sind beispielsweise ein Menü, ein Kalender oder auch eine sogenannte *Tag-Wolke* (ihre Tags werden in unterschiedlichen Schriftgrößen, gemessen an der Häufigkeit ihrer Verwendung, eingeblendet, dessen Umriss manchmal dem einer Wolke ähnelt).

Damit Sie Widgets verwenden können, muss Ihr Theme Widget-fähig sein (wie das funktioniert, erfahren Sie in Abschnitt 4.3.4, »Das Theme Widget-fähig machen«). Ist diese Voraussetzung allerdings erfüllt, ist das Hinzufügen und Entfernen von Widgets wirklich ein Kinderspiel (Abbildung 3.60).

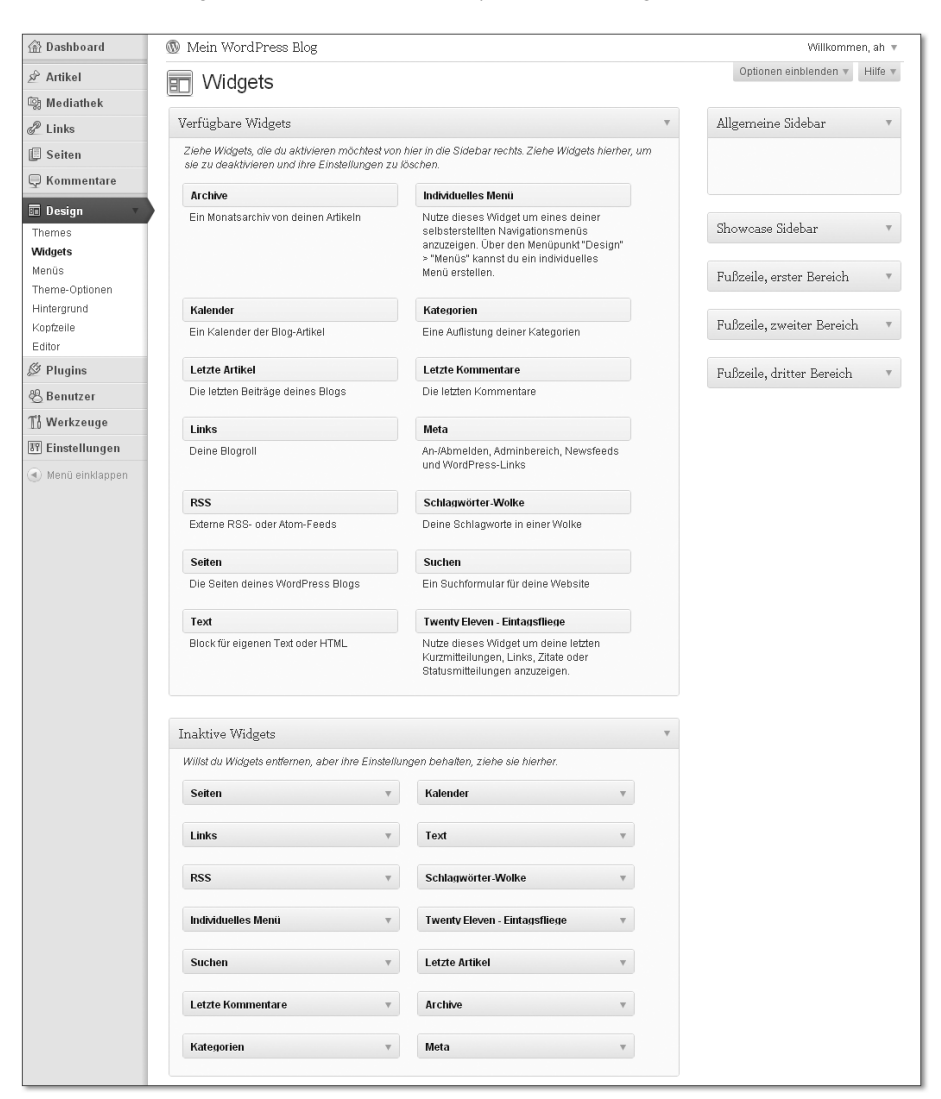

**Abbildung 3.60** Fügen Sie Widgets hinzu, indem Sie sie vom linken Fenster in die rechte Seitenleiste ziehen.

Im linken Fenster VERFÜGBARE WIDGETS der Widgets-Übersicht finden Sie alle derzeit verfügbaren Widgets. Derzeit deshalb, weil Sie später durchaus in der Lage sind, die Auswahl über Erweiterungen zu ergänzen. Sprich, Plugins können Widgets hinzufügen und bieten Ihnen die komfortable Möglichkeit, ihre Position und Anzeige auf diese Weise zu verändern.

Indem Sie die einzelnen Widgets per Drag & Drop zum Beispiel in die Allgemeine Sidebar schieben, fügen Sie sie dieser hinzu. Das funktioniert natürlich auch andersherum: Möchten Sie Widgets entfernen, ziehen Sie diese einfach aus dem Widget-Bereich heraus. Möchten Sie die Einstellungen behalten, sollten Sie das Widget allerdings in das Kästchen INAKTIVE WIDGETS ziehen. Im Widget-Bereich selbst können Sie durch einen Klick auf den Pfeil rechts neben dem Widget weitere Optionen freischalten (Abbildung 3.61).

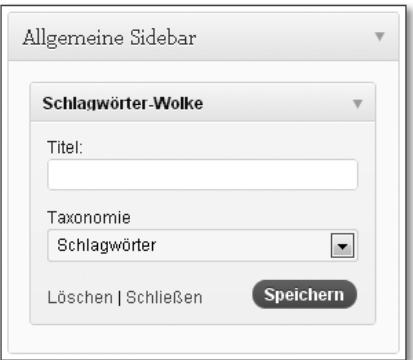

**Abbildung 3.61** Über den Pfeil rechts neben dem Widget schalten Sie weitere nützliche Optionen frei.

Ein Theme kann durchaus mehrere Widget-Bereiche haben. Wenn Sie bei der Programmierung eines Themes konsequent auf die Einbindung von Widget-Bereichen achten, können Sie fast alle Elemente Ihrer Website auf diese Weise ordnen. So könnten Sie beispielsweise eine horizontale Leiste haben, in der sich das Menü befindet; auf der rechten Seite könnte sich noch eine Sidebar befinden und ganz unten – natürlich – würde auch noch ein *Footer* sein. Dann könnten Sie aus drei Widget-Bereichen wählen und diese unabhängig voneinander mit Widgets bestücken.

## **3.8.3 Menüs**

Ist Ihnen im vorigen Abschnitt schon das Widget Individuelle Menüs aufgefallen? Selbstverständlich können Sie in WordPress auch eigene Menüs einbinden und bearbeiten. So selbstverständlich ist das übrigens gar nicht, richtig einfach ist das erst seit WordPress 3.0.

Um ein neues Menü anzulegen, geben Sie zunächst einen Namen für das Menü ein und klicken Sie dann auf Menü erstellen (Abbildung 3.62). Es wird nun durch einen neuen Registerreiter repräsentiert. Nach dem Erstellen werden auch die noch inaktiven Kästchen auf der linken Seite zum Leben erweckt (Abbildung 3.63).

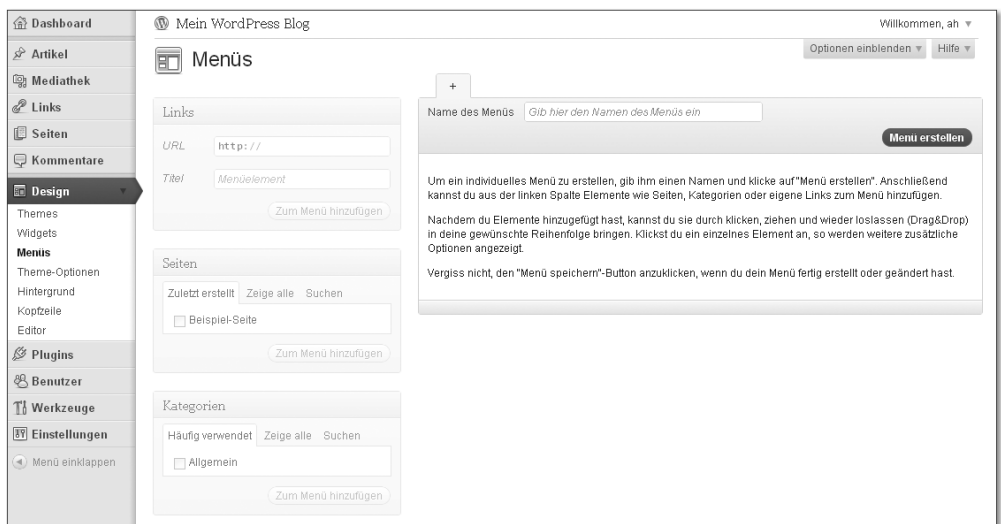

**Abbildung 3.62** Menüs zu bearbeiten, ist in WordPress 3.0 so einfach wie nie zuvor.

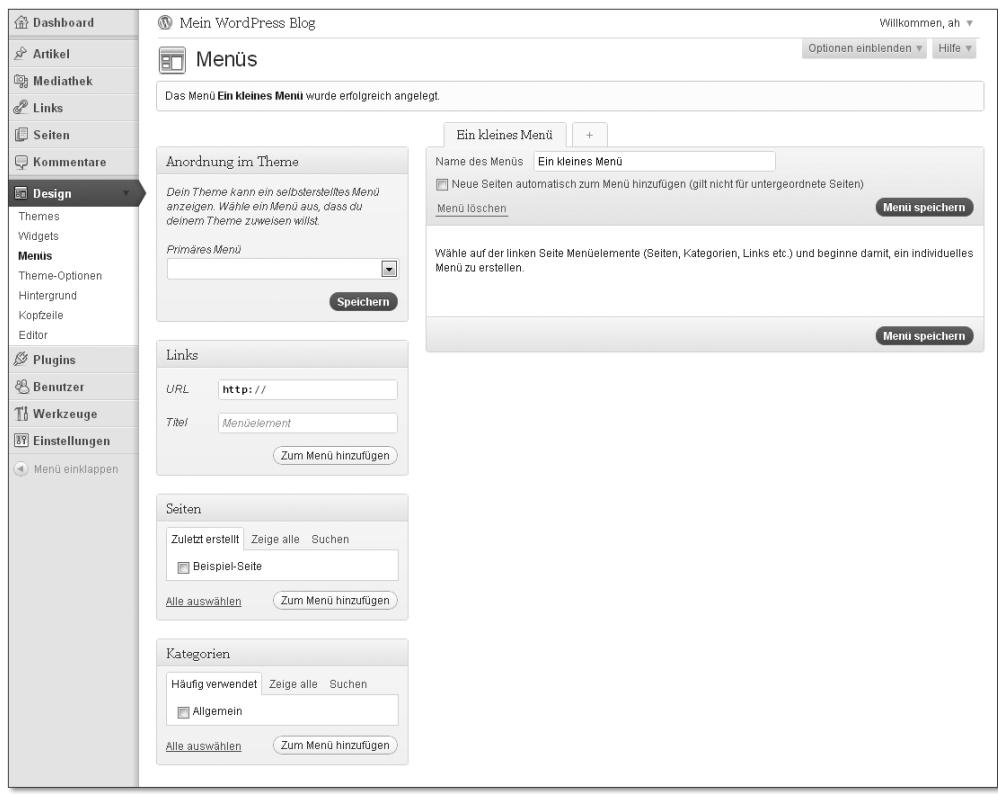

**Abbildung 3.63** Nach dem Speichern des Menüs kommen weitere Optionen hinzu.

Im obersten Kästchen namens ANORDNUNG IM THEME können Sie nun festlegen, in welchem Widget-Bereich das frisch erstellte Menü erscheinen soll (Abbildung 3.64). Im Theme wurden hierzu Menübereiche definiert, an denen das Menü schließlich eingebunden wird. Sie können das Menü aber auch über die Widgets an den richtigen Platz bringen.

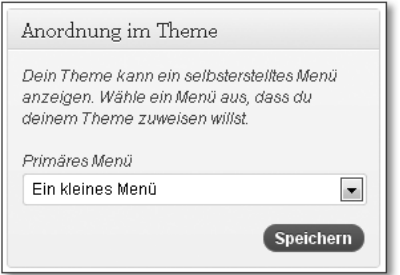

**Abbildung 3.64** Wählen Sie aus, welches Ihrer erstellten Menüs (momentan nur eines) in welchem Menübereich angezeigt werden soll.

Die übrigen Kästchen - LINKS, SEITEN, KATEGORIEN - stellen die einzelnen Elemente dar, die Sie Ihrem Menü hinzufügen können. Über das Kästchen Links fügen Sie Ihrem Menü typischerweise einen externen Link hinzu; geben Sie hierzu einfach die Adresse und einen beliebigen Namen ein, unter dem der Link später erscheinen soll. Über Seiten können Sie jede statische Seite Ihrer Website dem Menü hinzufügen (Abbildung 3.65), über Kategorien dementsprechend einen Link zu einer Kategorie Ihres Blogs.

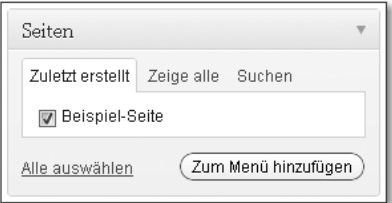

**Abbildung 3.65** Mehr Seiten hat die Website leider noch nicht, es wird also ein kleines Menü.

Vergessen Sie bitte nicht, am Ende auf Menü speichern zu klicken, damit die Mühe nicht umsonst war.

#### **Theme-Optionen**

*Twenty Eleven* kommt mit eigenen Theme-Optionen (Abbildung 3.66). Sie können zwischen zwei FARBSCHEMATA wählen, die LINKFARBE festlegen und sich sogar eines von drei Layouts aussuchen.

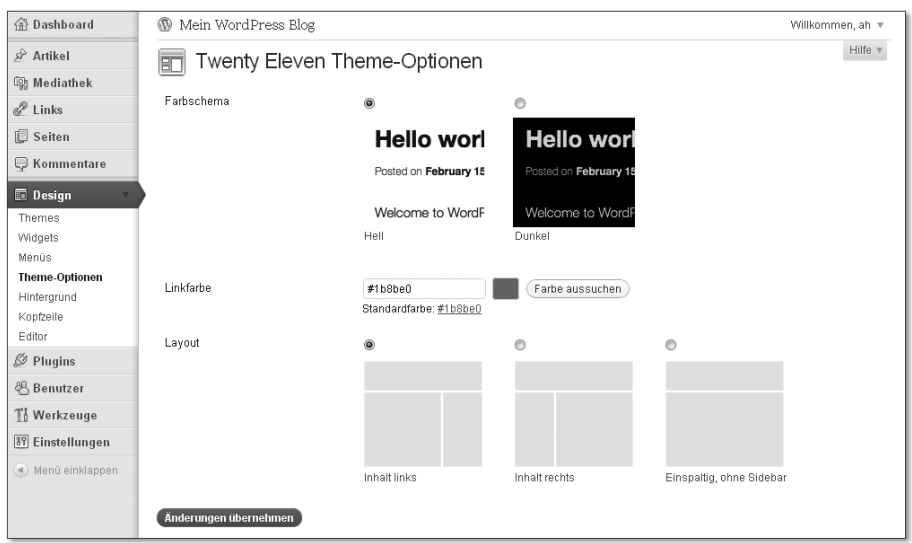

**Abbildung 3.66** Ein Theme (fast) nach Wunsch

## **3.8.4 Hintergrund**

Unter dem Navigationspunkt HINTERGRUND haben Sie die Möglichkeit, einen anderen Hintergrund bzw. eine andere Hintergrundfarbe festzulegen, zumindest für die mitgelieferten Standard-Themes (Abbildung 3.67).

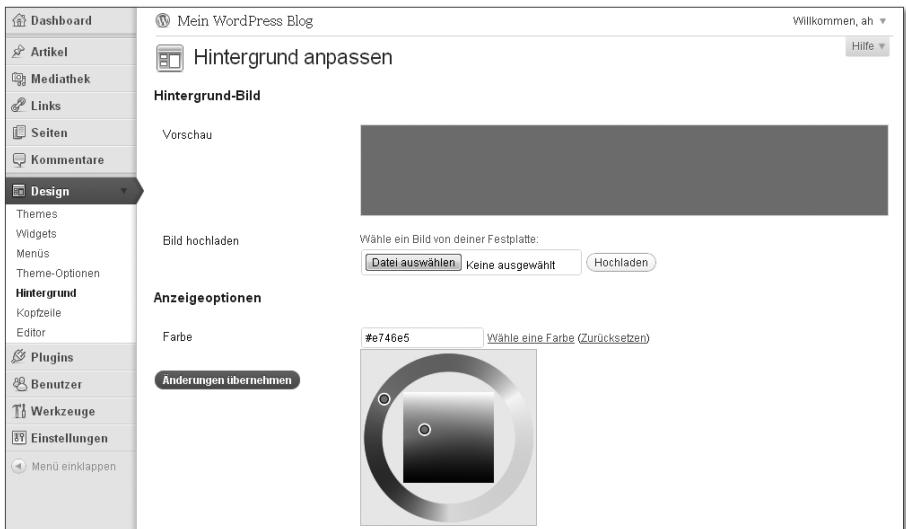

**Abbildung 3.67** Bestimmen Sie einen Hintergrund, zum Beispiel ein grelles Pink, um Besucher von Ihrer Website dauerhaft fernzuhalten.

Wählen Sie entweder ein Hintergrundbild von Ihrer Festplatte aus, und laden Sie es hoch, oder legen Sie einfach nur eine andere Farbe fest. Diese wird über einen eindeutigen Hexadezimalcode definiert. Wenn Sie dabei nur an »Hex, Hex!« denken, dann klicken Sie doch neben dem Feld einfach auf Wähle eine Farbe, und schon öffnet sich ein kleiner *Color Picker*, über den Sie sich Ihre persönliche Lieblingsfarbe aussuchen können.

## **3.8.5 Kopfzeile**

Die Optionen der KOPFZEILE (Abbildung 3.68) gehören ebenfalls zum WordPress-Standard-Theme. Sie werden durch ein recht breites Panoramabild repräsentiert, welches Sie an dieser Stelle ändern können. Das Team von WordPress war so nett, Ihnen schon eine kleine Vorauswahl zu liefern.

Sie können aber selbstverständlich auch ein eigenes Bild hochladen. Sollte das Bild nicht exakt 1.000 × 288 Pixel groß sein, ist das übrigens nicht weiter schlimm. WordPress lässt Sie das Bild im nächsten Schritt noch zuschneiden.

Über Kopfzeilen-Bild entfernen wird das Bild gänzlich aus der Kopfzeile entfernt. Bild zurücksetzen stellt das Standard-Kopfzeilenbild wieder her, falls Sie mit Ihrem Ergebnis einmal nicht zufrieden sein sollten. Darüber hinaus können Sie wählen, ob ein Text angezeigt werden soll und – wenn ja – welche Farbe Sie sich hierfür wünschen.

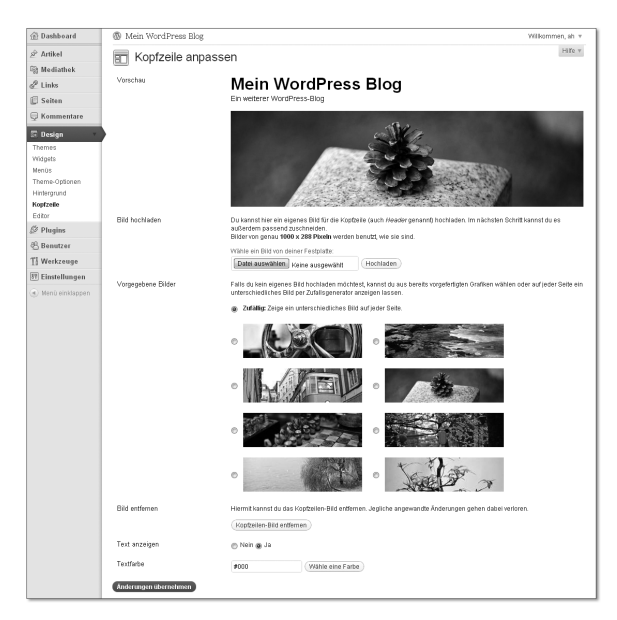

**Abbildung 3.68** Hier können Sie aus vorgefertigten Kopfzeilenbildern auswählen oder ein eigenes hochladen.

## **3.8.6 Editor**

Nützlicherweise bietet Ihnen WordPress auch gleich einen Editor an, mit dem Sie die einzelnen Theme-Dateien bearbeiten können. Dass hierfür dann doch entsprechende HTML- und CSS-Kenntnisse nötig sind, muss ich Ihnen vermutlich nicht sagen, das werden Sie sehr schnell sehen (Abbildung 3.69).

Im Hauptfenster wird Ihnen der Dateiinhalt angezeigt. Oben rechts können Sie aus einem Auswahlfeld das zu bearbeitende Theme wählen, falls Sie mehrere installiert haben. Darunter finden Sie dann eine Auflistung aller Theme-Dateien, die Sie durch einen Klick öffnen und dann bearbeiten können.

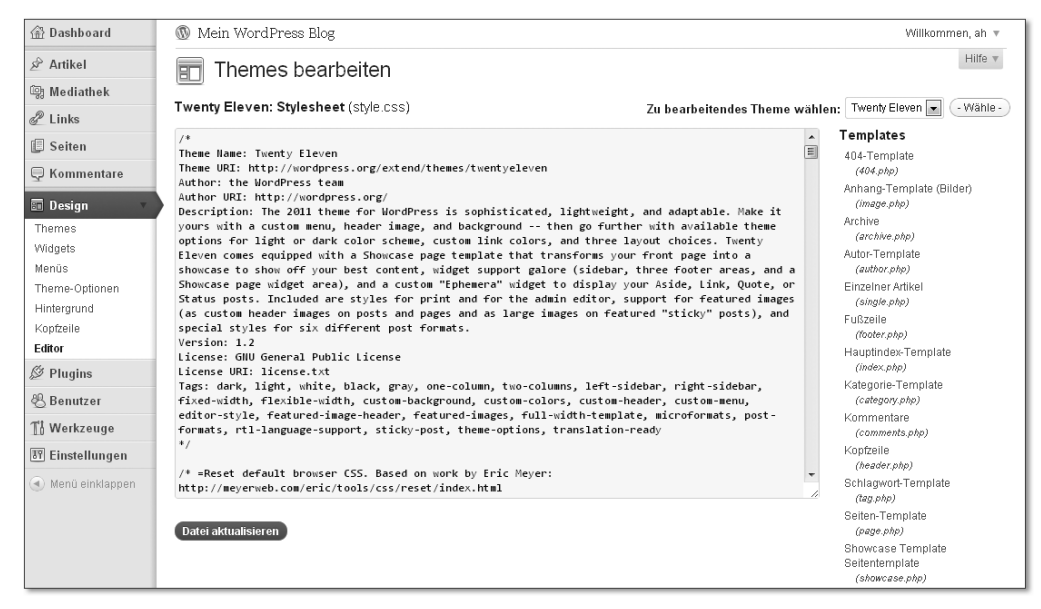

**Abbildung 3.69** Im Editor können Sie schnell etwas am Theme-Code ändern.

#### ШL **Hinweis**

Eines möchte ich zum Theme-Editor gerne loswerden. Es ist natürlich sehr einfach, dort »mal schnell« etwas anzupassen. Dafür existiert er ja schließlich auch. Bedenken Sie aber immer, dass sich dieser kurzfristige Vorteil später rächen kann. Gerade wenn Sie eigene Themes bearbeiten, die Sie eigentlich auf Ihrer Festplatte verwalten, ist die Version des Themes dann auf dem Server aktueller als auf Ihrem PC, wenn Sie den Editor verwenden. Sie müssten dann die entsprechenden Dateien erst wieder vom Server herunterladen, um die Aktualität auf Ihrem PC zu gewährleisten. Einfacher erscheint es hier, von vornherein die Theme-Dateien auf der Festplatte zu bearbeiten und im Anschluss hochzuladen. So können Sie die Änderungen auch erst einmal problemlos in der heimischen Entwicklungsumgebung testen.

# **3.9 Plugins**

Mithilfe von Plugins können Sie WordPress um weitere Funktionen erweitern. Plugins und Themes werden auch häufig unter dem Sammelbegriff Erweiterungen zusammengefasst. Plugins sind überwiegend kostenfrei und können sogar direkt über die Administrationsoberfläche ausgesucht und installiert werden.

## **3.9.1 Plugins**

Unterschieden wird zwischen installierten und aktivierten Plugins. Ein Plugin zu installieren, bedeutet zunächst einmal nur, dass die entsprechenden Dateien in den Plugin-Ordner Ihres WordPress-Systems geladen werden. Erst durch das Aktivieren werden diese Dateien auch bei jedem Start geladen.

| 命 Dashboard                                        | $\mathbb{Q}$<br>Mein WordPress Blog                          | Willkommen, ah ▼                                                                                                    |            |
|----------------------------------------------------|--------------------------------------------------------------|----------------------------------------------------------------------------------------------------|------------|
| $\mathcal{P}$ Artikel                              | luains Installieren                                          | Optionen einblenden v<br>Hilfe v                                                                                                    |            |
| <b>m</b> Mediathek                                 |                                                              | Installiertes Plugin suchen                                                                                                    |            |
| & Links                                            | <b>Alle</b> $(2)$   Inaktive $(2)$                           |                                                                                                    |            |
| Seiten                                             | Übernehmen<br>Aktion wählen<br>æ.                            |                                                                                                    | 2 Elemente |
| Kommentare                                         | Plugin                                                       | Beschreibung                                                                                                    |            |
| 同 Design<br>$\&$ Plugins<br>Plugins anzeigen       | <b>Akismet</b><br>Aktivieren   Bearbeiten   Löschen          | Used by millions, Akismet is quite possibly the best way in the world to protect your blog from comment and trackback spam.<br>It keeps your site protected from spam even while you sleep. To get started: 1) Click the "Activate" link to the left of this<br>description, 2) Sign up for an Akismet API key, and 3) Go to your Akismet configuration page, and save your API key.<br>Version 2.5.3   Von Automattic   Besuch die Plugin-Seite |            |
| Installieren<br>Editor                             | е<br><b>Hello Dolly</b><br>Aktivieren   Bearbeiten   Löschen | This is not just a plugin, it symbolizes the hope and enthusiasm of an entire generation summed up in two words sung most<br>famously by Louis Armstrong: Hello, Dolly, When activated you will randomly see a lyric from Hello, Dolly in the upper right of<br>your admin screen on every page.                                                                                                    |            |
| 8 Benutzer                                         |                                                              | Version 1.6   Von Matt Mullenweg   Besuch die Plugin-Seite                                                                                                    |            |
| Th Werkzeuge                                       | Plugin                                                       | Beschreibung                                                                                                    |            |
| <sup>87</sup> Einstellungen<br>(4) Menü einklappen | Aktion wählen<br>Übernehmen<br>æ.                            |                                                                                                    | 2 Elemente |

**Abbildung 3.70** Zwei Plugins sind von Anfang an mit dabei.

Zum Start bringt WordPress schon einmal zwei Plugins mit (Abbildung 3.70): *Akismet* und *Hello Dolly*, wobei Sie das Letztere nicht unbedingt ernst nehmen müssen. Es zeigt auf Ihrer Website verschiedene Strophen des Liedes *Hello Dolly* von Louis Armstrong an und wird schon seit etlichen WordPress-Versionen aus nostalgischen Gründen immer wieder mit installiert. Es steht Ihnen selbstverständlich frei, dieses Plugin zu löschen, falls Sie kein Fan von Herrn Armstrong sind. Solange es nicht aktiviert ist, stört es allerdings auch nicht.

Akismet hingegen ist sogar äußerst nützlich. Es kümmert sich nämlich darum, Ihre Blogkommentare frei von Spam zu halten. Hierzu vergleicht es die Kommentare mit seiner riesigen Datenbank, um Spammer ausfindig zu machen. Das klappt in der Regel auch sehr gut, weshalb ich für Akismet eine eindeutige Empfehlung aussprechen möchte; besonders zu Anfang, wo Sie vermutlich noch kein alternatives Plugin in der Hinterhand haben, können Sie stets auf die solide Leistung von Akismet vertrauen. Bedenken Sie aber, dass Akismet derzeit nur für den privaten Bereich kostenfrei ist. Betreiber kommerzieller Projekte sollten sich unter *http://akismet.com/* über entsprechende Kosten informieren.

### **Akismet und Datenschutz**

Akismet in Deutschland zu verwenden, ist rechtlich nicht ganz unproblematisch. Durch das Verwenden von Akismet wird jeder abgegebene Kommentar samt den Daten des Nutzers an einen Server in den USA gesendet, wo dieser (automatisch) auf Spam überprüft wird. In Deutschland ist zumindest eine Einwilligung des Nutzers zu dieser Aktion vor dem Absenden des Kommentars notwendig. Sollten Sie sich nicht sicher sein, ob Ihre Implementation von Akismet den rechtlichen Anforderungen genügt, ist es ratsam, im Zweifel auf eine Installation zu verzichten. Weitere Informationen zur rechtlichen Lage in Deutschland erhalten Sie von Ihrem Rechtsanwalt und dem folgenden Artikel aus dem WordPress-Deutschland-Blog:

*http://blog.wordpress-deutschland.org/2011/04/20/akismet-und-datenschutz-einwilligung-per-opt-in-notwendig.html*

Um ein bereits installiertes Plugin zu aktivieren, klicken Sie einfach auf den entsprechenden Link Aktivieren. Bei manchen Plugins ist die Arbeit damit auch schon getan. Die meisten benötigen hingegen noch eine etwas tiefer gehende Anpassung an die eigenen Wünsche oder bieten diese zumindest optional an. Es kann mitunter schon einmal schwierig erscheinen, die Konfigurationsoptionen eines Plugins zu finden. Entwickler können diese nämlich praktisch überall im Menü »verstecken«. Nützlicherweise befindet sich heutzutage schon des Öfteren ein Link zur Konfiguration in der Beschreibung des einzelnen Plugins auf der Plugin-Übersichtsseite. Ist dies nicht der Fall, müssen Sie entweder suchen oder in den Erläuterungen zu dem jeweiligen Plugin nachschauen. Meistens wird ein Untermenüpunkt zu Einstellungen vom Plugin erzeugt, das hat sich allgemein so eingebürgert.

## **3.9.2 Installieren**

Wenn Sie neugierig sind, welche Plugins der Markt noch zu bieten hat, klicken Sie zunächst auf den Navigationspunkt Installieren. Dort haben Sie eine Vielzahl von Möglichkeiten, neue Plugins zu installieren (Abbildung 3.71).

Über Suchen können Sie nach Ihnen bekannten Plugin-Titeln oder einfach nach Begriffen, wie zum Beispiel »Spam«, suchen, um sich die entsprechenden Plugins anzeigen zu lassen.

Natürlich können Sie Plugins auch mittels einer Website herunterladen, zum Beispiel unter *http://wordpress.org/extend/plugins/*. Ein so heruntergeladenes Plugin können Sie nun entpacken und die Dateien per Hand auf Ihren Server laden. Diese gehören in den Ordner /*wp-content/plugins/*. Viel einfacher geht das aber, wenn Sie auf Ihrer Administrationsoberfläche unter InstALLIEREN einfach auf HOCHLADEN klicken. Dort können Sie das heruntergeladene ZIP-Archiv ganz leicht installieren.

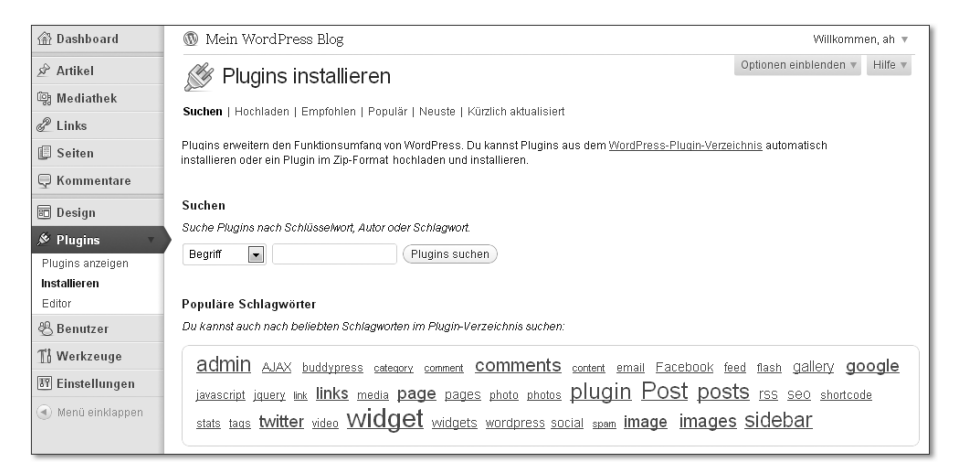

**Abbildung 3.71** Wählen Sie aus Tausenden von kostenlosen Plugins.

Zusätzlich können Sie noch unter Empfohlen, Populär oder Kürzlich aktualisiert stöbern, was sich vor allem zu Anfang empfiehlt, um einen Blick für die gängigsten und wichtigsten Plugins zu bekommen. Tun Sie sich keinen Zwang an, und installieren Sie ruhig einige davon in Ihrer lokalen Testumgebung. Probieren geht hier wie so oft über Studieren.

Zu Testzwecken habe ich mir unter den populären Plugins einfach mal das *Google XML Sitemaps Plugin* von Arne Brachhold ausgesucht (Abbildung 3.72). Als ambitionierter Website-Betreiber kommen Sie wahrscheinlich um dieses nützliche Plugin ohnehin kaum herum. Es erstellt automatisch eine standardkonforme Sitemap-Datei, die Links zu all Ihren Unterseiten enthält. Über diese Datei informiert das Plugin schließlich noch alle gängigen Suchdienste. So ist gewährleistet, dass diese alle Ihre Unterseiten finden, auch wenn sie einmal nicht direkt auf Ihrer Website verlinkt sein sollten.

Um es zu installieren, klicken Sie einfach nur auf JETZT INSTALLIEREN, und Word-Press übernimmt den Rest (Abbildung 3.73).

| Hilfe<br>Optionen einblenden<br>Plugins installieren                                       |                                                               |           |                                                                                                    |  |  |  |
|--------------------------------------------------------------------------------------------|---------------------------------------------------------------|-----------|----------------------------------------------------------------------------------------------------|--|--|--|
| Suchen   Suchergebnisse   Hochladen   Empfohlen   Populär   Neuste   Kürzlich aktualisiert |                                                               |           |                                                                                                    |  |  |  |
| Beariff<br>$\mathbf{r}$                                                                    | 72 Elemente<br>Google XML Sitemaps<br>Plugins suchen<br>von 3 |           |                                                                                                    |  |  |  |
| Name                                                                                       | Version                                                       | Bewertung | Beschreibung                                                                                                    |  |  |  |
| <b>Google XML Sitemaps</b><br>Details   Jetzt installieren                                 | 3.2.5                                                         |           | This plugin will generate a special XML sitemap which will help search engines like Google, Bing,<br>Yahoo and Ask.com to better index your blog. With such a sitemap, it's much easier for the<br>crawlers to see the complete structure of your site and retrieve it more efficiently. The plugin<br>supports all kinds of WordPress generated pages as well as custom URLs. Additionally it notifies<br>all major search  Von Arne Brachhold. |  |  |  |

**Abbildung 3.72** »Google XML Sitemaps« ist äußerst nützlich, wenn es um eine grundsätzliche Suchmaschinenoptimierung Ihrer Website geht.

| <b>命 Dashboard</b>                                                                         | Mein WordPress Blog<br>$\mathbb{Q}$<br>Willkommen, ah v                                                                                                    |  |
|--------------------------------------------------------------------------------------------|----------------------------------------------------------------------------------------------------|--|
| $\mathcal{P}$ Artikel                                                                      | Hilfe v<br>Installiere Plugin: Google XML Sitemaps 3.2.5                                                                                                    |  |
| <b>m</b> Mediathek<br>$\mathscr{P}$ Links<br>Seiten<br><b>□ Kommentare</b>                 | Runterladen des installationspakets von http://downloads.wordpress.org/plugin/google-sitemap-generator.3.2.5.zip<br>Entpacken des Pakets<br>Das Plugin wird installiert<br>Das Plugins Google XML Sitemaps 3.2.5 wurde erfolgreich installiert. |  |
| 同 Design<br>$$$ Plugins<br>Plugins anzeigen<br>Installieren<br>Editor                      | Aktiviere dieses Plugin   Zurück zur Plugin-Installation                                                                                                    |  |
| <b>8</b> Benutzer<br><b>Th</b> Werkzeuge<br><b>89 Einstellungen</b><br>(4) Menü einklappen |                                                                                                    |  |

**Abbildung 3.73** WordPress installiert ein neues Plugin ganz automatisch für Sie.

Natürlich bringt ein nur installiertes Plugin noch nicht allzu viel. So aktiviert man es üblicherweise auch direkt über den Link unter der Installationsroutine: Aktiviere dieses Plugin. Das können Sie aber natürlich auch später noch über die Plugin-Übersichtsseite machen.

Die Konfigurationsoptionen zu diesem Plugin finden Sie übrigens unter EINSTELlungen XML-Sitemap. Dort haben Sie die Möglichkeit, Ihre Sitemap genau zu konfigurieren und diese das erste Mal zu veröffentlichen (Abbildung 3.74).

Keine Sorge, auf die Konfiguration der besten und empfehlenswertesten Plugins gehe ich in Kapitel 7, »Plugins«, noch ausführlicher ein, übrigens auch auf die Google XML-Sitemap. Mehr verrate ich hier aber noch nicht.

| <b><sup>命</sup>Dashboard</b> | <b>W</b> Mein WordPress Blog                                                                                                    | Willkommen, ah w                                    |
|------------------------------|----------------------------------------------------------------------------------------------------|-----------------------------------------------------|
| s <sup>2</sup> Artikel       | XML Sitemap Generator für WordPress 3.2.5                                                                                                    | Hilfe v                                             |
| <b>图 Mediathek</b>           |                                                                                                    |                                                     |
| √ Links                      | Die Sitemap wurde bisher noch nicht erzeugt.                                                                                                    | Über dieses Plugin:                                 |
| 图 Seiten                     | Die Sitemap wurde noch nicht erstellt. Klick hier um sie das erste mal zu erstellen.                                                                                              | Plugin Startseite                                   |
| Rommentare                   | Falls es beim Generieren der Sitemap Probleme gibt, kannst Du die Debug Funktion verwenden um<br>mehr über die auftretenden Fehler zu erfahren.                                   | Funktion vorschlagen<br><b>⊠</b> E-Mail bei Update  |
| 同 Design                     | There is a new beta version of this plugin available which supports the new multi-site feature of<br>WordPress as well as many other new functions! More information and download | W Hilfe Forum<br>※ Fehler berichten                 |
| $\otimes$ Plugins            |                                                                                                    | P Mit PayPal spenden                                |
| 8 Benutzer                   | Allgemeine Einstellungen                                                                                                    | 3, Amazon Wunschliste                               |
| ¶≬ Werkzeuge                 | Sitemap Dateien: Mehr Infos                                                                                                    |                                                     |
| Einstellungen                | Sitemap als XML Datei erzeugen                                                                                                    | Sitemap Informationen                               |
| Allgemein                    | Gezippte Sitemap erzeugen (Dateiname + .gz)                                                                                                    | Webmaster Tools                                     |
| Schreiben                    | Erstellungsmodus: Mehr Infos                                                                                                    | Webmaster Blog<br><b>37</b> Site Explorer           |
| Lesen                        | Sitemap neu generieren wenn Du den Inhalt Deines Blogs änderst                                                                                                    | <b>Y</b> Search Bloo                                |
| Diskussion                   | Manuelles Generieren der Sitemap über GET Anfrage erlauben [2]                                                                                                    | Webmaster Tools                                     |
| Mediathek                    | Benachrichtigung über Anderungen Mehr Infos                                                                                                    | Webmaster Center Blog                               |
| Privatsphäre                 | Ooogle über Änderungen benachrichtigen                                                                                                    | Sitemaps Protokoll                                  |
| Permalinks                   | Keine Registrierung erforderlich, aber Du kannst Dich bei den Google Webmaster Tools anmelden um Indexierungs-<br>Statistiken zu Deiner Website zu sehen.                         | Offizielle Sitemaps FAQ                             |
| XML-Sitemap                  | 7 Bing (vormals MSN Live Search) über Änderungen benachrichtigen                                                                                                    | Meine Sitemaps FAQ                                  |
| III. Menü einklappen         | Keine Registrierung erforderlich, aber Du kannst Dich bei den Bing Webmaster Tools anmelden um Indexierungs-                                                                      |                                                     |
|                              | Statistiken zu Deiner Website zu sehen.                                                                                                    | Aktuelle Spenden:                                   |
|                              | Ask.com über Änderungen benachrichtigen<br>Keine Registrierung erforderlich                                                                                                    | S. du Preez                                         |
|                              | YAHOO über Änderungen benachrichtigen                                                                                                    | Desmond Rennebohm                                   |
|                              | Deine Application ID:                                                                                                    | Eugenio Perinelli                                   |
|                              | Noch keinen Key? Hier beantragen! (Meb Services by Yahoo!)                                                                                                    | Leonard Kutchma<br>Liste ausblenden                 |
|                              | Die Sitemap zur virtuellen robots hinzufügen.<br>Es wird die von WordPress generierte virtuelle robots.bd verwendet. Es dark keine robots.bd Datei im Blog Verzeichnis<br>liegen! | Danke für Deine Unterstützung!<br>Pappell<br>DONATE |
|                              | Erweiterte Einstellungen Mehr Infos                                                                                                    |                                                     |
|                              | (Neuere Beiträge kommen zuerst)<br>Die Anzahl der Beiträge in der Sitemap beschränken auf:                                                                                        |                                                     |
|                              | (z.B. "4M", "16M")<br>Versuchen das Speicherlimit zu erhöhen auf:                                                                                                    |                                                     |
|                              | (in Sekunden, z.B. "60" oder "0" for unendlich)<br>Veruschen das Zeit Limit zu erhöhen auf:                                                                                       |                                                     |
|                              | (Kompletter oder relativer Pfad zur xsl Datei)<br>Ein XSLT Stylesheet einbinden:<br>Use default                                                                                   |                                                     |
|                              | MySQL Standard Modus aktivieren. Benutze diesen nur falls MySQL Fehler auftreten. (Benötigt mehr<br>Speicher!)                                                                    |                                                     |
|                              | Die Sitemap in einem Background-Process erstellen (Keine Verzögerung nach dem Speichern von<br>Posts)                                                                             |                                                     |

**Abbildung 3.74** Es ist nicht unüblich, dass Ihnen ein Plugin derart viele Optionsmöglichkeiten bietet. Manche kommen aber sogar ohne eine einzige aus.

## **3.9.3 Editor**

Der Editor für Plugins funktioniert ähnlich wie der Editor für Themes. Oben rechts können Sie aus dem Auswahlfeld das Plugin auswählen, dessen Code Sie editieren möchten (Abbildung 3.75). Darunter finden Sie dann eine Auflistung sämtlicher Plugin-Dateien. Bevor Sie ein Plugin bearbeiten und an Ihre Wünsche anpassen, empfiehlt es sich, dieses zu deaktivieren.

Falls Sie sich fragen, wann man den Code eines Plugins bearbeiten muss, kann ich Sie beruhigen: Grundsätzlich gar nicht. Es kann allerdings schon einmal vorkommen, dass Ihnen zum Beispiel eine Ausgabe, die durch ein Plugin generiert wird, aus irgendeinem Grund nicht passt. Viele Autoren lassen Sie die Ausgabe mittlerweile über die Optionen genau anpassen, manche verzichten aber darauf und wählen einfach ihren eigenen Weg. Zum Beispiel nutzt ein Plugin möglicherweise HTML-Tabellen, während Ihnen eine Liste viel lieber wäre. Dann können Sie das unter Umständen im Plugin-Code selbst ändern. Aber Vorsicht: Hierfür übernehmen Sie ganz allein die Verantwortung. Ein weiterhin funktionsfähiges Plugin kann nicht gewährleistet werden. Bedenken Sie außerdem, dass diese Dateien voraussichtlich beim nächsten Update wieder überschrieben werden und Sie die Anpassungen erneut vornehmen müssen.

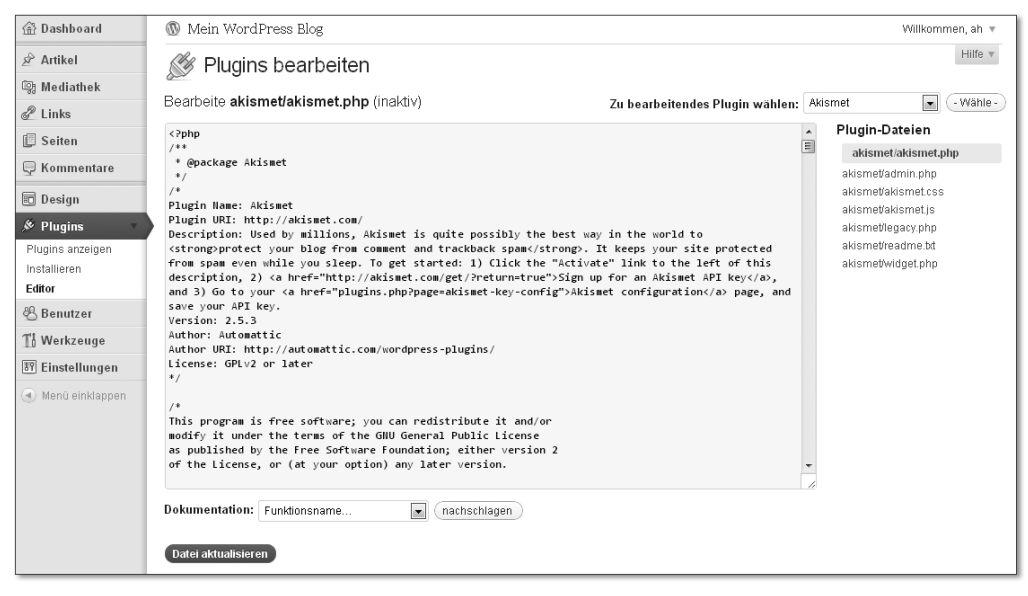

**Abbildung 3.75** Das Editieren von Plugin-Code ist natürlich nur ratsam, wenn Sie wissen, was Sie tun. PHP-Kenntnisse lohnen sich also.

## **3.10 Benutzer**

Wie bei jedem guten CMS, können Sie natürlich auch bei WordPress Ihre Benutzer verwalten (Abbildung 3.76). Benutzer ist hierbei ein Sammelbegriff sowohl für die Administratoren und Mitarbeiter Ihrer Website als auch für alle anderen angemeldeten Besucher. WordPress unterscheidet diese Gruppen nicht und zeigt allen grundsätzlich die gleiche Administrationsoberfläche an; dem Administrator mehr, dem normalen Benutzer weniger Optionen.

Sie können WordPress so einrichten, dass jeder Besucher sich registrieren kann. Außer der Möglichkeit, sich ein Profil anzulegen, bietet einem so eine Registrierung allerdings noch nicht so viel. Glücklicherweise kann auch diese Funktionalität später nachgerüstet werden, so dass Sie mit WordPress tatsächlich in der Lage sind, eine Community aufzubauen. Schauen Sie sich einfach in dem reich-

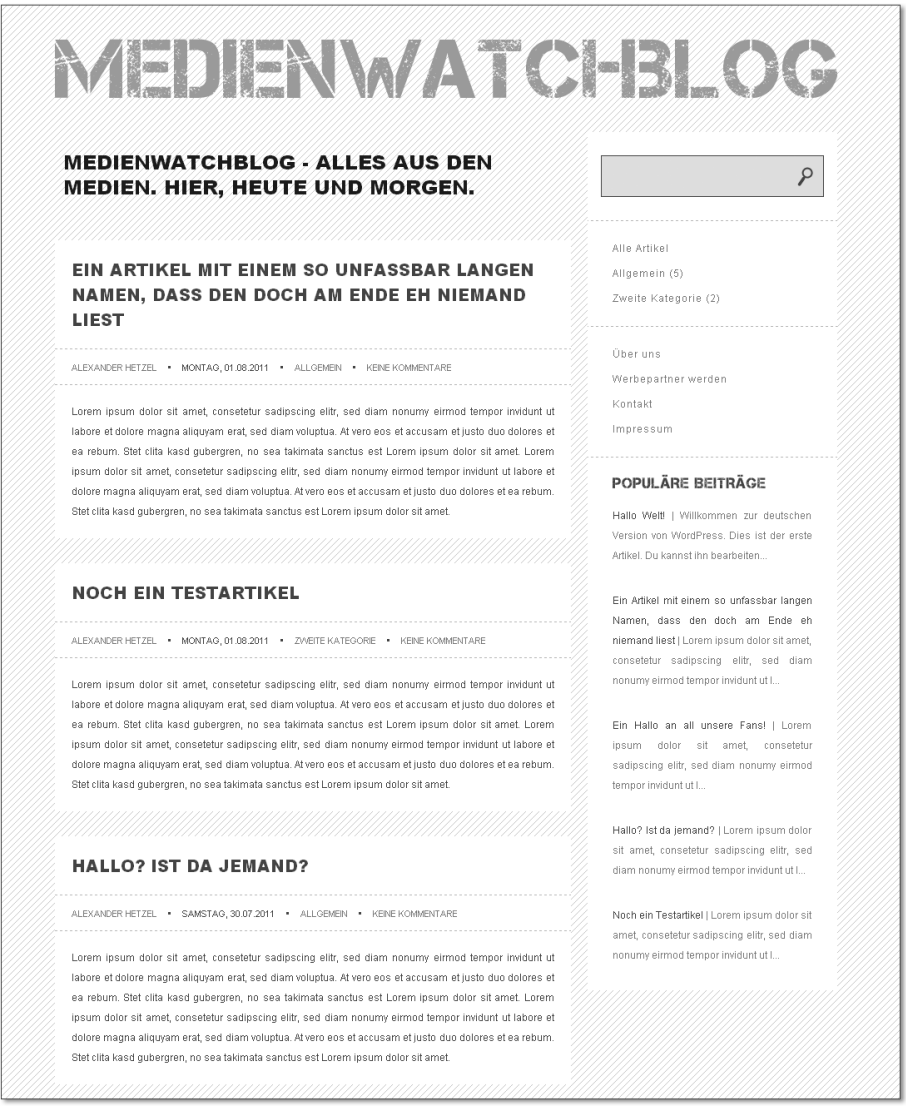

**Abbildung 15.80** Vollständige Ansicht der Blogstartseite

# **15.3 Die Künstler-Website: Circle Designer**

Das dritte Projekt, die Künstler-Website, soll Ihnen eine weitere Variante von WordPress als CMS näherbringen. Anstatt die Website – wie beim ersten Praxisbeispiel – auf das Wesentliche zu beschränken, sollen dieses Mal einige aufwendigere Funktionen integriert werden. So soll es eine Galerie geben, in der der
Künstler seine Bilder bewerben kann, sowie einen Ausstellungsplan, der anzeigt, wo die nächste Vernissage stattfinden wird. Auch sollen die Besucher an Abstimmungen teilnehmen können, zum Beispiel um neue Vorschläge für künftige Bilder abzusegnen.

Die Künstler-Website legt ein wenig mehr Wert auf Individualität als die anderen Praxisbeispiele – darum erfahren Sie hier, wie Sie einzelne Unterseiten oder auch ein ganzes Blog komplett unabhängig vom Grundlayout gestalten. Ein sehr häufig genutztes Feature auf sehr, sehr vielen Websites sind wechselnde Header-Grafiken. So kann ein und dieselbe Website lediglich durch ein austauschbares Bilder sehr viel frischer und dynamischer wirken.

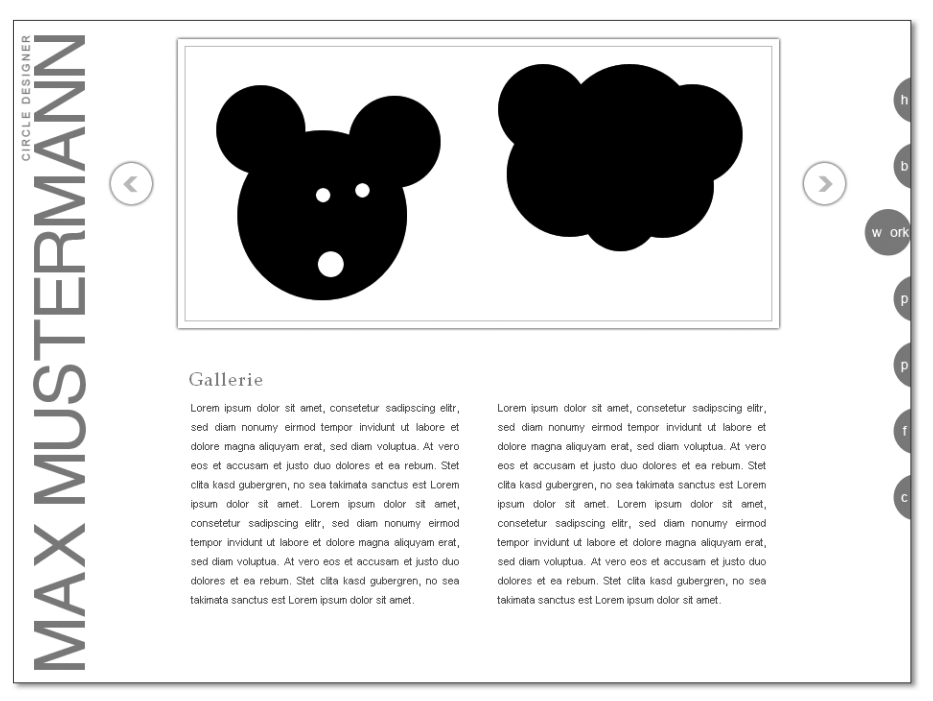

Einen Vorgeschmack auf das Endprodukt bietet Abbildung 15.81.

**Abbildung 15.81** Das macht also ein »Circle Designer« den ganzen Tag. Auf der rechten Seite sehen Sie übrigens das Menü. Wirklich.

# **15.3.1 Erstellung des Grundgerüsts**

Eine Datenbank haben Sie angelegt. WordPress ist installiert. Legen Sie nun in *wp-content/themes/* ein neues Verzeichnis an, zum Beispiel *cd* (für Circle Designer). Alle im Folgenden angesprochenen Theme-Dateien erstellen Sie wie immer in diesem Ordner.

Das Grundgerüst der Website besteht dieses Mal aus *header.php*, *page.php* sowie *footer.php*. Da dieses Beispiel WordPress wieder seine CMS-Funktionalität abverlangt, ist *page.php* der Mittelpunkt der Website. Ein Blog werden Sie zwar später noch integrieren, das spielt aber eher eine Nebenrolle. Eine Sidebar wird zu Anfang nicht benötigt, erst später für das Blog, weshalb Sie diese nun noch nicht anlegen müssen.

**Hinweis**

 $[1]$ 

Sie benötigen zwar derzeit keine *index.php*, bitte erstellen Sie diese aber trotzdem, da WordPress sonst Ihr Theme nicht als solches erkennt. Es genügt, wenn Sie eine leere *index.php* erstellen. Sie werden diese später ohnehin noch für das »externe« Blog benötigen.

In die *header.php* kommt, wie üblich, all das, was sich auf allen Seiten wiederholen soll, also der Kopf der Seite. Im Praxisbeispiel sieht das aus wie in Listing 15.41:

```
01 <!DOCTYPE html PUBLIC "-//W3C//DTD XHTML 1.0
    Transitional//EN" "http://www.w3.org/TR/xhtml1/DTD/xhtml1-
    transitional.dtd">
02 <html xmlns="http://www.w3.org/1999/xhtml">
03 <head>
04 \langletitle\rangle\langle?php wp title('|', 1, 'right'); ?\rangle<?php bloginfo('name'); ?></title>
05 <meta http-equiv="Content-Type" content="text/html;
    charset=utf-8" />
06 <link rel="Stylesheet" type="text/css" href="<?php echo
    get stylesheet directory uri(); ?>/reset.css" />
07 <link rel="Stylesheet" type="text/css" href="<?php echo
08 get stylesheet directory uri(); ?>/style.css" />
09 \langle?php wp head(); ?>
10 </head>
11 <body>
12 <div id="page">
13 <div id="logo"><img src="<?php echo
     get stylesheet directory uri(): ?>/images/logo.gif" /></div>
14 <div id="main">
```
#### **Listing 15.41** Die vollständige header.php (wird später ergänzt)

Die *header.php* endet dort, wo das main-div beginnt. Es enthält den gesamten Content-Bereich der Seite, abgesehen vom Menü und dem Impressum-Link. Der Bereich wird in der *footer.php* beendet.

Als Nächstes ist die *page.php* dran. Darin legen Sie fest, wie eine ganz normale statische Seite aussehen soll (Listing 15.42):

```
01 <?php get_header(); ?>
02 <div id="content">
03 <?php if ( have_posts() )
       while ( have_posts() ) : the_post(); ?>
04 <h1><?php the_title(); ?></h1>
05 <?php the_content(); ?>
06 <?php endwhile; ?>
07 </div>
08 <?php get_footer(); ?>
```
**Listing 15.42** Die vollständige page.php

In Zeile 02 können Sie sehen, dass das Beispiel diese Mal nicht ganz ohne umschließendes div-Tag in den Inhaltsseiten auskommt. Das lässt sich konzeptionell leider nicht bewerkstelligen, wie Sie später noch sehen werden. Das ist aber nicht schlimm und bedeutet nur, dass Sie diesen div-Bereich in jeder der folgenden Inhaltsdateien wiederholen müssen. In Zeile 03 startet die Loop, um in Zeile 04 den Titel und in Zeile 05 den Inhalt der Seite auszugeben. Zeile 06 kennzeichnet das Ende der Loop. Eine Sidebar wird, wie Sie sehen, nicht eingebunden.

Zu guter Letzt folgt die *footer.php*, die dieses Mal ein klein wenig umfangreicher ist (Listing 15.43):

```
01 </div> <!-- / #main -->
02 </div> <!-- / #page -->
03 <div id="impressum">
04 <a href="<?php bloginfo('url'); ?>/impressum/">
        Impressum</a>
05 </div>
06 <div id="menu">
07 \, \times 1108 \langleli id="home">
09 <a href="<?php bloginfo('url'); ?>/">Home</a>
10 \frac{1}{1}11 \langleli id="blog">
12 <a href="<?php bloginfo('url'); ?>/blog/">Blog</a>
13 \langle /11 \rangle14 <li id="work">
15 <a href="<?php bloginfo('url'); ?>/work/">Work</a>
16 \t < 1117 \langleli id="plan">
18 <a href="<?php bloginfo('url'); ?>/plan/">Plan</a>
```

```
19 \frac{\langle}{\langle}113\rangle20 <li id="poll">
21 <a href="<?php bloginfo('url'); ?>/poll/">Poll</a>
22 \t < 11123 \langleli id="fans">
24 <a href="<?php bloginfo('url'); ?>/fans/">Fans</a>
25 \times 11126 <li id="call">
27 <a href="<?php bloginfo('url'); ?>/call/">Call</a>
28 </li>
29 \le \langle \text{u1} \rangle30 \times /div31 <?php wp_footer(); ?>
32 \left\langle \sqrt{b}ody \right\rangle33 \times /html>
```
**Listing 15.43** Die vollständige footer.php (wird gleich noch ergänzt)

In den ersten beiden Zeilen enden die in der *header.php* begonnenen div-Bereiche page und main. Es folgen ein Link zum Impressum (Zeilen 03 bis 05) sowie das Menü (Zeilen 06 bis 30). Schlussendlich wird in Zeile 15 noch die Funktion wp\_footer() aufgerufen, die WordPress (oder auch Plugins) die Möglichkeit gibt, selbst Elemente zum Fußbereich der Seite hinzuzufügen.

Das Menü ist bei dieser Website statisch. Sie haben Recht, das ist nicht gerade »Best Practice«, aber Künstler dürfen das eben. Wenn Sie Webdesigner sind, werden Sie Kunden haben, die auf ein grafisches Menü bestehen. Ist dies der Fall, müssen Sie es wohl oder übel in einer Theme-Datei »hard coden«. Das Menü beinhaltet zwar Text, der wird aber über CSS (text-indent: –9999px) vor dem Besucher versteckt. Der Text dient dazu, auch denen ein Menü zu bieten, die entweder CSS deaktiviert haben oder die aufgrund einer Sehschwäche auf Screenreader angewiesen sind.

Nachteil dieser Methode ist ganz klar, dass das Menü später viel schwieriger erweiterbar ist. Ein Kunde müsste sich praktisch immer wieder an seinen Webdesigner wenden (den das natürlich freut, da er dafür eine Rechnung schreiben kann). Sie sollten daher nach Möglichkeit auf solche Menüs verzichten. Einen Vorteil hat das Ganze aber auch: Sie können wesentlich ansprechendere und vielfältigere Menüs durch Grafiken gestalten. Wenn Sie die Funktion bloginfo('url'); verwenden, müssen Sie die Links später nicht aufwendig anpassen, bevor Sie die Website von Ihrer Testumgebung auf den Server laden. So wie in Abbildung 15.82 sieht das Menü in Aktion aus.

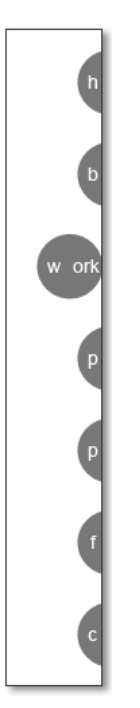

**Abbildung 15.82** Das Menü besteht aus Kreisen, die an der rechten Bildschirmseite angeordnet und im Ausgangszustand nur etwa zur Hälfte zu sehen sind. Fährt der Nutzer mit dem Mauszeiger darüber, erscheinen Sie vollständig.

#### [+] -**Tipp**

Warum nicht relative Links im Menü verwenden? Diebe kopieren gerne vollständige Websites und geben sie als ihre eigenen aus. Mit absoluten Links können Sie diesen zumindest ein Schnippchen schlagen. Denn jeder, der auf der gefälschten Website nun auf einen Link klickt, wird auf die echte weitergeleitet.

# **15.3.2 Wechselnde Header-Grafiken**

Standard auf den meisten Websites sind mittlerweile Header-Grafiken. Sie lassen die Website dynamischer wirken und können richtige Eyecatcher sein. Ein gut ausgewähltes Bild aus einem hochwertigen Fotoarchiv (beispielsweise *istockphoto.com*) kann eine Website unglaublich stark aufwerten – probieren Sie es aus. Damit aber nicht auf jeder Website stets das gleiche Bild zu sehen ist, müssen Sie WordPress beibringen, unterschiedliche Grafiken zu verwenden – je nachdem welche Seite angezeigt wird.

Nun gibt es eine leichte und eine etwas weniger leichte Variante, um das umzusetzen. Das hängt vor allem von der Seitenstruktur ab. Im Praxisbeispiel ist es leicht: Hier gibt es nur eine Ebene von Unterseiten und eben keine tiefe Hierarchie, wo auch die Unterseiten der Unterseiten noch Unterseiten haben. Existiert nur eine Ebene, dann können Sie jeder einzelnen Seite lediglich ein Bild zuweisen. Gibt es zu dieser Ebene aber noch tiefer liegende Ebenen, dann müssen Sie irgendwie dafür sorgen, dass diese immer das Bild der Elternseite anzeigen. Da die schwierige Variante die leichte praktisch beinhaltet, möchte ich Ihnen diese im Folgenden vorstellen.

Als Erstes benötigen wir eine Funktion, die herausfindet, ob eine Seite einer speziellen Oberseite zuzuordnen ist. Die kommt, wie so häufig, in die *functions.php* in Ihrem Theme-Verzeichnis (Listing 15.44):

```
01 <?php
02 function is_tree($pid) {
03 global $post;
04 if( is_page() && is_page($pid) ) {
05 return true;
06 }
07 else {
08 $parents = get\_ancestors($post~>1D, 'page');09 if (is_page() && in_array($pid, $parents) ) {
10 return true;
11 }
12 else {
13 return false;
14 }
15 }
16 }:
17 ?>
```
### **Listing 15.44** Die Funktion »is\_tree()« für die functions.php

Die ursprüngliche Funktion habe ich unter der folgenden URL gefunden: *http:// css-tricks.com/snippets/wordpress/if-page-is-parent-or-child/*. Allerdings musste ich diese abwandeln, da vorher nur die Oberseite selbst und eine Unterseitenebene erkannt wurden, aber nicht auch eine zweite oder dritte.

Der Funktion wird die \$pid übergeben, das ist die ID einer Oberseite, von der überprüft werden soll, ob die aktuelle Seite entweder die Oberseite selbst ist oder eine Unterseite davon. Zunächst »holt« sich die Funktion in Zeile 02 die Daten der aktuell aufgerufenen Seite, die im Objekt \$post stecken. In Zeile 04 wird dann als Erstes überprüft, ob die derzeit aufgerufene Seite auch wirklich eine statische Seite ist und ob sie sogar mit der Oberseite, die wir überprüfen wollten, übereinstimmt. Das wäre der einfachste Fall und die Funktion würde true zurückgeben.

Ist es nicht so, wird der else-Bereich ab Zeile 07 aufgerufen. Dort wird nämlich überprüft, ob die aktuell aufgerufene Seite eine Unterseite derjenigen Oberseite ist, die der Funktion anfangs übergeben wurde. Dazu holt die Funktion get\_ ancestors() alle Seiten, die in der Hierarchie über der aktuellen Seite stehen, in ein Array. Die Abfrage in Zeile 09 prüft dann zunächst erneut, ob eine statische Seite vorliegt (was ja Grundvoraussetzung ist), um dann mit der Funktion in\_ array() zu prüfen, ob in diesem Array von Oberseiten denn auch exakt die Oberseite auftaucht, die der Funktion ursprünglich übergeben worden ist. Falls ja, wird wieder true zurückgegeben. Ist jedoch auch diese Abfrage ins Leere gelaufen, gibt die Funktion einfach false zurück.

Das klingt jetzt vielleicht ein wenig kompliziert. Wichtig ist nur, dass Sie verstehen, was diese Funktion macht. Sie prüft, ob die aktuelle Seite entweder die ID einer bestimmten Oberseite hat oder ob sie eine Unterseite dieser Oberseite ist. Beispiel: Die Website besteht aus einer Oberseite (ID 10) sowie einer Unterseite (ID 11), alle anderen Seiten sind unabhängig. Der Funktion wird die ID der Oberseite übergeben, also 10. Befinden Sie sich nun gerade auf der Seite mit der ID 10, so wird true zurückgegeben. Ebenfalls true wird zurückgegeben, wenn Sie sich auf der Seite mit ID 11 befinden. Es wird hingegen false zurückgegeben, wenn Sie sich auf irgendeiner anderen Seite befinden. Und damit lässt sich diese Funktion wunderbar verwenden, um wechselnde Header-Grafiken zu erstellen. Das Problem war es nicht, wechselnde Grafiken auf Oberseiten darzustellen; das Problem waren die Unterseiten.

Der nächste Schritt besteht darin, eine Abfrage in das Theme einzubauen, die je nach Seitenstruktur die Kopfgrafik auswechselt. Dies geschieht vollständig in der *page.php*, da diese ja ohnehin alle statischen Seiten darstellt. Dort platzieren Sie zudem einen div-Bereich, der die Kopfgrafik beinhaltet und dessen CSS-Klasse durch das Script beeinflusst wird.

Zunächst die Abfrage im Kopf der *page.php* (Listing 15.45):

```
01 <?php
02 $style = "";03 if ( is_tree(8) ) { $style = "work"; }
04 elseif ( is\_tree(16) ) { sstyle = "plan"; }
05 elseif ( is\_tree(18) ) { sstyle = "poll"; }
06 elseif ( is\_tree(30) ) { sstyle = "fans"; }
07 elseif ( is\_tree(22) ) { sstyle = "impression"; }
08 else { $style = "home"; }
09 ?>
```
**Listing 15.45** Seiten-Abfrage in der page.php

Die Abfrage aus dem obigen Listing ist recht spartanisch: Der neuen Funktion is\_tree() werden nacheinander die IDs aller Oberseiten der Website übergeben. Dies sind bei Ihnen mit größter Wahrscheinlichkeit andere als im obigen Beispiel, passen Sie diese bitte entsprechend an. Um die ID einer Seite herauszufinden, gehen Sie wie folgt vor. In Ihrem Backend klicken Sie auf den Menüpunkt Seiten. Nun haben Sie zwei Möglichkeiten, die ID herauszufinden. Entweder Sie fahren mit dem Mauszeiger über den Titel der Seite, deren ID Sie benötigen. Dann wird Ihnen in der Statusleiste Ihres Browsers (meist unten links) die Zieladresse angezeigt, in der sich die ID hinter dem Parameter post befindet (Abbildung 15.83).

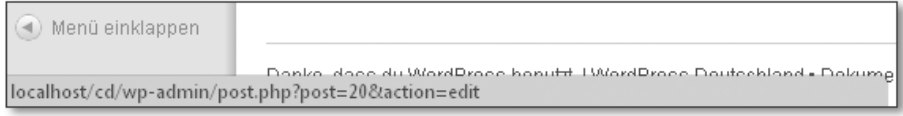

**Abbildung 15.83** Die ID in der Statusleiste

Oder Sie klicken, zum Beispiel wenn Ihr Browser aus irgendeinem Grund keine Statusleiste anzeigt, einfach auf den Titel der Seite, wodurch Sie zur Bearbeitung kommen. Dort steht diese ID dann folglich oben in der Adresszeile im gleichen Schema (Abbildung 15.84).

 $\leftarrow \rightarrow \mathbf{C}$  |  $\odot$  localhost/cd/wp-admin/postphp?post=20&action=edit

### **Abbildung 15.84** Die ID in der Adresszeile

Nun überprüft die Funktion, ob die gerade aufgerufene Seite mit der ID der Oberseite übereinstimmt oder eine Unterseite darstellt. Wenn ja, wird der Name der Seite in der Variablen \$style gespeichert. Findet keine Übereinstimmung statt, wird vorsichtshalber der Stil der Startseite in \$style gespeichert. Falls beispielsweise später eine Oberseite hinzukommt und Sie vergessen sollten, die ID zu dieser Abfrage hinzuzufügen und eine entsprechende Kopfgrafik zu erstellen, wird wenigstens das Bild der Startseite angezeigt; sozusagen ein »Catch-All«.

Direkt über dem div-Container #content platzieren Sie nun einen neuen div-Container mit der ID header; als Klasse geben Sie \$style aus. Etwa wie in Listing 15.46:

```
<div id="header" class="<?php echo $style; ?>"></div>
```
**Listing 15.46** Container für die Kopfgrafik

Nun wechselt die Klasse des Containers, je nachdem welche Seite aufgerufen worden ist. Diese Konstruktion lässt sich nun wunderbar über CSS ansprechen und so beliebig stylen (Listing 15.47):

```
<div id="header" class="home"></div>
.home {
    background: url(images/header/header_work.gif) no-repeat;
}
```
**Listing 15.47** Beispiel für die Seite »Work« (HTML und CSS)

Die Abbildung 15.85 und Abbildung 15.86 zeigen exemplarisch, wie dies in der Praxis aussehen könnte.

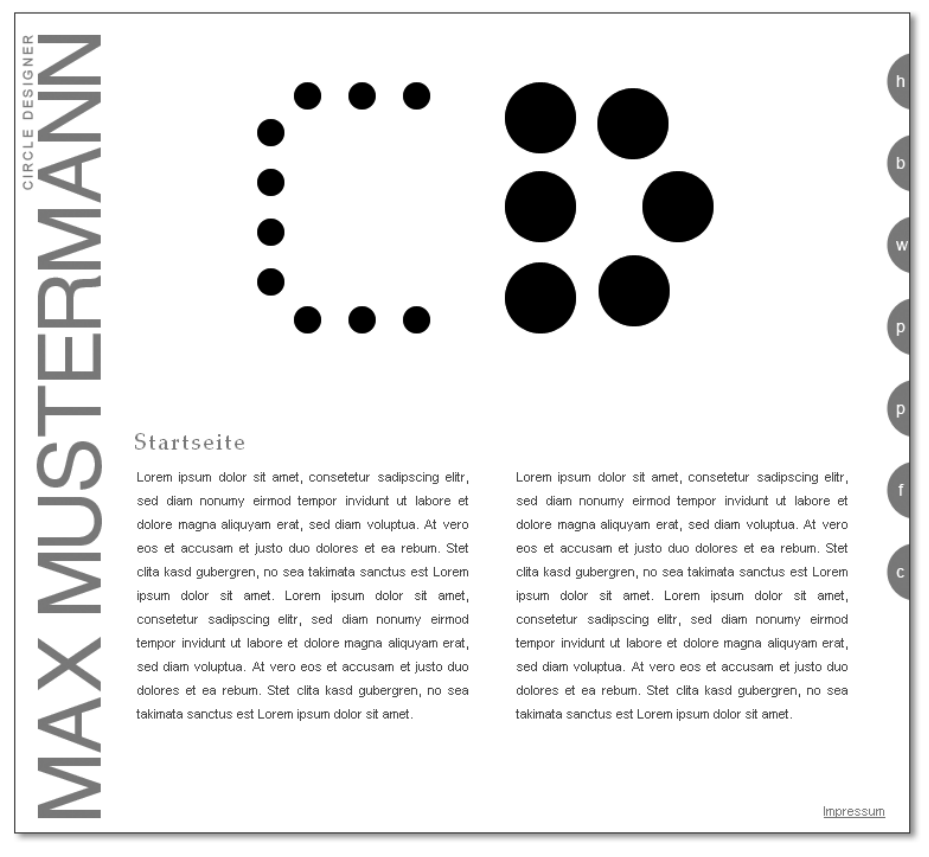

**Abbildung 15.85** Die Startseite mit den Initialen »CD« als Kopfgrafik

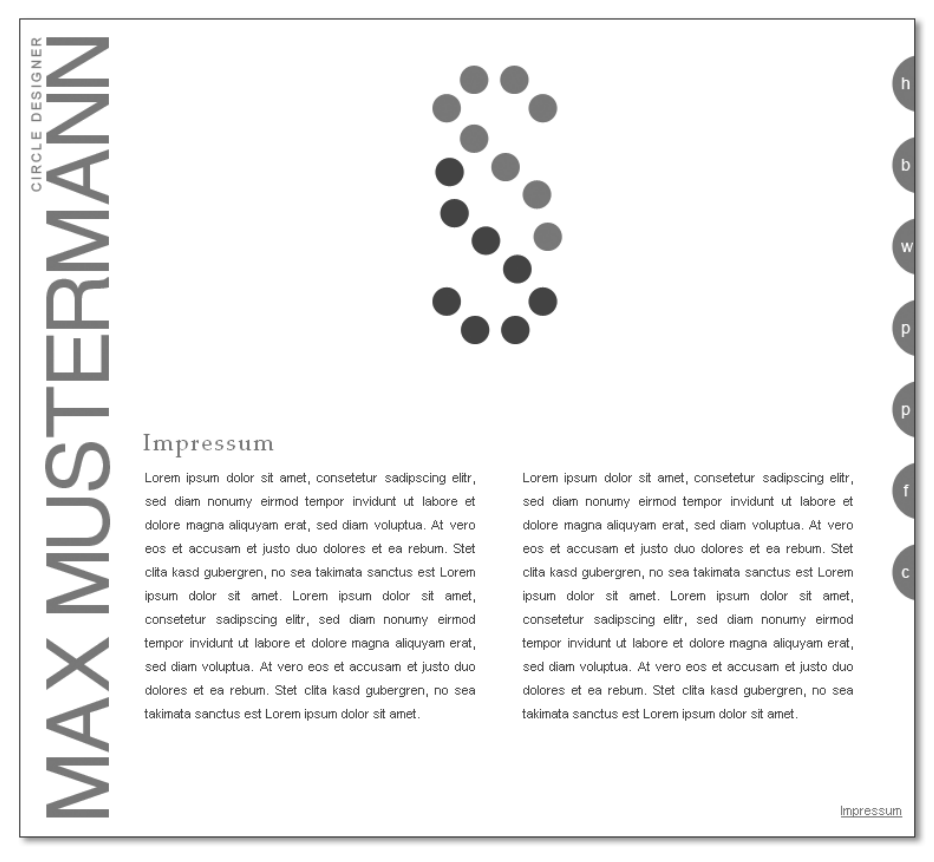

**Abbildung 15.86** Das Impressum mit einem Paragraphenzeichen als Kopfgrafik

## **15.3.3 Ein Galerie-Feature umsetzen**

Die statischen Seiten sind nun grundsätzlich funktionsfähig und haben sogar wechselnde Header-Grafiken. Allerdings fehlt unter anderem noch die versprochene Galerie, die den Besucher später unter dem Menüpunkt work erwartet und ihm eine Kostprobe der Werke des Künstlers bietet.

Der Galeriebereich wird die Kopfgrafik auf dieser Seite ablösen. Das bedeutet, der obige Code muss ein wenig abgewandelt werden. Um die folgende Zeile Code aus Listing 15.48 muss nun eine Konstruktion herumgebaut werden, die diese Zeile lediglich auf der Seite »work« nicht ausgibt, dafür aber die Galerie-Konstruktion:

<div id="header" class="<?php echo \$style; ?>"></div>

**Listing 15.48** Der Header-Bereich, wie er sich bislang in der page.php befindet

Diese Zeile wird ersetzt durch das folgende Konstrukt aus Listing 15.49:

```
01 <?php if ("work" != $style) { ?>
02 <div id="header" class="<?php echo $style; ?>"></div>
03 <?php } else { ?>
04 <div id="gallery"></div>
05 <?php } ?>
```
**Listing 15.49** Switch zwischen Header-Bereich und Galerie-Bereich in der page.php

Der div-Bereich mit der ID header wird nun lediglich dann ausgegeben, wenn der \$style gerade nicht »work« entspricht. Ist dies doch der Fall, so wird stattdessen die Galerie-Konstruktion in Zeile 04 eingebunden. Diese Konstruktion besteht aus der Anzeige eines Bildes in der Mitte der Seite; links und rechts davon befindet sich jeweils ein Vor- bzw. Zurück-Button, mit denen man zwischen den einzelnen Werken hin- und herschalten kann.

Für die Realisierung einer Galerie-Funktion greifen Sie am besten auf die zahlreichen Plugins zurück. Am bekanntesten dürfte hier das Plugin *NextGEN Gallery* sein. Für dieses Plugin existieren zudem zahlreiche Erweiterungen anderer Nutzer. Hier greife ich zusätzlich auf die Erweiterung NextGEN Scroll Gallery zurück, da sie sich recht gut in das bisherige Design eingliedert. Installieren Sie nun bitte beide Plugins, und aktivieren Sie diese, am besten beginnen Sie mit NextGEN Gallery, da dieses das Basis-Plugin darstellt. Beide Plugins erstellen nach dem Aktivieren jeweils einen eigenen Menü-Oberpunkt. Nehmen Sie zuerst die Einstellungen für das Basis-Plugin unter dem Menüpunkt GALERIE vor. Dort finden Sie sogar ein ganz eigenes Dashboard vor.

Legen Sie nun eine neue Galerie an über GALERIE · BILDER HINZUFÜGEN (Abbildung 15.87).

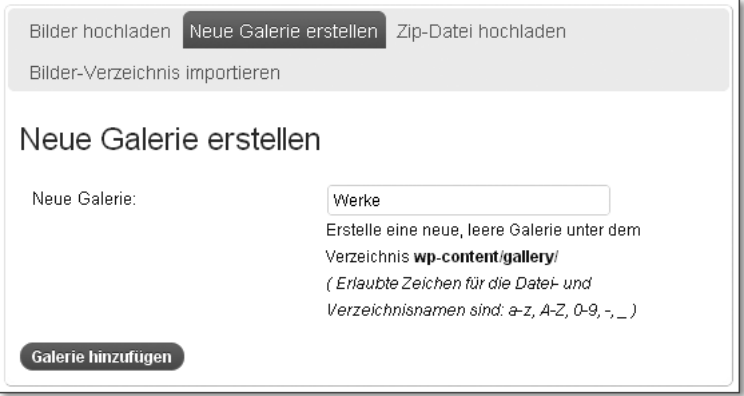

**Abbildung 15.87** Geben Sie der neuen Galerie einen Namen, zum Beispiel »Werke«.

Daraufhin werden Sie auf eine Seite weitergeleitet, über die Sie Bilder für diese Galerie hochladen können. Darüber erscheint ein Hinweis, der Informationen für das Einbinden dieser Galerie in einen Beitrag enthält. Sie können die gerade erstellte Galerie nämlich über einen sogenannten Shortcode in jeden Beitrag und jede Seite einfügen (Abbildung 15.88). Der Code hat folgendes Schema: [nggallery id=x].

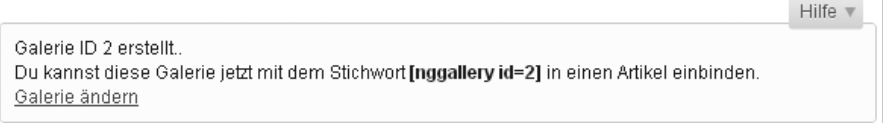

**Abbildung 15.88** Wichtige Informationen zum Einbinden der Galerie

Der Code, der vom Basis-Plugin erstellt wird, ist in diesem Beispiel jedoch nicht so entscheidend, da das Zusatz-Plugin gleich noch einen eigenen Code generieren wird. Merken Sie sich aber schon einmal die ID, die benötigen Sie gleich noch.

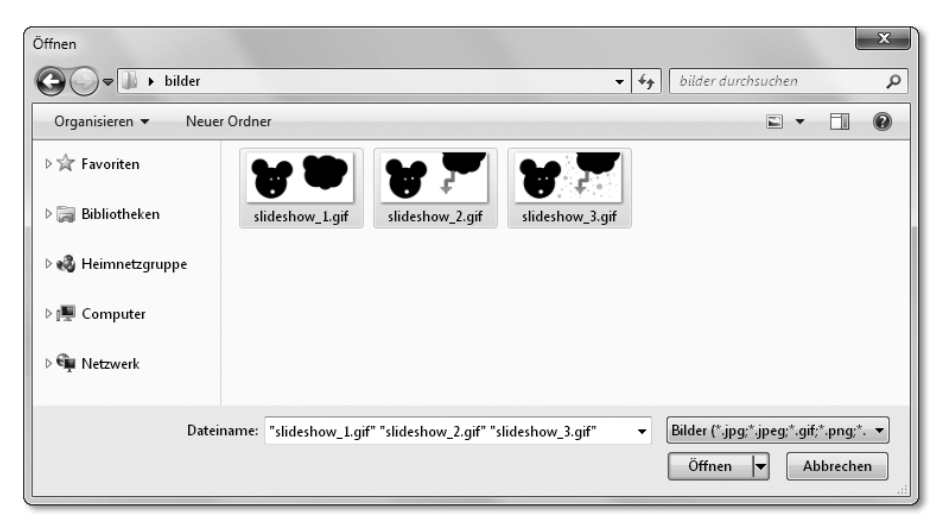

**Abbildung 15.89** Auswählen der Bilder von Ihrem PC

Nach einem Klick auf Durchsuchen öffnet sich das übliche Dialogfeld (Abbildung 15.89). Sie können hier durchaus mehrere Bilder gleichzeitig auswählen, die Software wird sie zuverlässig in einem Schritt der Galerie hinzufügen. Am besten laden Sie die Bilder gleich in der Größe hoch, die Sie für die Slideshow bzw. die Galerie benötigen (Abbildung 15.90). Das spart Bandbreite und Speicherplatz.

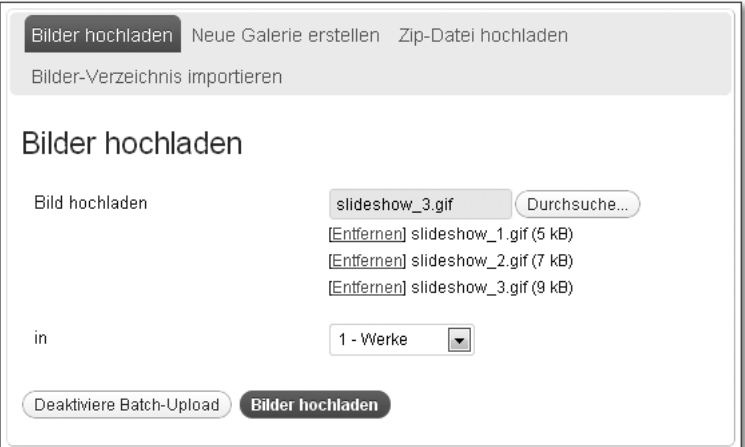

**Abbildung 15.90** Bilder hochladen

Wählen Sie schließlich noch die Galerie aus, zu der Sie die Bilder hinzufügen möchten. Das Plugin lädt die Bilder anschließend hoch und erstellt entsprechende Vorschaubilder.

Klicken Sie nun auf den Menüpunkt GALERIE VERWALTEN und im folgenden Fenster auf den Namen Ihrer Galerie. Hier können Sie nun weitere Einstellungen für Galerie und Bilder vornehmen. Wichtig ist hier vor allem die Funktion SORTIERE BILDER, die Sie über den gleichnamigen Button erreichen (Abbildung 15.91).

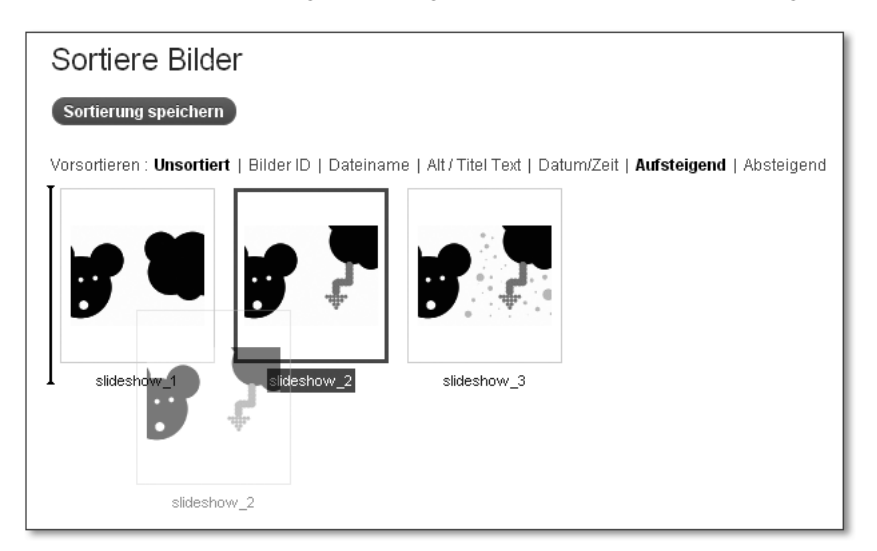

**Abbildung 15.91** Die Bilder sortieren

Hier können Sie ganz leicht per Drag & Drop die Reihenfolge verändern, was gerade für eine Slideshow, wie sie in das Praxisbeispiel eingebunden werden soll, unabdingbar ist.

Als nächsten Schritt können Sie direkt dazu übergehen, die Einstellungen für die Slideshow unter dem eigenen Obermenüpunkt SCROLLGALLERY vorzunehmen. Dort finden Sie auch den Code, den Sie zum Einbinden dieser Galerie benötigen werden.

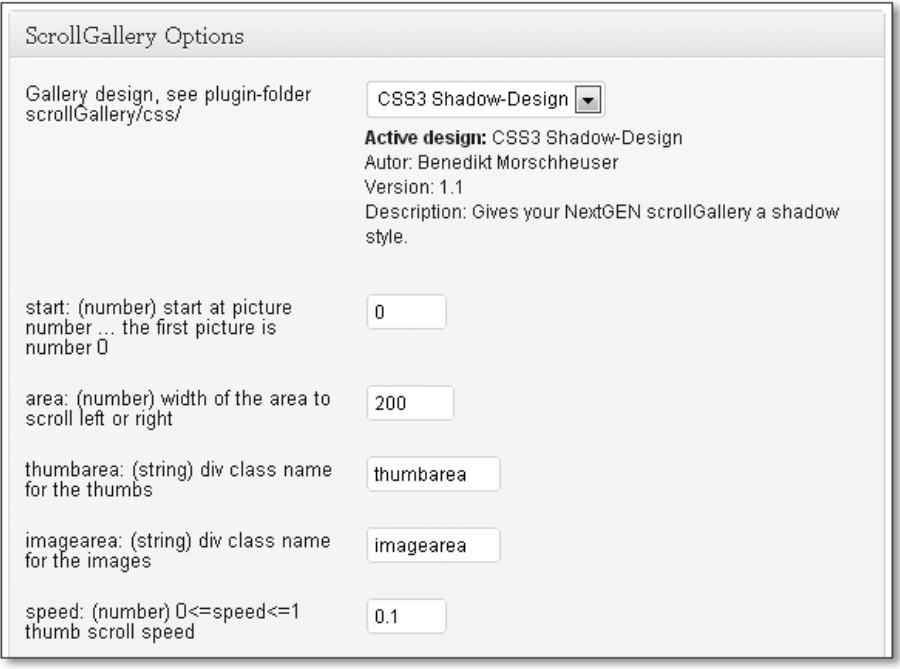

**Abbildung 15.92** Der erste Teil der Einstellungen

Im ersten Teil der Einstellungen (Abbildung 15.92) können Sie zunächst das Design der Slideshow bestimmen. Sie haben hier die Auswahl zwischen Grey-PHOTOBOOK, NO EXTRA DESIGN oder CSS3 SHADOW-DESIGN. Das erste ist relativ dunkel gehalten mit großen, dunkelgrauen Flächen. Wählen Sie No EXTRA design, dann bekommen Sie ein sehr schlichtes Design präsentiert, was Sie beliebig per CSS stylen können. Nicht ganz so schlicht ist das CSS3 Shadow-Design, was für dieses Beispiel auch am besten passt.

In den folgenden Optionen können Sie noch festlegen, mit welchem Bild gestartet werden soll (start), wie breit der Bereich in Pixeln sein darf, der für die Scroll-Galerie zur Verfügung steht (area), sowie einige CSS-Klassen definieren, um das Design selbst anpassen oder erweitern zu können (THUMBAREA und IMAGEarea), und schließlich können Sie noch bestimmen, wie schnell gescrollt wird (speed).

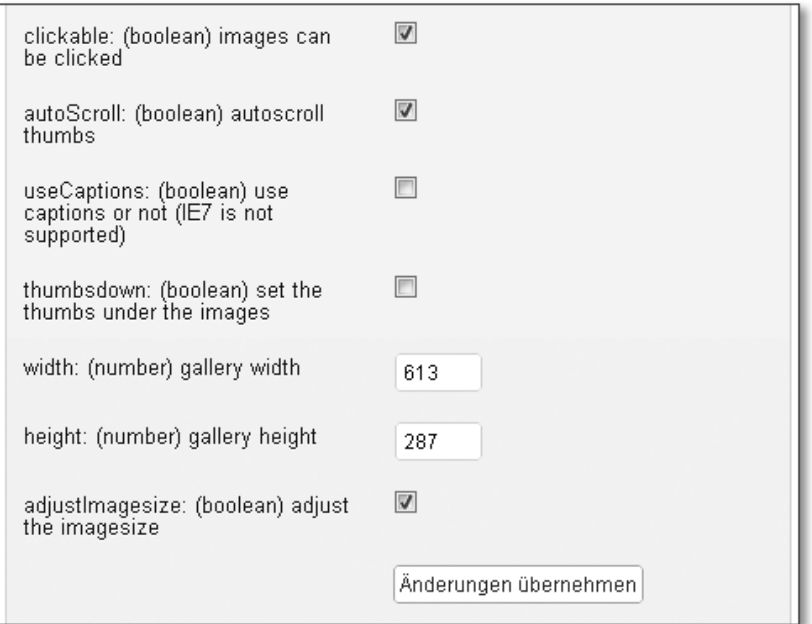

**Abbildung 15.93** Der zweite Teil der Einstellungen

Im zweiten Teil (Abbildung 15.93) können Sie zudem noch bestimmen, ob Bilder angeklickt werden können (clickable), ob die Bilder in der Scroll-Galerie automatisch gescrollt werden sollen oder ob sie still sehen (AUTOSCROLL), ob Beschreibungen angezeigt werden soll (useCaptions) oder ob die Scroll-Galerie unter dem jeweils angezeigten Bild platziert werden soll oder darüber (THUMSDOWN). Legen Sie zudem noch die Maße der Bilder fest (WIDTH, HEIGHT) sowie, ob die Bildgröße automatisch daran angepasst werden soll (ADJUSTIMAGESIZE).

Anpassen sollten Sie jedenfalls die Maße für die Bilder. Der Rest ist wie so oft Geschmackssache, hier gibt es kein Richtig oder Falsch. Probieren Sie ruhig ein wenig herum.

Die Slideshow wird durch einen anderen Code eingebunden als die Standardgalerie des Basis-Plugins (Abbildung 15.94). Dafür bleibt die ID aber gleich. Sie können die Slideshow nun über den Code [scrollGallery id=x]direkt in Ihren Beitrag oder in Ihre Seite einbauen, indem Sie diesen Shortcode in den Editor schreiben und abspeichern. Das x ersetzen Sie natürlich durch die ID Ihrer Galerie, die Sie sich bestimmt gemerkt haben.

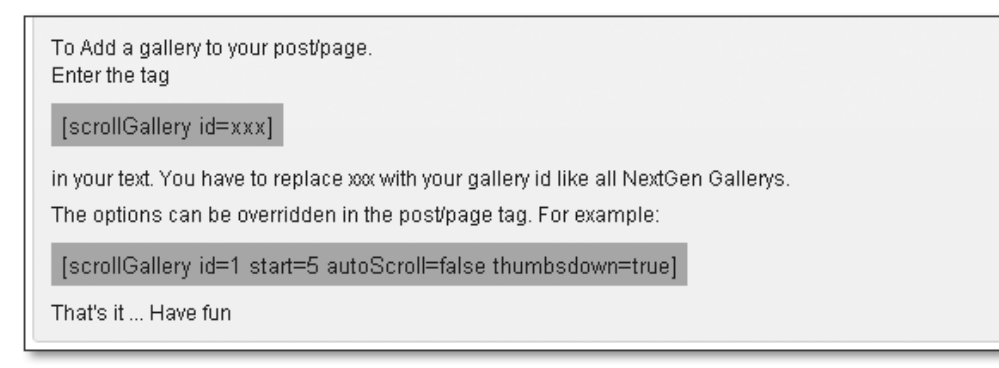

**Abbildung 15.94** Der Code für das Einbinden der Slideshow

Sie können den Shortcode sogar noch um Einstellungen erweitern. Das kann sinnvoll sein, wenn Sie verschiedene Slideshows in Ihre Website einbinden möchten und sich nicht alle gleich verhalten sollen. Die Optionsseite bietet nämlich keine Möglichkeit, für verschiedene Galerien unterschiedliche Optionen festzulegen. Darum können Sie diese einfach in den Shortcode integrieren. Immer nach dem Schema [scrollGallery id=x name-der-option=wert-deroption].

So weit, so gut. Was aber tun Sie, wenn Sie die Slideshow nun direkt in Ihr Theme integrieren wollen, so wie in diesem Praxisbeispiel? Auch dafür gibt es eine ganz einfache Lösung: die Funktion do\_shortcode().

Passen Sie den div-Bereich mit der ID gallery in Ihrer *page.php* einfach wie in Listing 15.50 an (das x natürlich wieder durch die ID ersetzen):

```
01 <div id="gallery">
02 <?php echo do_shortcode('[scrollGallery id=x]'); ?>
03 \times /div
```
**Listing 15.50** Der Galerie-Bereich in der page.php

Wichtig ist, dass Sie vor der Funktion do\_shortcode() unbedingt ein echo setzen, andernfalls wird die Galerie nicht angezeigt.

Das Ergebnis all Ihrer Bemühungen sehen Sie in Abbildung 15.95.

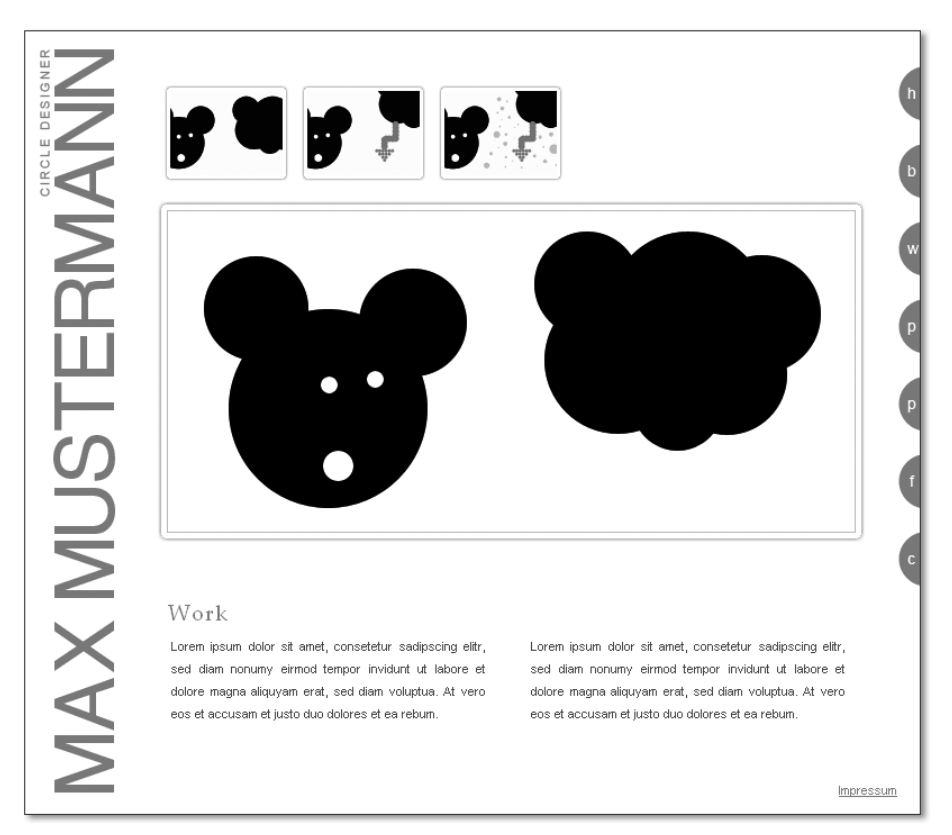

**Abbildung 15.95** Die ScrollGallery im Stil »CSS3 Shadow-Design«

# **15.3.4 Integration eines Eventkalenders**

Unter dem Menüpunkt Plan soll es dem Besucher möglich sein, die kommenden Termine des Künstlers bzw. zu seinen Ausstellungen einzusehen. Hierzu muss ein Kalender-Plugin in WordPress eingebaut und an das Design der Website angepasst werden.

Es gibt zahlreiche Plugins, um einen Kalender in WordPress zu integrieren. Im Rahmen dieses Abschnitts möchte ich Ihnen den *Ajax Event Calendar* vorstellen. Laden Sie sich das Plugin herunter, und aktivieren Sie es sogleich.

Das Plugin finden Sie an verschiedenen Stellen im Backend. Zunächst erstellt es einen ganz eigenen Menüpunkt namens Kalender; hierüber können Sie sich den Kalender im Backend ansehen sowie Termine hinzufügen, Kategorien verwalten und sich sogar einen Aktivitätsreport anzeigen lassen. Allgemeine Einstellungen können Sie unter Einstellungen Ajax Event Kalender vornehmen. Zudem

können Sie eine eigene Benutzer-Rolle vergeben, indem Sie einen neuen Nutzer anlegen bzw. einen bestehenden bearbeiten.

Beschäftigen Sie sich idealerweise zunächst mit den allgemeinen Einstellungen, die Sie unter EINSTELLUNGEN • AJAX EVENT KALENDER finden (Abbildung 15.96).

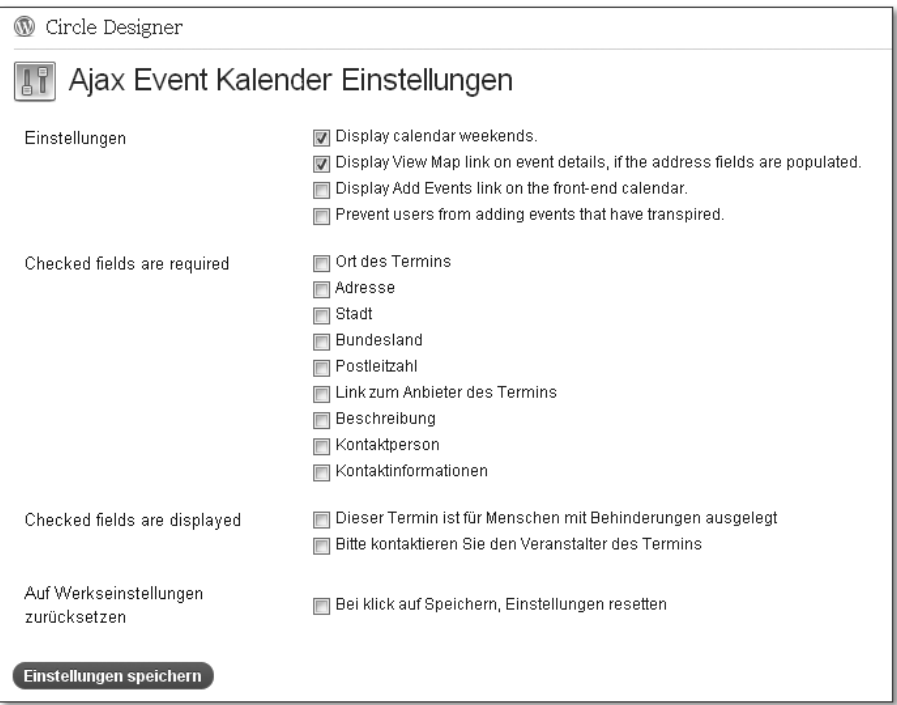

**Abbildung 15.96** Die allgemeinen Einstellungen des Kalenders

Hier können Sie beispielsweise festlegen, ob der Kalender auch das Wochenende anzeigen soll (Display calendar weekends) oder ob bei Events, die eine Adresse beinhalten, ein Link zum Kartenausschnitt generiert werden soll (Display View Map link on event details …). Auch einen Link zum Hinzufügen eines neuen Events können Sie im Frontend anzeigen lassen (DISPLAY ADD EVENTS LINK ...) sowie Ihre Nutzer daran zu hindern, Termine einzutragen, die in der Vergangenheit liegen (Prevent users from adding events that have transpired).

Es folgt eine Auflistung an Feldern, die im Rahmen der Erstellung eines neuen Events angezeigt werden. Hier können Sie festlegen, welche davon erforderlich sein sollen, um ein neues Event anlegen zu dürfen.

Wenn das für Ihre Besucher interessant ist, können Sie auch Informationen zur Behindertenfreundlichkeit sowie einen Hinweis, den Veranstalter per Telefon zu kontaktieren, ausgeben lassen. Schließlich setzen Sie das Plugin mit einem Klick auf die letzte Option auf die Werkeinstellungen zurück.

Bearbeiten Sie vor allem die lange Liste an erforderlichen Feldern; sie wird für den üblichen Gebrauch zu detailliert sein. Nicht jeder Termin muss mit einer genauen Anschrift oder Kontaktinformationen versehen werden.

Als nächsten Schritt sollten Sie den Kalender nun erst einmal in Ihre Website integrieren. Auch hier funktioniert das über einen Shortcode, den Sie allerdings dieses Mal getrost direkt in eine Seite einfügen können (Abbildung 15.97). Der Shortcode lautet simpel [calendar].

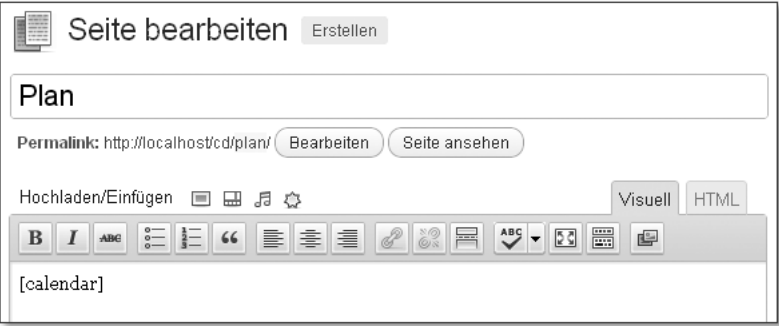

**Abbildung 15.97** Fügen Sie auf der Seite »Plan« einfach den Shortcode [calendar] ein, und speichern Sie ab.

Nun empfiehlt es sich, zunächst die Kategorien zu verwalten, um die Termine gleich richtig eintragen zu können. Dies ist über den Menüpunkt KALENDER · KATEGORIEN möglich (Abbildung 15.98).

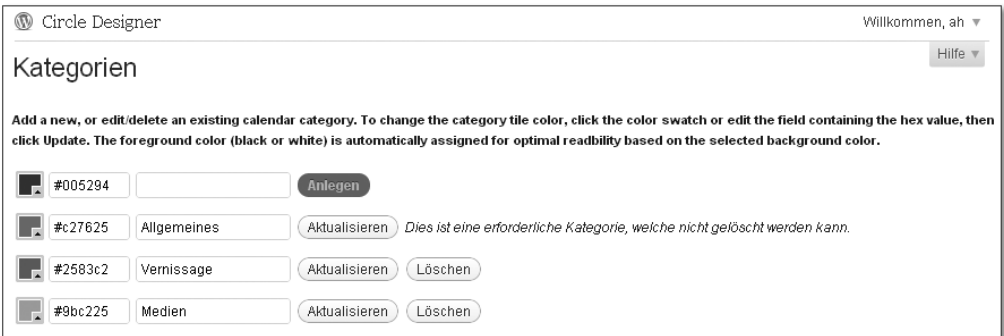

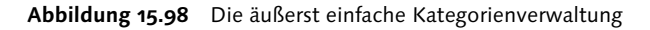

Legen Sie neue Kategorien an, oder bearbeiten Sie die bestehenden. Sie können jeder eine eigene Farbe zuweisen, die später im Kalender maßgebliche Verwendung finden wird.

Jetzt können Sie sich endlich an das Hinzufügen neuer Termine begeben. Dies geschieht über die Kalenderansicht im Backend, die Sie über KALENDER erreichen (Abbildung 15.99).

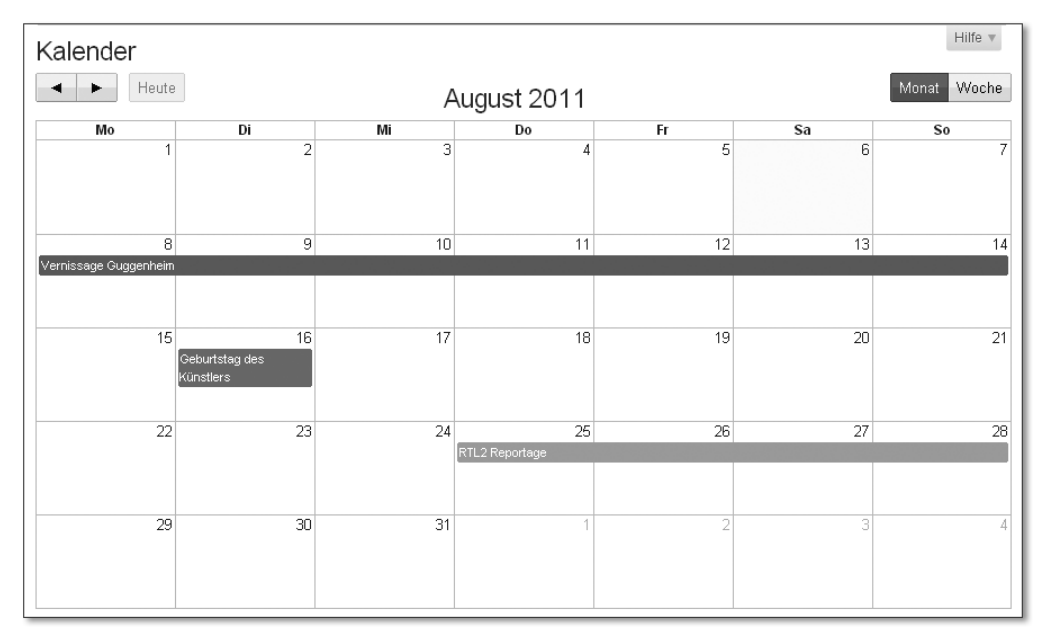

**Abbildung 15.99** Das Hinzufügen und Bearbeiten neuer Termine ist kinderleicht.

Sie bedienen den Kalender ähnlich, wie Sie auch Google Kalender oder Outlook bedienen würden. Um einen neuen Termin hinzuzufügen, klicken Sie auf einen leeren Tag bzw. eine leere Fläche eines Tages. Sie können auch mehrere Tage auswählen, indem Sie bei gedrückter linker Maustaste über mehrere Tage fahren. Einen Termin bearbeiten Sie, indem Sie direkt auf den Termin selbst klicken.

Wie Sie in Abbildung 15.100 sehen, bietet das Formular zahlreiche Einstellungsmöglichkeiten pro Termin. Neben den obligatorischen Mindesteinstellungen eines Termins können Sie eine genaue Anschrift angeben, eine URL hinzufügen oder sogar eine Kontaktperson samt Telefonnummer nennen. Welche Angaben hiervon zwingend erforderlich sind, konnten Sie ja bereits unter EINSTELLUNGEN Ajax Event Kalender festlegen.

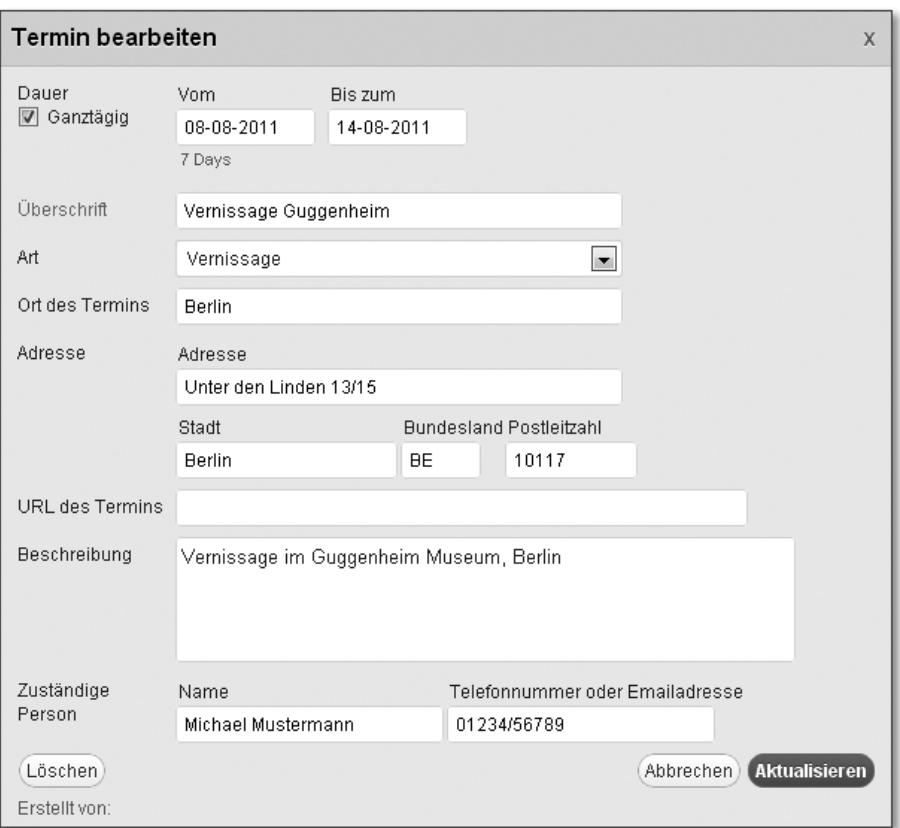

**Abbildung 15.100** Bearbeiten und Hinzufügen eines Termins sind identisch.

Nachdem Sie einige Termine eingetragen haben, schauen Sie sich den Kalender doch einmal im Frontend an, und überprüfen Sie, ob er sich gut in Ihr Design eingliedert (Abbildung 15.101).

Sie sind nicht ganz zufrieden, wie Ihr Kalender sich darstellt? Offiziell bietet das Plugin leider keine Einstellungsmöglichkeiten. Dafür können Sie die einzelnen Elemente aber per CSS ansprechen. Hilfreich ist hierfür, wenn Sie beispielsweise eine Erweiterung wie Firebug für Firefox (*https://addons.mozilla.org/de/firefox/ addon/firebug/*) oder gleich den Browser Chrome von Google (*http:// www.google.com/chrome/*) einsetzen. Dann können Sie den Quellcode direkt im Browser bearbeiten und Veränderungen sofort sehen.

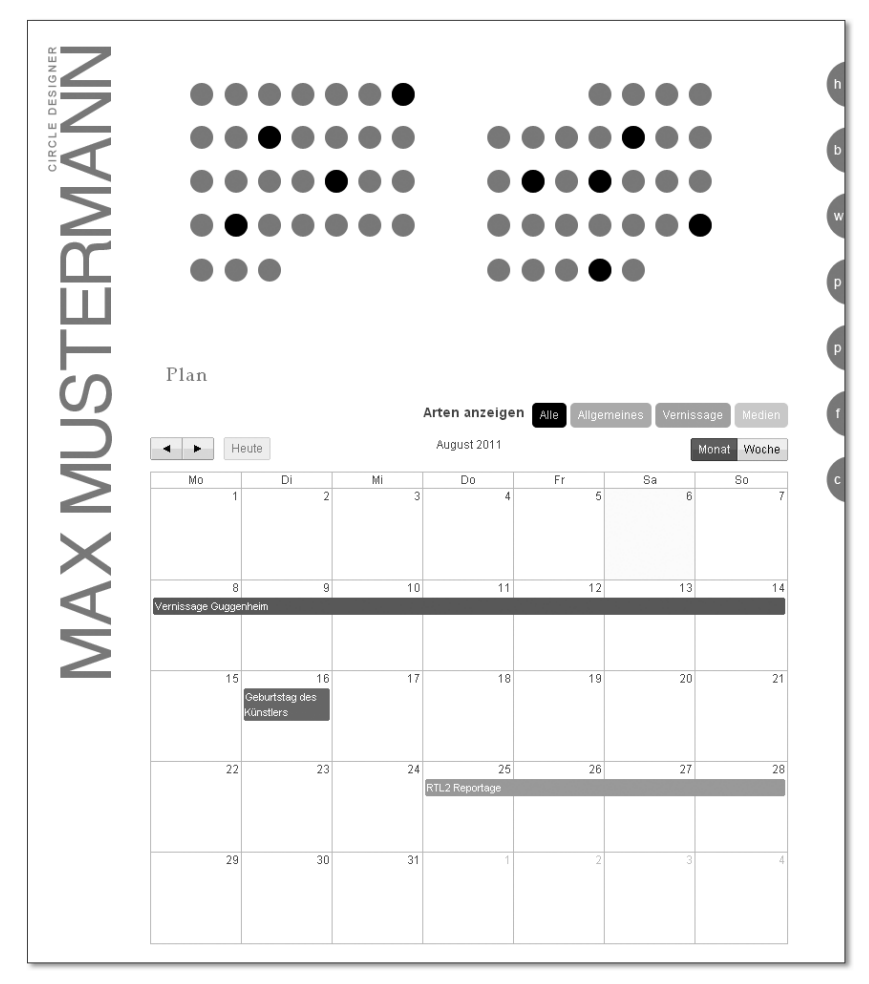

**Abbildung 15.101** Der Kalender im Frontend

Den gesamten Kalender sprechen Sie übrigens über die CSS-ID #aec-container an. Hier können Sie dann zum Beispiel die Breite des Kalenders festlegen. Für dieses Praxisbeispiel habe ich zusätzlich auch noch einen Außenabstand nach unten festgelegt, da der Kalender zuvor unschön am unteren Bild klebte. In Listing 15.51 sehen Sie die einzigen CSS-Einstellungen, die ich für dieses Beispiel vorgenommen habe:

```
01 #aec-container {
02 width: 90 %;
03 margin-bottom: 50px;
04 }
```
**Listing 15.51** Anpassung des Kalenders in der style.css

Schließlich können Sie für den Kalender, wie angekündigt, sogar einzelne Benutzer zum CALENDAR CONTRIBUTOR ernennen, die dann Ihren Kalender pflegen können (Abbildung 15.102). Das erledigen Sie über den Menüpunkt Benutzer im Backend. Den Status können Sie sowohl bestehenden Benutzern verleihen als auch bei gänzlich neuen direkt festlegen.

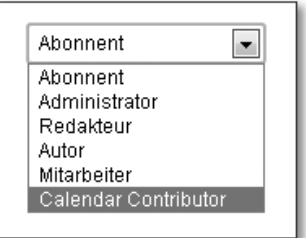

**Abbildung 15.102** Den Benutzer zum Kalenderpfleger machen

#### Ш **Hinweis**

Das Plugin verwendet die Zeit- und Datumseinstellungen, die Sie in WordPress ganz allgemein unter Einstellungen Allgemein festgelegt haben.

## **15.3.5 Umfragen durchführen**

Der Künstler möchte seine Community gerne an seiner Arbeit beteiligen. Und so plant er, in Zukunft Umfragen durchzuführen. Das lässt sich auf unterschiedlichen Wegen lösen. Einer davon sind Plugins. Derer dürften Sie aber mittlerweile überdrüssig geworden sein. Darum möchte ich Ihnen an dieser Stelle eine weitere Methode vorstellen, wie Sie eine Umfrage (und auch vieles andere) in Ihre WordPress-Website integrieren können. Es gibt einen Dienst namens *Twtpoll*, der vor allem von Twitter-Nutzern verwendet wird, um Umfragen per Tweet zu veranstalten. Dieser Dienst generiert die Umfragen, die Sie sehr leicht auch in WordPress integrieren können, und das ganz ohne Plugin. Der Dienst ist grundsätzlich kostenfrei, wenn Sie nicht mehr als 400 Abstimmungs-Teilnehmer bzw. 100 Umfragen-Teilnehmer erwarten oder bestimmte Features benötigen, wie zum Beispiel die Entfernung des Brandings.

Begeben Sie sich zunächst auf die Website *http://twtpoll.com*. Dort klicken Sie am besten zuerst auf register / sign in und erstellen sich einen Account (Abbildung 15.103).

Auf der folgenden Seite klicken Sie dann auf Create Poll, um Ihre erste Abstimmung zu erstellen (Abbildung 15.104).

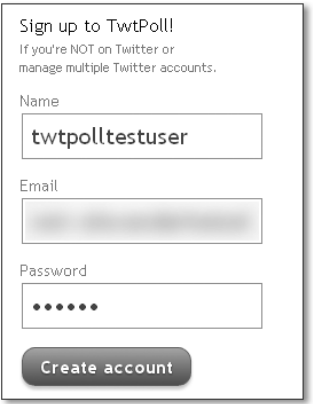

## **Abbildung 15.103** Account bei Twtpoll erstellen

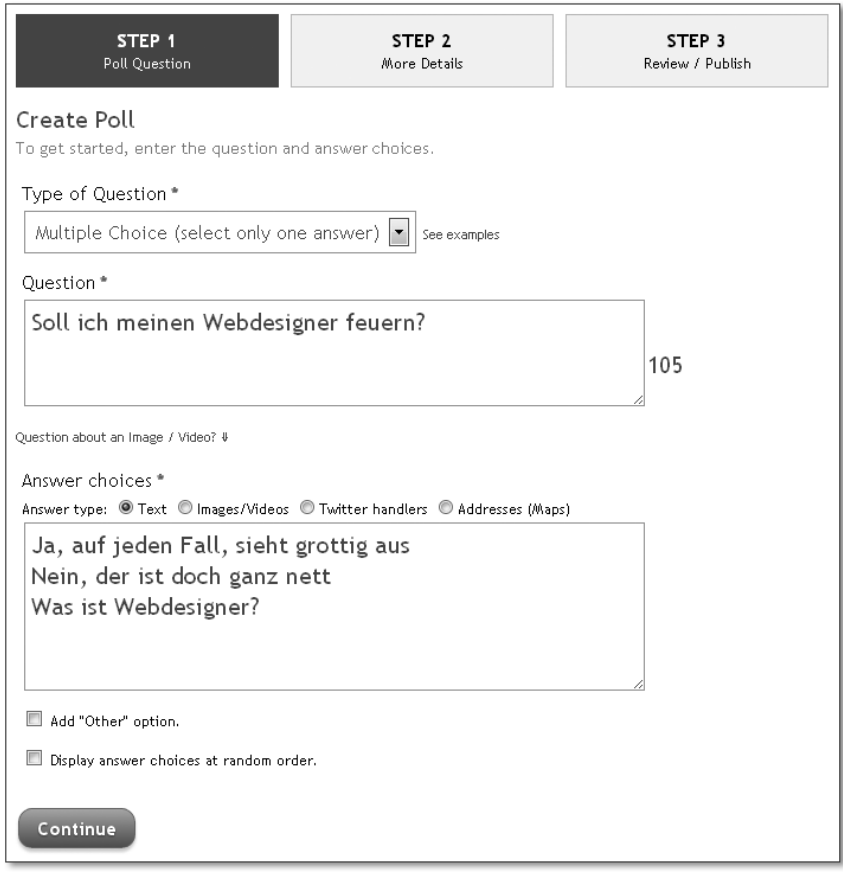

**Abbildung 15.104** Eine neue Abstimmung erstellen

Sie können verschiedene Arten von Abstimmungen erstellen: Von MULTIPLE CHOICE über DROPDOWN bis hin zu einer Matrix ist alles dabei. Geben Sie in den beiden folgenden Feldern dann Ihre Frage und die jeweiligen Antwortmöglichkeiten (eine pro Zeile) ein, und klicken Sie auf CONTINUE.

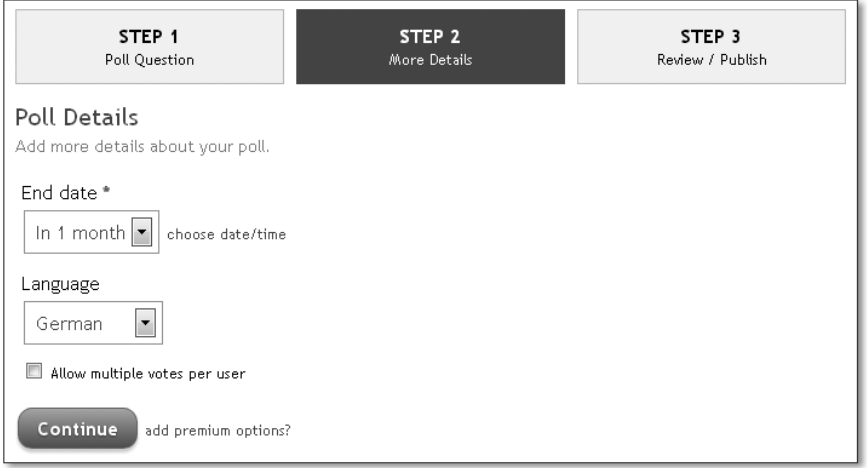

**Abbildung 15.105** Weitere Einstellungen zur Abstimmung

Die nächste Seite bietet Ihnen noch ein paar zusätzliche Einstellungen zur Abstimmung, wie zum Beispiel das Enddatum oder die Spracheinstellung (Abbildung 15.105).

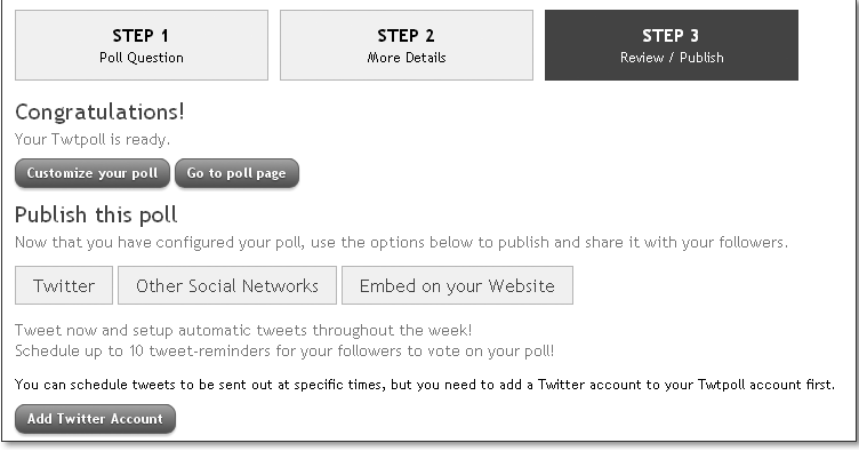

**Abbildung 15.106** Geschafft! Fast.

Die Abstimmung ist nun erstellt. Damit Sie diese in Ihre WordPress-Website einbinden können, klicken Sie auf den Button EMBED ON YOUR WEBSITE (Abbildung 15.106). Es öffnen sich dann weitere Optionen, mit deren Hilfe Sie einen Code erstellen können (Abbildung 15.107).

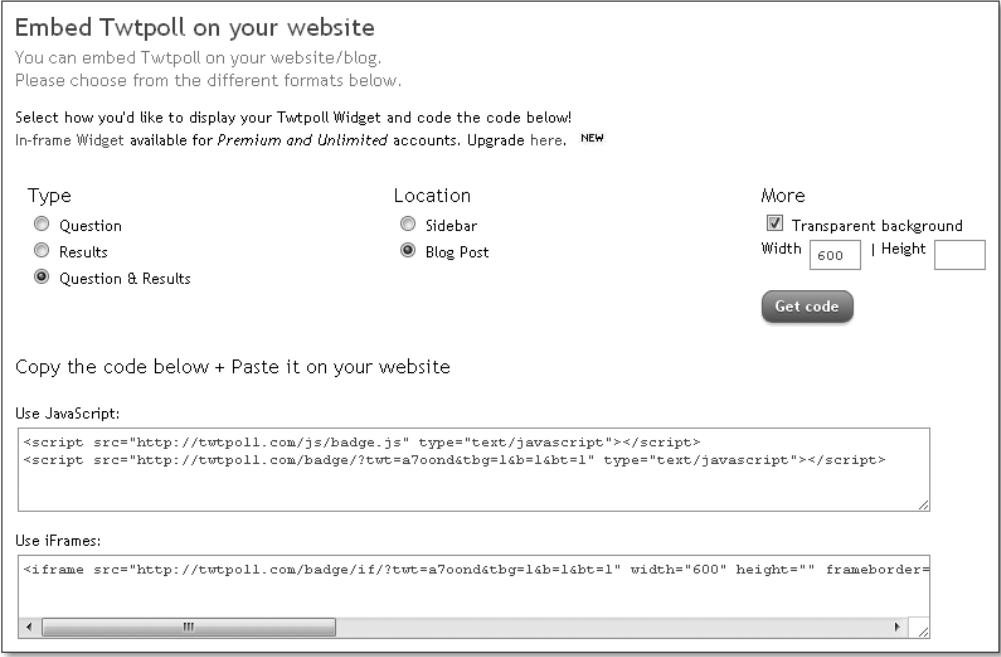

**Abbildung 15.107** Den Code anpassen

Wählen Sie aus, was genau integriert werden soll (Type): Die Frage, die Resultate oder beides? Soll der Code in einen Beitrag/eine Seite integriert werden oder in die Sidebar? Welche Maße soll die Abstimmung haben, und soll der Hintergrund transparent sein?

Über GET CODE wird der Code schließlich generiert. Ihnen stehen zwei Möglichkeiten zur Auswahl: JavaScript oder iFrame. Kopieren Sie den gewünschten Code (ich habe mich für JavaScript entschieden) direkt in Ihre Seite (Abbildung 15.108).

Im Beispiel soll die Abstimmung auf der Seite »Poll« erscheinen. Denken Sie unbedingt daran, den Code in der HTML-Ansicht einzufügen, ansonsten würde WordPress die wichtigen programmiertechnischen Zeichen in normalen Text umwandeln.

Das Ganze sieht dann etwa so aus wie in Abbildung 15.109.

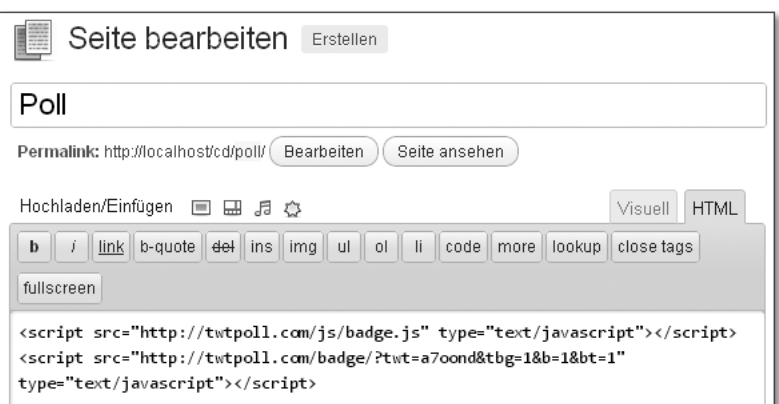

**Abbildung 15.108** Den Code in die Seite integrieren

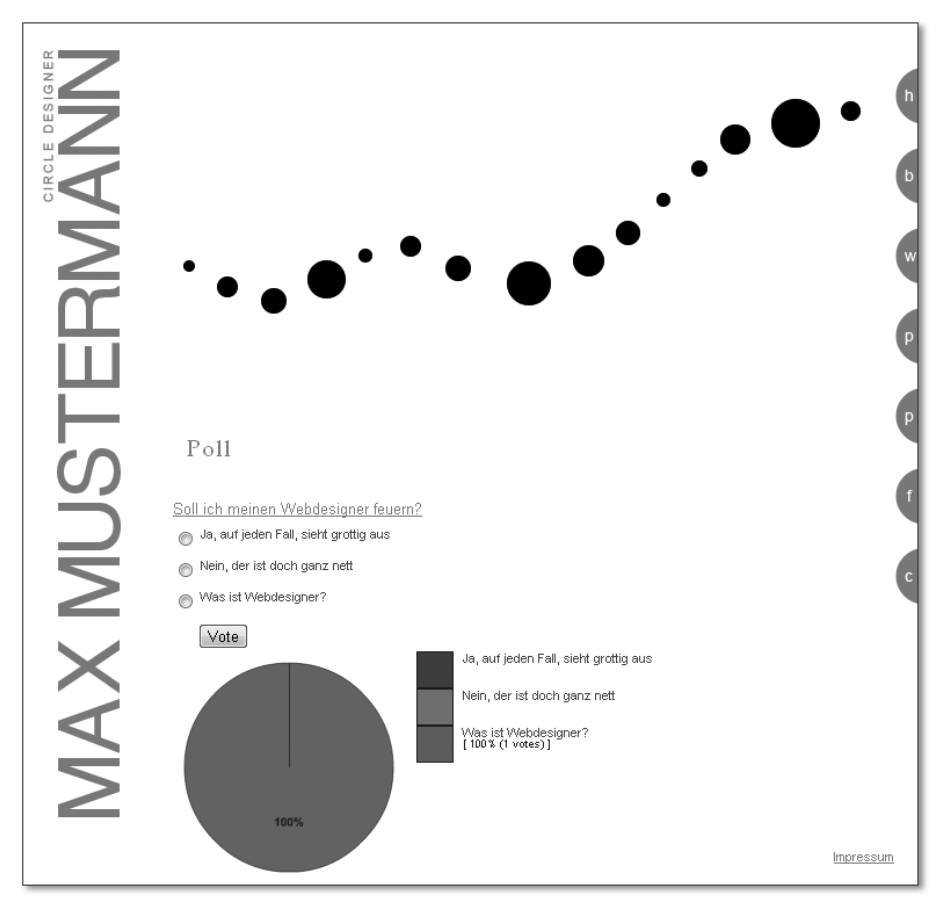

**Abbildung 15.109** Die vollständig integrierte Abstimmung

# **15.3.6 Seiten individuell gestalten**

Ein Problem, auf das man als Webdesigner immer wieder stößt, ist das Einbinden individuell gestalteter Unterseiten. Es geht darum, dass einzelne Unterseiten ein Design erhalten, das vollkommen losgelöst vom Rest der Website ist. Bislang haben Sie im Rahmen dieses Buches praktisch immer dasselbe Schema verfolgt: Header einbinden, Sidebar einbinden, Footer einbinden. So sahen alle Seiten bislang sehr, sehr ähnlich aus. Ich möchte Ihnen nun anhand der Unterseite »Kontakt« zeigen, wie Sie losgelöst von diesem Muster Ihre Seiten individuell gestalten können.

Möglicherweise haben Sie sich schon gefragt, warum Header, Sidebar und Footer in jede Theme-Datei eingebunden werden müssen und ob man das nicht auch leichter lösen könnte. Natürlich. WordPress könnte ja per se diese Dateien einbinden. Benötigen Sie eine davon nicht, könnten Sie sie ja leer lassen. So sparen Sie sich immerhin drei Zeilen Code pro Datei. Aber Sie könnten dann Ihre Seiten – zumindest nicht so leicht – unabhängig voneinander gestalten. So können Sie noch selbst entscheiden, was eingebunden werden soll und was nicht. Und hier sehen Sie auch schon das Prinzip hinter individuellen Seiten: Sie erstellen eine eigene Datei, binden dort Header, Sidebar und Footer nicht mit ein, sondern platzieren darin das gesamte Gerüst der Seite.

Zunächst müssen Sie herausfinden, welche ID die Seite »Kontakt« hat – bzw. die Seite, die Sie individuell gestalten möchten (siehe Abschnitt 15.3.2, »Wechselnde Header-Grafiken«). Dann legen Sie in Ihrem Theme-Unterverzeichnis eine Datei namens *page-ID.php* an, wobei Sie ID durch die entsprechende Zahl ersetzen, zum Beispiel *page-20.php*. In diese Datei schreiben Sie nun das vollständige (!) Gerüst Ihrer Unterseite. Header, Sidebar und Footer müssen Sie nicht einbinden (außer Sie können diese Dateien irgendwie verwerten).

Zunächst der Inhalt der *page-20.php* als Beispiel (Listing 15.52):

```
01 <!DOCTYPE html PUBLIC "-//W3C//DTD XHTML 1.0
    Transitional//EN" "http://www.w3.org/TR/xhtml1/DTD/xhtml1-
    transitional.dtd">
02 <html xmlns="http://www.w3.org/1999/xhtml">
03 <head>
04 <title><?php wp_title('|', 1, 'right'); ?>
    <?php bloginfo('name'); ?></title>
05 <meta http-equiv="Content-Type" content="text/html;
    charset=utf-8" />
06 <link rel="Stylesheet" type="text/css" href="<?php
    echo get_stylesheet_directory_uri(); ?>/reset.css" />
07 <link rel="Stylesheet" type="text/css" href="<?php
     echo get stylesheet directory uri(): ?>/style-20.css" />
```

```
08 \langle ? \text{php wp\_head}( ) ; ? \rangle09 </head>
10 <body>
11 <div id="page">
12 <div id="logo"><a href="<?php echo bloginfo('url'); ?>">
    <img src="<?php echo get_stylesheet_directory_uri(); ?>
    /images/page-20/logo.gif" /></a></div>
13 <p id="startseite"><a href="<?php echo bloginfo('url'); ?>">
    zurück zur Startseite</a></p>
14 <div id="content">
15 <div id="anschrift-left"><h2>Anschrift</h2></div>
16 <div id="anschrift-right"><p>Max Mustermann / Musterweg 123
    / 12345 Musterstadt</p></div>
17 <div id="telefon-left"><p>01234/56789</p></div>
18 <div id="telefon-right"><h2>Telefon</h2></div>
19 <div id="email-left"><h2>E-Mail</h2></div>
20 <div id="email-right"><p>fanpost@maxmustermann.biz</p></div>
21 </div> <!-- / #content -->
22 \langle/div> \langle!-- / #page -->
23 <div id="impressum"><a href="<?php bloginfo('url'); ?>
    /impressum/">Impressum</a></div>
24 <?php wp_footer(); ?>
25 </body>
26 </html>
```

```
Listing 15.52 Die vollständige page-ID.php (hier page-20.php)
```
Was Listing 15.52 verdeutlichen soll:

- Sowohl Header (gegebenfalls Sidebar) als auch Footer gehören mit in die *page-ID.php* (Zeilen 1–14, 21–26.
- Die WordPress-typischen Funktionen, wie zum Beispiel wp\_head(), müssen Sie hier ebenfalls einsetzen (Zeilen 4, 8, 24).
- Sinnvollerweise können Sie auf ein separates Stylesheet zurückgreifen (Zeile 07), aber auch bestehende weiterhin nutzen (Zeile 06) – hierbei ist es nicht nötig, die ID zum Beispiel auch im Dateinamen der Stylesheets zu verwenden; es empfiehlt sich aber der Übersichtlichkeit halber, wenn Sie sehr viele individuelle Seiten und Stylesheets bei einem Projekt verwenden.
- Denken Sie (in Deutschland) an das Impressum, welches sich auf jeder Unterseite befinden und leicht zu erreichen sein muss.

Sie müssen nichts weiter tun als die *page-ID.php* anzulegen. Es ist keinerlei weitere Konfiguration nötig, um WordPress explizit aufzufordern, diese Datei nun zu verwenden. WordPress durchsucht das Theme-Unterverzeichnis in einer bestimmten Reihenfolge nach Dateien. Und wenn es eine Datei namens *page-ID.php* findet, zieht es diese der *page.php* immer vor. Die fertige individuelle Unterseite unseres Beispiels sehen Sie in Abbildung 15.110.

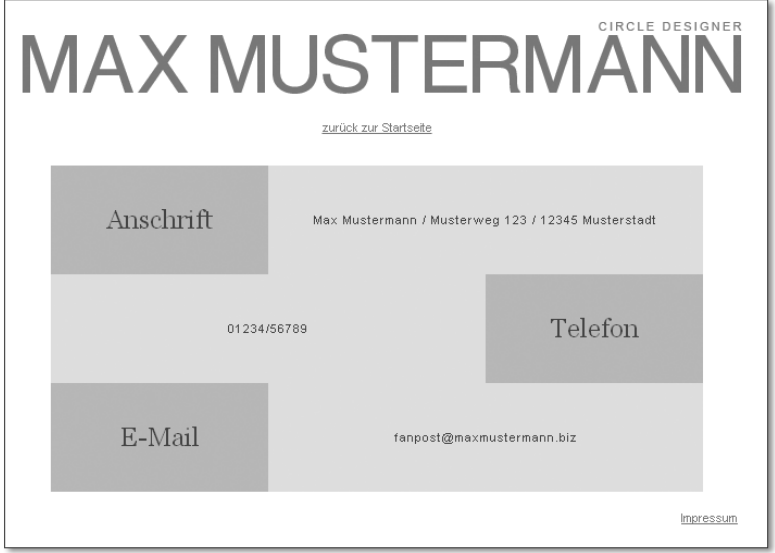

**Abbildung 15.110** Eine individuell gestaltete Unterseite

## **15.3.7 Kommentarfunktion in Seiten einbauen (Gästebuch)**

Kennen Sie noch Gästebücher? Vor einigen Jahren hatte praktisch jede Website eines. Gästebücher erfuhren damals eine ähnliche Verbreitung wie das Impressum. Es gibt aber immer noch Kunden da draußen, die sich so etwas wünschen (vornehmlich Gastronomiebetriebe). Lassen Sie uns aber nicht über den Sinn oder Unsinn dieser Spam-Schleudern diskutieren. Ich möchte das klassische Gästebuch an dieser Stelle nutzen, um Ihnen zu zeigen, wie Sie in WordPress die Kommentarfunktion einer Seite hinzufügen und unabhängig vom Blog gestalten. Denn mehr ist ein solches Gästebuch ja nicht: Eine Seite, auf der Menschen eine Notiz samt Namen und gegebenenfalls Link zur eigenen Website hinterlassen.

Ähnlich wie in Abschnitt 15.3.6 benötigen Sie auch für dieses Unterfangen eine eigene Datei für die Seite »Fans«. Finden Sie also wieder die ID der Seite heraus, die Ihr Gästebuch beinhalten soll, und erstellen Sie eine Datei nach dem Schema *page-ID.php* in Ihrem Theme-Unterverzeichnis (im Beispiel ist das die *page-30.php*, siehe Listing 15.53):

```
01 <?php get_header(); ?>
```

```
02 <div id="header" class="fans"></div>
```

```
03 <div id="content">
04 <?php if ( have posts() )
     while ( have_posts() ) : the_post(); ?>
05 \langle h1\rangle\langle?php the_title(); ? \rangle\langle/h1\rangle06 <? php the content(); ?>
07 <?php endwhile; ?>
08 </div>
09 <div id="comments">
10 <?php comments_template('/comments-30.php'); ?>
11 \langle/div>
12 <?php get_footer(); ?>
```
**Listing 15.53** Die vollständige page-ID.php (bzw. page-30.php)

In diesem Fall können Sie aber sehr gut auf Header und Footer zurückgreifen (siehe Zeilen 01 und 12), da sich die Seite an das Standard-Layout halten soll. Es wird ja lediglich ein Gästebuch ergänzt.

In Zeile 02 befindet sich praktisch der »ausformulierte« Code des kleinen Scripts aus der *page.php*, welches die richtige Header-Grafik ausgeben sollte. Da hier aber klar ist, dass sich der Besucher auf der Fans-Seite befindet, wäre es unnötig, das Script zu wiederholen.

In Zeile 10 wird das Kommentar-Template über die Funktion comments\_ template() aufgerufen, dieses Mal allerdings mit der Übergabe eines Parameters. Sie können dieser Funktion nämlich auch explizit sagen, welche Datei sie verwenden soll. Für diesen Zweck habe ich eine Datei namens *comments-30.php* angelegt. Der Name ist Ihnen aber vollkommen überlassen, solange sie eben nicht *comments.php* heißt oder einen anderen reservierten Begriff verwendet. Hier lässt sich die ID aber wieder gut direkt im Dateinamen unterbringen, falls Sie später noch mehr verschiedene Kommentar-Templates anlegen sollten.

Erstellen Sie nun Ihr eigenes Kommentar-Template (hier *comments-30.php*) nach dem Vorbild von Listing 15.54:

```
01 <?php if ( post_password_required() ) : ?>
02 <p class="nopassword">Bitte geben Sie das Passwort ein, um
     Kommentare zu lesen.</p>
03 <?php return; endif; ?>
04 <div id="gbook-form">
05 <?php
06 $fields = array(
07 'author' => '\langle p \rangle class="gbook-form-author">' . '\langlelabel
     for="author">' . __( 'Ihr Name <em>(erforderlich)</em>' ) .
```

```
'</label>
     <input id="author" name="author" type="text" value="' .
    esc_attr( $commenter['comment_author'] ) . '" size="30"' .
    $aria_req . ' /></p>',
08 'email' => '<p class="gbook-form-email"><label
    for="email">' . __( 'Ihre E-Mail-Adresse <em>(erforderlich,
    wird aber nicht veröffentlicht)</em>' ) . '</label>
    <input id="email" name="email" type="text" value="' .
    esc_attr( $commenter['comment_author_email'] ) . '"
    size="30"' . \arctan 2e . '/>\lt/ p',
09 'url' => '<p class="gbook-form-url"><label
    for="url">' . __( 'Ihre Website' ) . '</label>' .
     '<input id="url" name="url" type="text" value="' . esc_attr(
     $commenter['comment_author_url'] ) . '" size="30" /></p>');
10 comment_form(array('fields' => apply_filters(
     'comment_form_default_fields', $fields ),
     'comment_notes_before' => '', 'comment_notes_after' => '',
     'title reply' => ( '<h6>In das Gästebuch
    eintragen</h6>' )));
11 ?>
12 </div>
13 <?php if ( have_comments() ) : ?>
14 \langle?php if ( get comment pages count() > 1 && get option(
    'page_comments' ) ) : ?>
15 <div class="navigation">
16 <div class="nav-previous"><?php previous_comments_link(
    '&laguo: ältere Kommentare' ): ?></div>
17 <div class="nav-next"><?php next_comments_link( 'Neuere
    Kommentare »' ); ?></div>
18 </div>
19 <?php endif; ?>
20 <div id="gbook-entries">
21 <ul>
22 <?php
23 wp_list_comments('type=all&callback=callback_comment_30');
24 ?25 \times /u126 \langle/div>
27 \langle ?php \text{ if } ( ! comments open() ) : ? \rangle28 <p class="nocomments">Die Kommentarfunktion ist leider
    deaktiviert.</p>
29 <?php endif; ?>
```
30 <?php endif; ?>  $31 \quad \langle \text{div} \rangle$ 

**Listing 15.54** Die vollständige comments-30.php (Kommentar-Template)

Das Template hat den üblichen Aufbau, den Sie auch bei der *comments.php* verwenden können. Allerdings müssen Sie ein paar kleinere Änderungen vornehmen. In Zeile 10 sollten Sie den Titel des Formulars für das Gästebuch anpassen, wie Sie es in Listing 15.54 sehen können. Die wichtigste Änderung befindet sich aber in Zeile 23. Hier übergeben Sie als Callback-Funktion eine andere, als Sie sie in der *comments.php* verwenden. Ich habe hier auch wieder die ID der Seite angehängt, um konsequent beim Schema zu bleiben. Außerdem habe ich die Klassen und IDs der HTML-Elemente in den Zeilen 4, 7, 8, 9 und 20 angepasst, damit sie individuell angesprochen werden können, wenn daneben noch ein Blog existiert.

Um diese Callback-Funktion auch nutzen zu können, müssen Sie diese zuvor in Ihrer *functions.php* anlegen (Listing 15.55):

```
01 <?php
02 function callback_comment_30($comment,$args,$depth) {
03 $GLOBALS['comment'] = $comment; ?>
04 <li <?php comment_class(); ?> id="li-gbook-<?php
    comment ID() ?>">
05 <p class="gbook-author">
06 \langle?php echo get comment author link(); ?\rangle\langle\ranglep>
07 < p class="qbook-meta"><?php echo
    get comment date("d.m.Y"); ?>, <?php echo
    get_comment_time(); ?> Uhr</p>
08 <? php comment_text(); ?>
09 <div class="clear"></div>
10 <?php
11 \t}12 \t ?
```
**Listing 15.55** Die Callback-Funktion für das Kommentar-Template in der functions.php

Die Callback-Funktion können Sie ebenfalls nach Ihren Wünschen gestalten und Elemente umstellen oder ganz entfernen. Hier habe ich die Gravatar-Funktion entfernt und die Klassen der wichtigsten Elemente angepasst (Zeilen 04, 05 und 07).

Das Verwenden einer individuellen Kommentarfunktion ist recht viel Copy & Paste von der eigentlichen Blogkommentarfunktion; aber auch hier gilt: Never change a running team. Wichtig ist, dass Sie die Klassen und IDs so anpassen, dass diese individuell per CSS angesprochen werden können. Außerdem müssen die Datei des Kommentar-Templates und die Callback-Funktion einen anderen Namen tragen im Vergleich zum Blog. Mehr ist gar nicht nötig. Das neue Gästebuch sehen Sie in Abbildung 15.111.

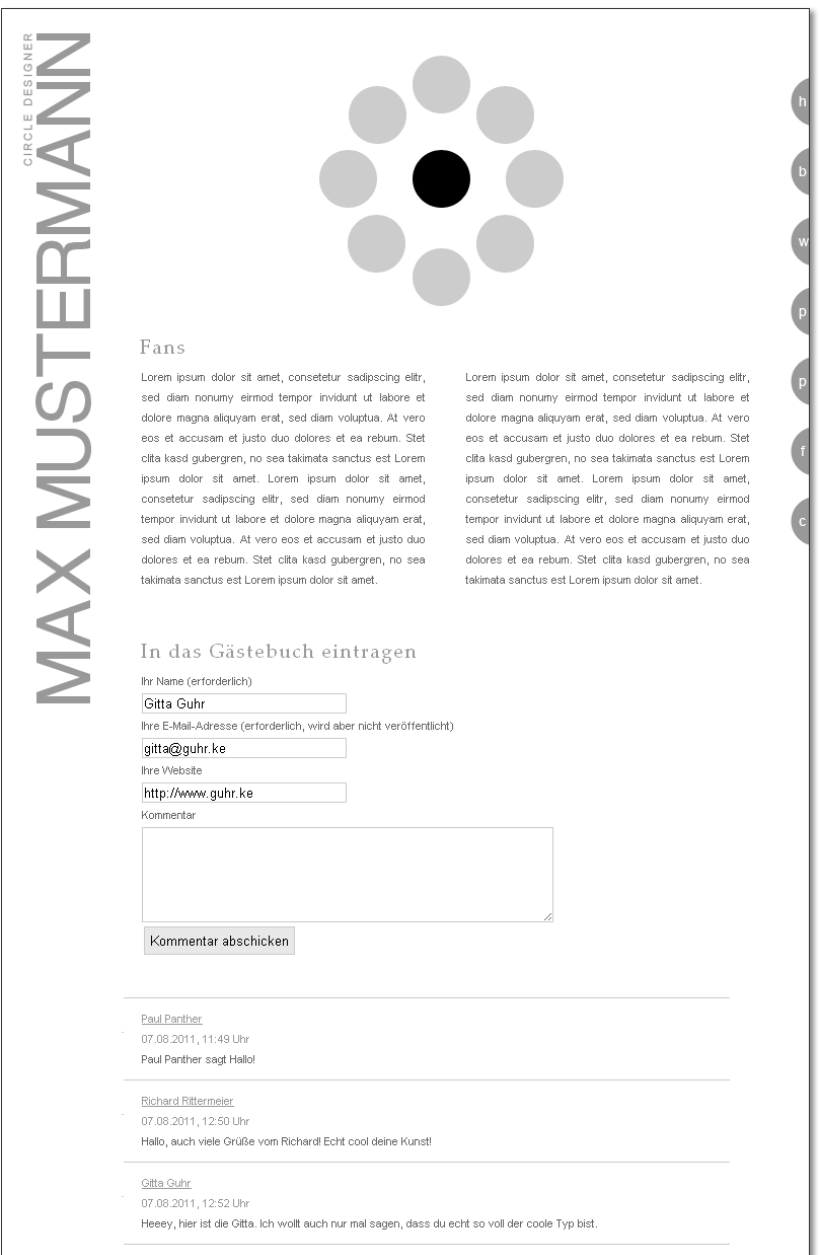

**Abbildung 15.111** So sieht das neue Gästebuch aus.

#### Ш **Hinweis**

Sie haben hier einer statischen Seite eine Kommentarfunktion hinzugefügt. Damit das reibungslos funktioniert, darf für diese Seite die Kommentarfunktion nicht deaktiviert sein. Gehen Sie hierzu im Backend in die Bearbeitung der Seite. Dort finden Sie im Abschnitt Diskussion die entsprechende Option zum Aktivieren/Deaktivieren.

# **15.3.8 Das Blog individuell gestalten**

Damit sich die Anpassungen, die das Gästebuch-Template mit sich brachte, letztendlich auch gelohnt haben, zeige ich Ihnen nun noch, wie Sie ein Blog in diese Seite einbauen. Dieses Mal aber auf eine etwas andere Art und Weise. Bislang hat sich das Blog ja immer am Design der Hauptseite orientiert.

Nun lernen Sie, ein vom Design der Hauptseite vollständig unabhängiges Blogdesign in WordPress einzubinden. Hierzu ist es übrigens nicht nötig, WordPress noch einmal separat zu installieren und die Hauptseite einfach darauf verweisen zu lassen. Das ist zwar möglich, aber unnötig, da man dieses Ziel auch mit den Bordmitteln erreichen kann, die WordPress bietet.

Im Gegensatz zur individuell gestalteten Unterseite benötigen Sie bei einem individuell gestalteten Blog wieder Header, Sidebar und Footer. Da Sie hierbei jedoch nicht auf die Standarddateien zurückgreifen können, müssen Sie diesen notgedrungen einen anderen Namen geben. Funktionen wie get\_header(), get\_ sidebar() und get\_footer() nehmen allerdings auf Wunsch einen Parameter entgegen. Was Ihnen die Möglichkeit bietet, ganz individuelle Dateien als Gerüst einzubinden. Wie das funktioniert, lernen Sie im folgenden Abschnitt. Der Rest der Blogumsetzung verläuft so, wie Sie es sicherlich schon kennen.

Das Blog soll einmal wie aussehen wie in Abbildung 15.112.

## **Das Grundgerüst anlegen**

Das Grundgerüst besteht aus den Dateien *index.php*, *header-blog.php*, *sidebarblog.php* und *footer-blog.php*, wobei Sie die letzten drei beliebig benennen können in einem gewissen Rahmen. Wichtig ist, dass der Anfang des Dateinamens stets »header-» lautet (der Bindestrich ist zwingend). Danach können Sie eine beliebige Zeichenkette anhängen.

Kategorien

Allgemein (2)

Aspekte (1)

Drolliges (0)

Medien (1)

Kunstwerke (0)

Was ist Kunst? (1)

Zum Artikel-Archiv Zurück zur Startseite

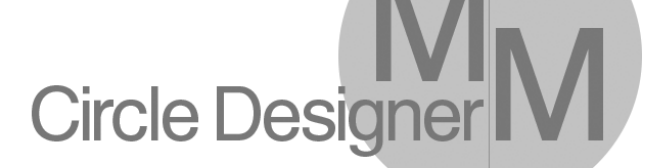

Max Mustermann Blog

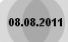

Interview mit mir auf RTL2

Lorem ipsum dolor sit amet, consetetur sadipscing elitr, sed diam nonumy eirmod tempor invidunt ut labore et dolore magna aliguyam erat, sed diam voluptua. At vero eos et accusam et justo duo dolores et ea rebum. Stet clita kasd qubergren, no sea takimata sanctus est Lorem ipsum dolor sit amet. Lorem ipsum dolor sit amet, consetetur sadipscing elitr, sed diam nonumy eirmod tempor invidunt ut labore et dolore magna aliquyam erat, sed diam voluptua. At vero eos et accusam et justo duo dolores et ea rebum. Stet clita kasd gubergren, no sea takimata sanctus est Lorem ipsum dolor sit amet. Weiterlesen...

Kategorie(n): Medien | Autor: Alexander Hetzel | Keine Kommentare

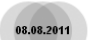

Circle Design boomt

Lorem ipsum dolor sit amet, consetetur sadipscing elitr, sed diam nonumy eirmod tempor invidunt ut labore et dolore magna aliguyam erat, sed diam voluptua. At vero eos et accusam et justo duo dolores et ea rebum. Stet clita kasd qubergren, no sea takimata sanctus est Lorem ipsum dolor sit amet. Lorem ipsum dolor sit amet, consetetur sadipscing elitr, sed diam nonumy eirmod tempor invidunt ut labore et dolore magna aliguvam erat, sed diam voluptua. At vero eos et accusam et iusto duo dolores et ea rebum. Stet clita kasd gubergren, no sea takimata sanctus est Lorem ipsum dolor sit amet. Weiterlesen...

Kategorie(n): Aspekte | Autor: Alexander Hetzel | Keine Kommentare

#### **Abbildung 15.112** Ein Blogdesign, das vollkommen vom Design der Hauptseite abweicht – mit WordPress kein Problem.

## Legen Sie zunächst die *header-blog.php* an (Listing 15.56):

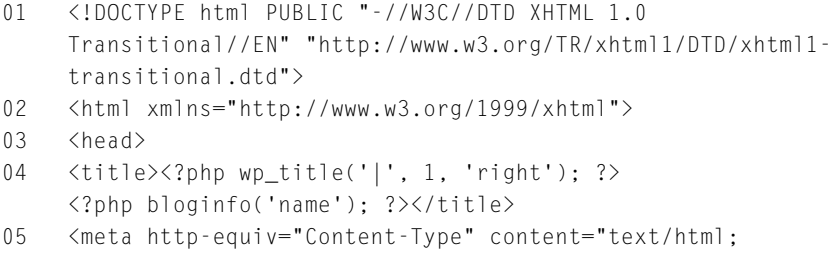
```
charset=utf-8" />
06 <link rel="Stylesheet" type="text/css" href="<?php echo
     get_stylesheet_directory_uri(); ?>/reset.css" />
07 <link rel="Stylesheet" type="text/css" href="<?php echo
     get_stylesheet_directory_uri(); ?>/style-blog.css" />
08 \langle ? \text{php wp\_head}( ); ?>
09 </head>
10 \, \langlebody>
11 <div id="page">
12 <div id="logo"><img src="<?php echo
    get_stylesheet_directory_uri(); ?>/images/blog/logo.gif"
    \frac{1}{2} //div>
13 <div id="content">
```
**Listing 15.56** Die vollständige header-blog.php

Die *header-blog.php* ist vollkommen unabhängig von der *header.php*. Das Grundgerüst wird komplett neu aufgebaut. Auch ein eigenes Stylesheet wird verwendet (siehe Zeile 07).

Als Nächstes erstellen Sie bitte die *index.php* (Listing 15.57):

```
01 <?php get_header('blog'); ?>
02 <h1><a href="<?php echo bloginfo('url'); ?>/blog/">Max
    Mustermann Blog</a></h1>
03 <?php if ( have_posts() ) :
    while ( have_posts() ) : the_post(); ?>
04 <div class="blog-post">
05 <span class="blog-post-date"><?php the_time("d.m.Y");
    ?></span>
06 <h2 class="blog-post-title"><a href="<?php the_permalink();
    ?>" title="Lesen Sie "<?php the_title(); ?>&quot;
    vollständig"><?php the_title(); ?></a></h2>
07 <? php the content('Weiterlesen...'); ?>
08 <span class="blog-post-meta">Kategorie(n): <?php
    the_category(', '); ?> | Autor: <?php echo get_the_author();
    ?> | <?php comments_popup_link('Keine Kommentare',
     '1 Kommentar','% Kommentare','','none'); ?></span>
09 </div>
10 <?php endwhile; else: ?>
11 <p><?php _e('Es wurden leider keine Beiträge
    gefunden.'); ?></p>
12 <?php endif; ?>
13 <?php get sidebar('blog'); ?>
14 <?php get footer('blog'); ?>
```
**Listing 15.57** Die vollständige index.php

Die *index.php* enthält nun auch die Konstruktion, die das individuelle Blogdesign erst ermöglicht. In den Zeilen 01, 13 und 14 werden wie üblich die Funktionen get\_header(), get\_sidebar() und get\_footer() aufgerufen – dieses Mal allerdings mit einem Parameter. Die Zeichenkette, die Sie als Parameter übergeben, dient praktisch als Endstück des Dateinamens. Wenn Sie per get\_header ('klinsmann') einen Header einbinden möchten, sucht WordPress nach der Datei *header-klinsmann.php*. Sie übergeben dieser und den beiden anderen Funktionen also immer nur den zweiten Teil des Dateinamens, der nach dem zwingend erforderlichen Bindestrich steht.

Den Rest kennen Sie bereits von den Blogumsetzungen im Buch: Die Abfrage nach Blogartikeln in Zeile 03 und die Formatierung in den Zeilen 04 bis 09.

Erstellen Sie nun die *sidebar-blog.php* (Listing 15.58):

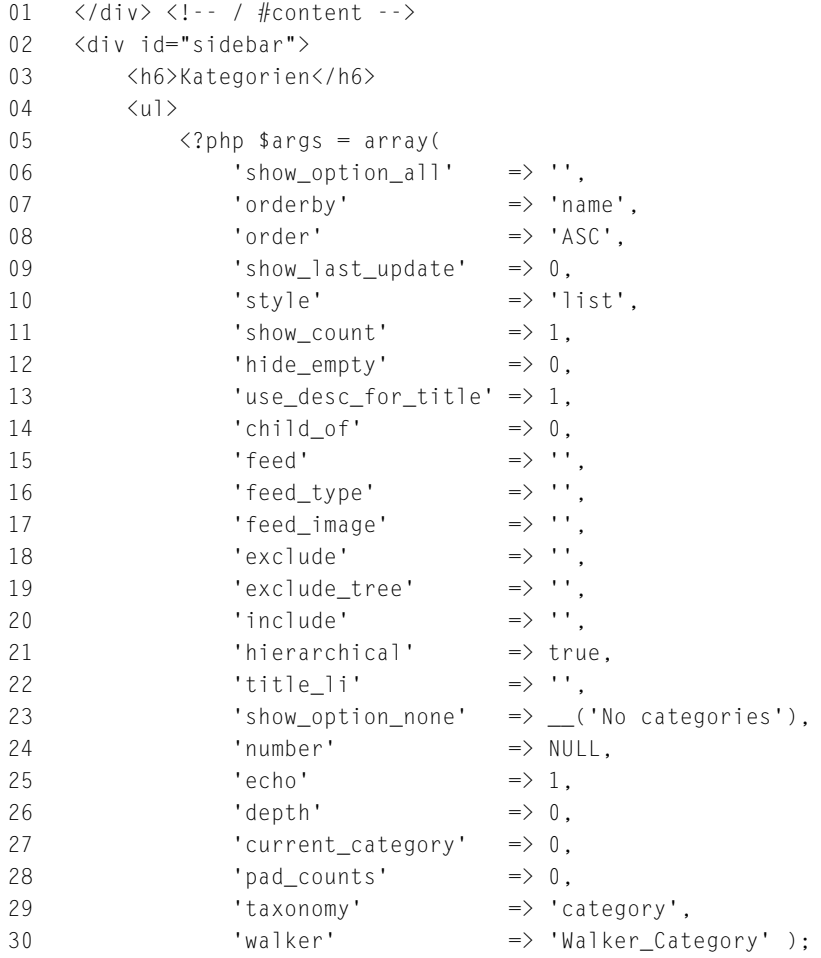

```
31 ?>
32 <?php wp_list_categories( $args ); ?>
33 <li style="margin-top: 20px;"><a href="<?php echo
           bloginfo('url'); ?>/blog/archiv/">Zum Artikel-
           Archiv</a></li>
34 <li><a href="<?php echo bloginfo('url');
           ?>">Zurück zur Startseite</a></li>
35 \times \langle/ul>
36 \times /div
```
**Listing 15.58** Die vollständige sidebar-blog.php

Der Aufbau der Sidebar wird Sie vermutlich nicht überraschen. In den Zeilen 05 bis 32 erfolgt eine Auflistung aller Kategorien des Blogs (für eine detailliertere Erklärung dieser Funktion möchte ich Sie auf das Praxisbeispiel des Blogs in Abschnitt 15.2.2, »Es geht los: Das Gerüst Theme-fähig machen«, verweisen). In Zeile 34 befindet sich noch ein Link, der den Nutzer auch wieder auf die Startseite der Hauptseite führt.

Schließlich folgt die Erstellung der *footer-blog.php* (Listing 15.59):

```
01 <div class="clear"></div>
02 </div> <!-- / #page -->
03 <div id="impressum"><a href="<?php bloginfo('url');
     ?>/impressum/">Impressum</a></div>
04 <?php wp_footer(); ?>
05 \quad \langle /body>
06 </html>
```
**Listing 15.59** Die vollständige footer-blog.php

Im Footer schließt sich der Kreis wieder. Der obligatorische Impressum-Link muss natürlich auch hier eingebunden werden, genau wie die übliche Funktion wp\_footer().

#### <span id="page-110-0"></span>**Die Inhaltsdateien gestalten**

Da das Gerüst nun steht, können Sie sich an die Gestaltung der übrigen Inhaltsdateien machen. Das Blog ist in diesem Abschnitt bewusst schlicht gehalten, da es nur darum geht, Ihnen die Flexibilität von WordPress zu demonstrieren. Auf das Anlegen von Autorenseiten, das Einbinden von Werbung oder Social Media verzichte ich daher. Stattdessen beschränkt sich das Blog auf die Startseite – die Sie bereits angelegt haben –, die Einzelansicht, ein Archiv mit allen Artikeln und ein Kategorienarchiv. Die Einzelansicht bekommt zudem eine rudimentäre Kommentierungsfunktion spendiert.

Beginnen Sie am besten mit der Einzelansicht, und erstellen Sie hierfür die *single.php* (Listing 15.60):

```
01 <?php get_header('blog'); ?>
02 <div id="blogtitle"><a href="<?php echo bloginfo('url');
    ?>/blog/">Max Mustermann Blog</a></div>
03 <? php if ( have_posts( ) ) :
    while ( have posts() ) : the post(); ?>
04 <div class="blog-post">
05 <h1 class="blog-post-title"><?php the_title(); ?></h1>
06 <?php the_content('Weiterlesen...'); ?>
07 <span class="blog-post-meta">Datum: <?php
        the_time("d.m.Y"); ?> | Kategorie(n): <?php
        the_category(', '); ? | Autor: \langle ?php echo
        get_the_author(); ?> | <?php comments_popup_link(
        'Keine Kommentare','1 Kommentar',
        '% Kommentare','','none'); ?></span>
08 </div>
09 <?php endwhile; else: ?>
10 <p><?php _e('Es wurden leider keine Beiträge
    gefunden.'); ?></p>
11 <?php endif; ?>
12 <?php comments_template(); ?>
13 <?php get_sidebar('blog'); ?>
14 <?php get_footer('blog'); ?>
```

```
Listing 15.60 Die vollständige single.php
```
In Zeile 03 beginnt die Abfrage des Einzelartikels, darauf folgt die Ausgabe des Titels in Zeile 05, der Inhalt des Artikels in Zeile 06 und die üblichen Blogmetadaten in Zeile 07. In Zeile 12 ist bereits das Kommentar-Template mittels comments\_template() eingebunden. Beachten Sie, dass es an dieser Stelle nun nicht mehr nötig ist, eine spezielle Datei zu definieren. Das haben Sie bereits weiter oben im Rahmen des Gästebuchs gemacht, wodurch Sie die reguläre *comments.php* – die hier standardmäßig geladen wird – für das Blog frei gehalten haben. Sie hätten das aber natürlich auch andersherum machen können; so erscheint es mir aber übersichtlicher und nachvollziehbarer.

Um die Kommentierungsfunktion umzusetzen, benötigen Sie wie üblich eine *comments.php* und eine Funktion in der *functions.php*. Beginnen Sie zunächst mit der Erstellung der *comments.php* (Listing 15.61):

```
01 \langle?php if ( post password required() ) : ?>
02 <p class="nopassword">Bitte geben Sie das Passwort ein, um
     Kommentare zu lesen.</p>
```

```
03 <?php return; endif; ?>
04 <div id="comment-form">
05 <?php
06 $fields = array(
07 'author' => '<p class="comment-form-author">' .
          '<label for="author">' . __( 'Ihr Name
          <em>(erforderlich)</em>' ) . '</label>
          <input id="author" name="author" type="text" value="' .
          esc_attr( $commenter['comment_author'] ) . '" size="30"'
          . \frac{1}{2} \arctan 2\pi . ' \frac{1}{2} / \frac{1}{2} / \frac{1}{2} / \frac{1}{2} / \frac{1}{2} / \frac{1}{2} / \frac{1}{2} / \frac{1}{2} / \frac{1}{2} / \frac{1}{2} / \frac{1}{2} / \frac{1}{2} / \frac{1}{2} / \frac{1}{2} / \frac{1}{2} / \frac{1}{2} / \frac{108 'email' => '<p class="comment-form-email">
          <label for="email">' . __( 'Ihre E-Mail-Adresse
          <em>(erforderlich, wird aber nicht
          veröffentlicht)</em>' ) . '</label>
          <input id="email" name="email" type="text" value="' .
          esc_attr( $commenter['comment_author_email'] ) . '"
          size="30"' . $aria_req . ' /\rangle\langle/\rangle\rangle',
09 'url' => '<p class="comment-form-url">
          <label for="url">' . __( 'Ihre Website' ) . '</label>' .
          '<input id="url" name="url" type="text" value="' .
          esc_attr( $commenter['comment_author_url'] ) . '"
          size="30" />\langle/p>',
10 );
11 comment_form(array('fields' => apply_filters(
     'comment_form_default_fields', $fields ),
     'comment_notes_before' => '', 'comment_notes_after' => '',
     'title_reply' => ( '<h6>Beitrag kommentieren</h6>' )));
12 ?>
13 \langle/div>
14 <?php if ( have_comments() ) : ?>
15 \langle?php if ( get_comment_pages_count() > 1 &&
     get_option( 'page_comments' ) ) : ?>
16 <div class="navigation">
17 <div class="nav-previous"><?php previous_comments_link(
     '« ältere Kommentare' ); ?></div>
18 <div class="nav-next"><?php next_comments_link( 'Neuere
     Kommentare »' ); ?></div>
19 </div>
20 <?php endif; ?>
21 <div id="comments">
22 <ul>
23 <?php
24 wp_list_comments('type=all&callback=callback_comment'); ?>
25 \times \frac{1}{12}26 \langle/div>
```

```
27 <?php if ( ! comments_open() ) : ?>
28 <p class="nocomments">Die Kommentarfunktion ist leider
     deaktiviert.</p>
29 <?php endif; ?>
30 <?php endif; ?>
31 \quad \langle \text{div} \rangle
```
**Listing 15.61** Die vollständige comments.php

In den Zeilen 01 bis 03 erfolgt zunächst eine Ausgabe für den Fall, dass der Beitrag durch ein Passwort gesichert wurde. In den Zeilen 04 bis 03 sehen Sie die Ausgabe des Kommentarformulars. In den Zeilen 07 bis 09 werden die einzelnen Felder formatiert. In Zeile 11 haben Sie die Möglichkeit, vor und nach dem Kommentarfeld noch etwas auszugeben und die Überschrift festzulegen. Außerdem wird hier das Formular mittels der Funktion comment\_form() ausgegeben. In den Zeilen 15 bis 20 erfolgt die Ausgabe von Vor- und Zurück-Buttons, falls Sie die Paginierung in den Diskussionseinstellungen im Backend aktiviert haben. Schließlich werden in den Zeilen 21 bis 26 die einzelnen Kommentare mittels der Funktion wp\_list\_comments() (Zeile 24) ausgegeben. Die Callback-Funktion in Zeile 24 muss bzw. sollte einen anderen Namen haben, als die, die Sie für das Gästebuch verwendet haben – gesetzt den Fall, Sie wünschen sich eine andere Formatierung. Diese ist in diesem Praxisbeispiel erforderlich.

Nun müssen Sie diese Callback-Funktion namens »callback\_comment«, die in Zeile 24 übergeben wird, noch in der *functions.php* definieren (Listing 15.62):

```
01 <?php
02 function callback_comment( $comment, $args, $depth ) {
03 $GLOBALS['comment'] = $comment; ?>
04 <li <?php comment_class(); ?> id="li-comment-<?php
       comment_ID() ?>">
05 <p class="comment-meta">
06 <span class="comment-author">
07 <? php echo get_comment_author_link(); ?>
08 \times / \text{span} > -09 am <?php echo get_comment_date("d.m.Y"); ?>
10 um <?php echo get_comment_time(); ?> Uhr</p>
11 <?php comment_text(); ?>
12 <div class="clear"></div>
13 <?php
14 \quad \}15 ?>
```
**Listing 15.62** Die Callback-Funktion in der functions.php

Innerhalb der Funktion callback\_comment() findet die übliche Formatierung der Kommentare statt. Der Autor wird mittels der Funktion get\_comment\_ author\_link() eingebunden, das Datum über get\_comment\_date(), die Uhrzeit über get\_comment\_time() und der Inhalt über comment\_text(). Der Rest ist bloße Formatierung.

Wie die Einzelansicht samt Kommentierungsfunktion aussehen könnte, sehen Sie in Abbildung 15.113.

Nun erstellen Sie bitte die Datei *archive.php*, um ein Artikelarchiv anzulegen (Listing 15.63):

```
01 <? php /* Template Name: Archiv */ ?>
02 <?php get header('blog'); ?>
03 <div id="blogtitle"><a href="<?php echo bloginfo('url');
        ?>/blog/">Max Mustermann Blog</a></div>
04 <h1 class="blog-post-title">Blogarchiv</h1>
05 \langle?php if (have posts()) : ?>
06 <ul id="blogarchive">
07 <?php query posts('&showposts=-1
            &post_status=publish'); ?>
08 <?php while (have_posts()) : the_post(); ?>
09 \langle 1i \rangle \langle ?php the_time('d.m.Y'); ?> - \langle a \text{ href} = "<?php the_permalink(); ?>" title="Lesen Sie
                "<?php the_title(); ?> &quot; "><strong>
                <?php the_title(); ?></strong></a></li>
10 <?php endwhile; endif; ?>
11 </ul>
12 <?php get_sidebar('blog'); ?>
13 <?php get_footer('blog'); ?>
Listing 15.63 Die vollständige archive.php
```
Diese Datei ist, wie Sie in Zeile 01 erkennen können, eine Template-Datei. Das heißt, Sie können diese gleich im nächsten Schritt einer Unterseite zuweisen. In Zeile 05 beginnt die Abfrage der Artikel. In Zeile 07 wird hierfür ein spezielles Query mittels query\_posts() definiert, das sämtliche Beiträge des Blogs auf einmal ausgibt, unter der Voraussetzung, dass diese veröffentlicht worden sind. Die Schleife zur Ausgabe der Artikel folgt sodann in Zeile 08, die Formatierung wird in Zeile 09 vorgenommen. Die Abfragekonstruktion endet dann in Zeile 10.

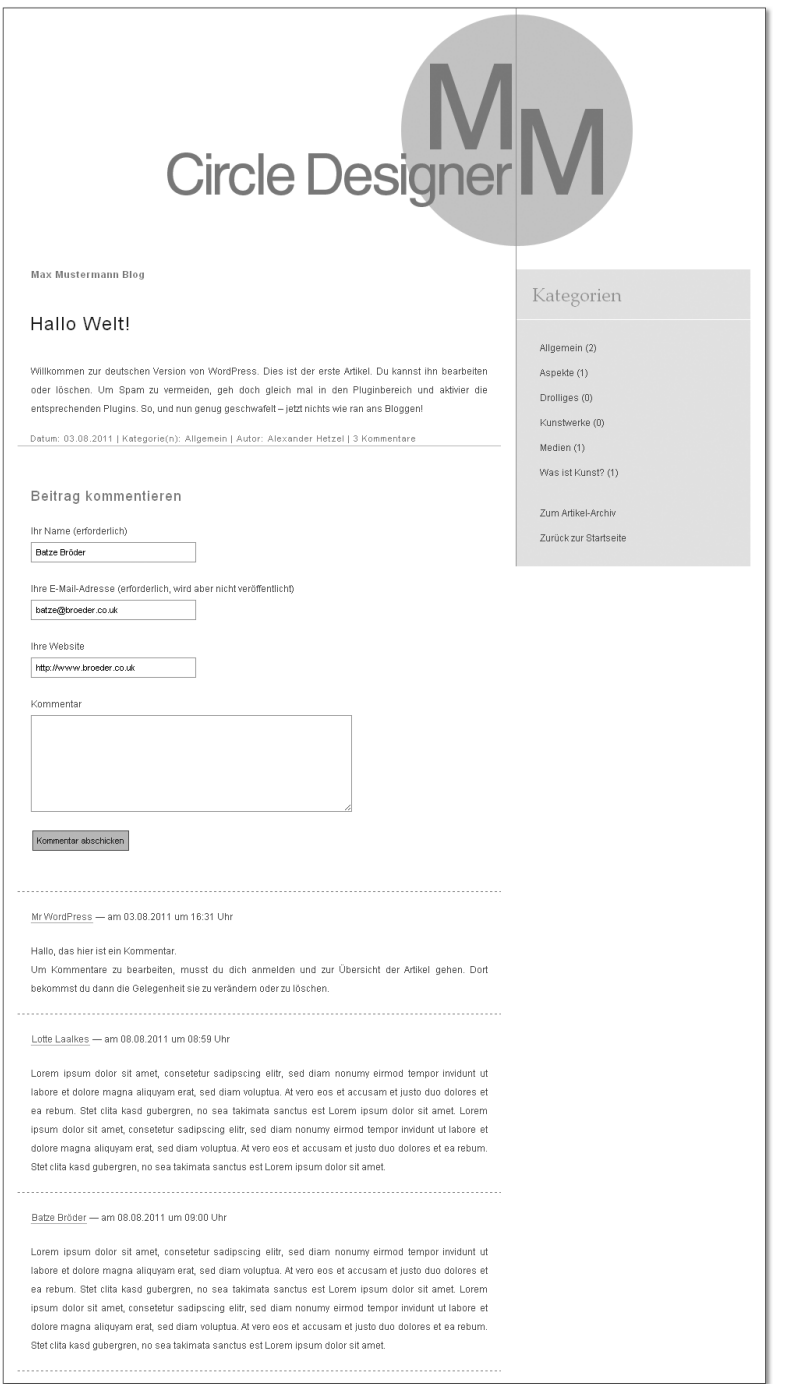

**Abbildung 15.113** Die Einzelansicht eines Blogartikels inklusive Kommentierungsfunktion

Damit die Seite auch angezeigt wird, müssen Sie diese, wie angesprochen, noch anlegen – wie immer über Seite erstellen im Backend. Ich habe die Seite schlicht mit »Archiv« betitelt. Wichtig ist aber nicht der Name, sondern die Konfiguration im Abschnitt ATTRIBUTE (Abbildung 15.114).

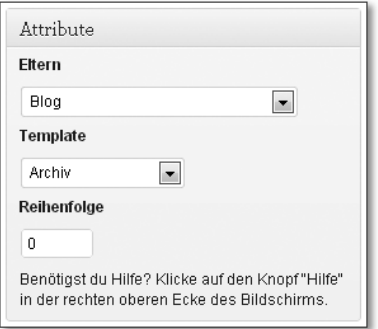

**Abbildung 15.114** Der Attribute-Abschnitt beim Erstellen einer neuen Seite

Wählen Sie hier unbedingt als Template ARCHIV aus. Die Elternseite sollte sinnvollerweise Blog sein, auch wenn dies nicht unbedingt erforderlich ist. Die Seite ist nun unter dem von Ihnen definierten Permalink erreichbar und könnte aussehen wie in Abbildung 15.115.

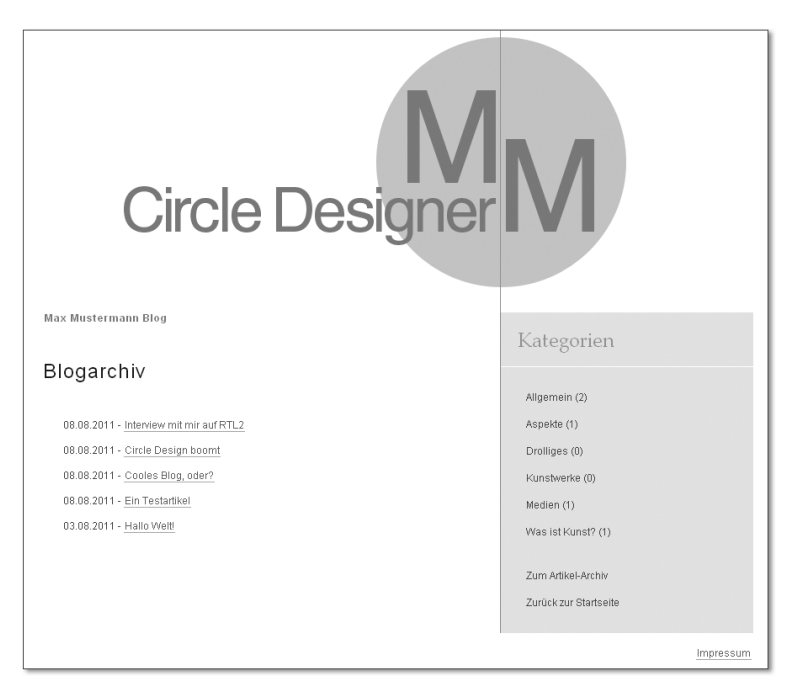

**Abbildung 15.115** Das Blogarchiv in Aktion

Schließlich fehlt nur noch das Kategoriearchiv, das Sie nun über die Datei *category.php* anlegen (Listing 15.64):

```
01 <?php get_header('blog'); ?>
02 <div id="blogtitle"><a href="<?php echo bloginfo('url');
     ?>/blog/">Max Mustermann Blog</a></div>
03 <h1 class="blog-post-title"><?php single_cat_title();
    ?></h1>
04 <? php if ( have_posts() ) :
    while ( have_posts() ) : the_post(); ?>
05 <ul id="blogarchive">
06 \langle 1i \rangle \langle ?php the_time('d.m.Y'); ?> - \langle a \text{ href} = "<?php the_permalink(); ?>" title="Lesen Sie
             "<?php the_title(); ?> &quot; "><strong>
             <?php the_title(); ?></strong></a></li>
07 \langle/ul>
08 <?php endwhile; else: ?>
09 <p><?php _e('Es wurden leider keine Beiträge
    gefunden.'); ?></p>
10 <?php endif; ?>
11 <?php get_sidebar('blog'); ?>
12 <?php get footer('blog'); ?>
```
**Listing 15.64** Die vollständige category.php

Die *category.php* hat der Einheitlichkeit wegen ein ähnliches Design wie bereits das Blogarchiv. Hier wird nur mittels single\_cat\_title() der Titel der angezeigten Kategorie als Überschrift dargestellt.

Das Kategoriearchiv unterscheidet sich damit optisch nur marginal vom Blogarchiv, wie Sie in Abbildung 15.116 sehen können.

Die Künstler-Website ist damit fertiggestellt. Sie haben insbesondere gelernt, wie Sie eine vollkommen individuelle Unterseite gestalten oder sogar ein gestalterisch gänzlich unabhängiges Blog einbinden können. Außerdem können Sie nun eine Galerie einbinden, mit wechselnden Header-Grafiken umgehen, einen Eventkalender umsetzen und sogar Umfragen mithilfe eines externen Dienstes durchführen und diese in Ihre Website einbinden.

In den vergangenen drei Praxisbeispielen haben Sie so die häufigsten Website-Konstellationen kennengelernt. Auch wenn jedes Projekt anders aussieht, so können Sie sich sicherlich aus allen Beispielen ein wenig bedienen und Ihre Wunsch-Website zusammensetzen. Das Praxiskapitel ist aber noch nicht abgeschlossen. Im nächsten Abschnitt lernen Sie noch, wie Sie eine mobile Version einer WordPress-Website umsetzen.

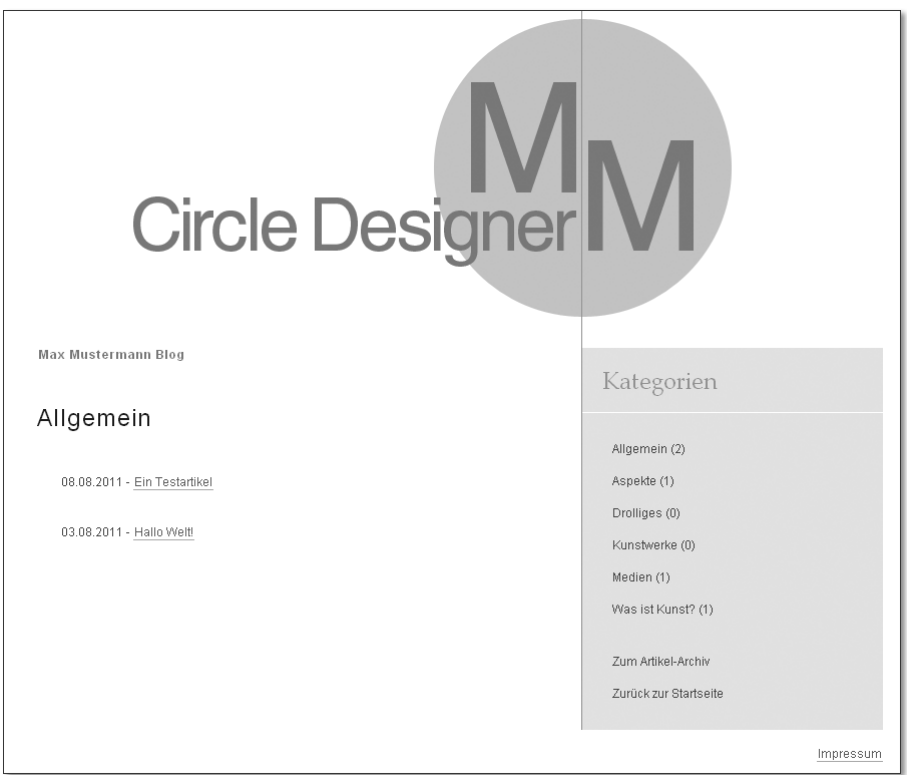

**Abbildung 15.116** Das Kategoriearchiv des Blogs

# <span id="page-118-1"></span><span id="page-118-0"></span>**15.4 Die mobile Website**

Der Trend geht hin zum mobilen Internet. Nur wenige sind derzeit noch ohne Smartphone und Internetflatrate, so scheint es. Und auch auf dem Webdesignmarkt werden mobile Websites mehr und mehr gehandelt. Unternehmen möchten auch im mobilen Internet erreichbar sein. Schließlich möchte man jederzeit und überall für seine Kunden bereitstehen. Eine Website, die auf ein mobiles Layout verzichtet, ist hier eher kontraproduktiv und könnte falsche Signale setzen.

Manche von ihnen gehen sogar so weit und bringen ihre Website direkt als App heraus. Ob das so sinnvoll ist, steht auf einem anderen Blatt. Schließlich sind die Bildschirme mittlerweile voll von App-Icons; wenn nun jede Website lieber eine App als eine mobile Website veröffentlicht, findet niemand mehr durch dieses Chaos hindurch. Wenn Sie sich also zu einer eigenen App entschließen sollten,

# **Index**

[.htaccess-Datei 318](#page--1-0) [404.php 162](#page--1-1)

### **A**

[Action-Hooks 279](#page--1-2) Administration *Aufbau* [53](#page-11-0) *Hilfe* [55](#page-13-0) *Logout* [54](#page-12-0) *Module verschieben* [55](#page-13-1) *Weitere Optionen* [55](#page-13-2) [AdWords 348](#page--1-3) *Account erstellen* [349](#page--1-4) *Kampagne erstellen* [356](#page--1-5) *Tipps für erfolgreiche Anzeigen* [360](#page--1-6) *Zahlungsverkehr einrichten* [352](#page--1-7) [Akismet 107,](#page-65-0) [250](#page--1-8) *Datenschutz* [108](#page-66-0) [Aktualisierungen 58](#page-16-0) [Anti-Spam-Tool 250](#page--1-9) [Apache 39](#page--1-10) [archive.php 163](#page--1-11) [Arrays 224](#page--1-12) *assoziative* [224](#page--1-12) *numerische* [224](#page--1-12) [Artikel 59](#page-17-0) *Alle Artikel* [60](#page-18-0) *als Entwurf speichern* [77](#page-35-0) *Artikelbild* [80](#page-38-0) *Artikelübersicht* [60](#page-18-1) *Ausstehendes Review* [77](#page-35-1) *Auszug* [73](#page-31-0) *Autor* [77](#page-35-2) *benutzerdefinierte Felder* [75](#page-33-0) *Custom Fields* [75](#page-33-1) *Datum* [78](#page-36-0) *Diskussion* [76](#page-34-0) *Editor* [64](#page-22-0) *Erstellen* [61](#page-19-0) *Exzerpt* [73](#page-31-1) *Formatvorlagen* [78](#page-36-1) *Gliederung von Texten* [68](#page-26-0) *Kategorien* [79](#page-37-0) *Kategorien verwalten* [82](#page-40-0)

Artikel (Forts.) *Kurzfassungsansicht* [61](#page-19-1) *Kurzlink anzeigen* [63](#page-21-0) *Listenansicht* [61](#page-19-2) *per E-Mail verfassen* [121](#page--1-13) *Permalink ändern* [63](#page-21-1) *Probleme beim Kopieren von Word* [69](#page-27-0) *publizieren* [77](#page-35-3) *Revisionen* [77](#page-35-4) *Schlagwörter* [80](#page-38-1) *Schlagwörter verwalten* [82](#page-40-1) *Shortlink* [63](#page-21-2) *Sortieren* [60](#page-18-2) *Sticky Post* [77](#page-35-5) *Tags* [80](#page-38-1) *Tags verwalten* [82](#page-40-1) *Text abschneiden* [66](#page-24-0) *Titel* [63](#page-21-3) *Trackbacks* [74](#page-32-0) *von Word kopieren* [68](#page-26-1) *Weiterlesen-Link erzeugen* [66](#page-24-1) [Artikelbild 80](#page-38-0) [Audiodateien 69](#page-27-1) [Avatare 127](#page--1-14)

#### **B**

[Backlinks! 299](#page--1-15) [Backup 267,](#page--1-16) [396,](#page--1-17) [426](#page--1-18) [Benutzer 112](#page-70-0) *Dein Profil* [114](#page--1-19) *hinzufügen* [113](#page--1-20) [Benutzerdefinierte Felder 75](#page-33-0) [Bilder 69](#page-27-2) [Blog 459](#page--1-21) *Design* [460](#page--1-22) *Gerüst* [462](#page--1-23) *Google AdSense* [490](#page--1-24) *Inhaltsdateien* [471](#page--1-25) *Kommentarfunktion* [485](#page--1-26) *Navigation anlegen* [512](#page--1-27) *populäre Beiträge* [516](#page--1-28) *Social Media Buttons* [504](#page--1-29) *weiterführende Artikel* [496](#page--1-30)

[Blogartikel schreiben 385](#page--1-31) *aktives Schreiben* [392](#page--1-32) *Aussage* [385](#page--1-33) *Authentizität* [386](#page--1-34) *Bedürfnisse* [390](#page--1-35) *Bilder* [391](#page--1-36) *das Wichtigste* [390](#page--1-37) *Diskussion* [392](#page--1-38) *drei* [390](#page--1-39) *Einfachheit* [386](#page--1-40) *Einzigartigkeit* [388](#page--1-41) *Erinnerungseffekt* [392](#page--1-42) *erster Absatz* [390](#page--1-43) *Fehler* [393](#page--1-44) *Formatierung* [393](#page--1-45) *Füllwörter* [393](#page--1-46) *Gliederung* [389](#page--1-47) *Headline* [389](#page--1-48) *Humor* [388](#page--1-49) *Ideenliste* [388](#page--1-50) *interne Verlinkung* [387](#page--1-51) *Kernidee* [389](#page--1-52) *kurze Sätze* [392](#page--1-53) *Linkplatzierung* [387](#page--1-54) *Menge* [386](#page--1-55) *positive Formulierungen* [392](#page--1-56) *Regelmäßigkeit* [386](#page--1-57) *tägliches Schreiben* [388](#page--1-58) *Texte auflockern* [391](#page--1-59) *Wiederholungen* [391](#page--1-60) *Zwischenüberschriften* [391](#page--1-61) [Blogfunktion 209](#page--1-62) [Blogger 506](#page--1-63) [Breadcrumbs 314](#page--1-64) [Browser Cache 418](#page--1-11)

# **C**

[Caching 404](#page--1-65) [Canonical-URLs 313](#page--1-66) [Circle Designer 521](#page-71-0) *Bloggrundgerüst* [556](#page-106-0) *Blog-Inhaltsdateien* [560](#page-110-0) *Eventkalender* [538](#page-88-0) *Galerie* [531](#page-81-0) *Gästebuch* [551](#page-101-0) *Grundgerüst* [522](#page-72-0) *individuelle Unterseiten* [549](#page-99-0) *individuelles Blog* [556](#page-106-1)

Circle Designer (Forts.) *Kommentarfunktion auf Seiten* [551](#page-101-0) *Umfrage* [544](#page-94-0) *wechselnde Header-Grafiken* [526](#page-76-0) [CMS 24,](#page--1-67) [201,](#page--1-68) [429,](#page--1-69) [438](#page--1-70) [CMS-Funktion 123](#page--1-71) [Contact Form 7 250](#page--1-72) [Content Delivery Network 400](#page--1-73) [Content-Management-System](#page--1-67)  $\rightarrow$  CMS [Counter 280](#page--1-74) [Custom Fields 75,](#page-33-1) [204](#page--1-75) [Custom Post Types 219](#page--1-76)

# **D**

[Dashboard 56](#page-14-0) *Aktualisierungen* [58](#page-16-0) *Aktuelle Entwürfe* [58](#page-16-1) *Auf einen Blick* [57](#page-15-0) *eingehende Links* [57](#page-15-1) *Letzte Kommentare* [57](#page-15-2) *Plugins* [57](#page-15-3) *QuickPress* [57](#page-15-4) *Weitere WordPress-News* [58](#page-16-2) *WordPress-Blog* [58](#page-16-3) [Database Cache 416](#page--1-77) [Database Caching 408](#page--1-78) [Dateien hochladen 69](#page-27-3) [Daten exportieren 119](#page--1-79) [Daten importieren 118](#page--1-80) Datenbank *Administration* [46](#page--1-81) *Zeichensatz* [47](#page--1-82) [Datenbank anpassen 336](#page--1-83) [Datenbank exportieren 332](#page--1-2) [Datenbank importieren 335](#page--1-84) [Datenbank optimieren 425](#page--1-85) [Datenschutz 364](#page--1-86) [Delicious 506](#page--1-87) [Design 92](#page-50-0) *Editor* [106](#page-64-0) *Hintergrund* [104](#page-62-0) *Kopfzeile* [105](#page-63-0) *Menüs* [101](#page-59-0) *Theme-Optionen* [103](#page-61-0) *Themes* [92](#page-50-1) *Widgets* [99](#page-57-0) [Diskussion 124](#page--1-88) [Do Follow 255](#page--1-8)

## **E**

[Editor 64](#page-22-1) *Audiodateien hinzufügen* [69](#page-27-1) *Bearbeitungsleiste* [64](#page-22-2) *Bilder hinzufügen* [69](#page-27-2) *Dateien hochladen* [69](#page-27-3) *Formatierung entfernen* [68](#page-26-2) *HTML-Ansicht* [72](#page-30-0) *Links einbinden* [65](#page-23-0) *Medienleiste* [69](#page-27-4) *More-Tag* [66](#page-24-2) *Videos hinzufügen* [69](#page-27-5) *visuelle Ansicht* [72](#page-30-1) *Vollbildmodus* [67](#page-25-0) *WYSIWYG* [71](#page-29-0) *Zen-Mode* [67](#page-25-1) [Einstellungen 119](#page--1-89) *Allgemein* [120](#page--1-90) *Diskussion* [124](#page--1-91) *Kommentare verschachteln* [124](#page--1-92) *Lesen* [123](#page--1-93) *Mediathek* [127](#page--1-94) *Permalinks* [128](#page--1-95) *Ping-Dienste* [122](#page--1-96) *Privatsphäre* [128](#page--1-97) *RSS-Feed* [124](#page--1-98) *Schreiben* [121](#page--1-99) *Trackbacks* [124](#page--1-100) *Update Services* [122](#page--1-96) [Elternseiten 89](#page-47-0) [etracker 363,](#page--1-101) [365](#page--1-102) [Eventkalender 538](#page-88-1) [Evernote 506](#page--1-103)

## **F**

[Facebook 306,](#page--1-104) [362,](#page--1-105) [506](#page--1-106) [FAQ-Bereich 221](#page--1-107) [Firebug 542](#page-92-0) [Footer 198](#page--1-108) [footer.php 152](#page--1-109) [Formatvorlagen 78](#page-36-2) Funktionen *add\_action()* [230](#page--1-110) *add\_meta\_box()* [230](#page--1-111) *add\_theme\_support()* [205](#page--1-112) *apply\_filters()* [487](#page--1-113) *bloginfo()* [144](#page--1-114)

Funktionen (Forts.) *category\_description()* [175](#page--1-115) *comment\_form()* [184](#page--1-116) *comment\_text()* [187](#page--1-117) *comments\_popup\_link()* [150](#page--1-118) *comments\_template()* [182](#page--1-119) *do\_shortcode()* [254](#page--1-120) *dynamic\_sidebar()* [191](#page--1-121) *esc\_attr()* [487](#page--1-122) *get\_ancestors()* [528](#page-78-0) *get\_avatar()* [187](#page--1-123) *get\_comment\_author\_link()* [187](#page--1-124) *get\_comment\_date()* [187](#page--1-125) *get\_comment\_time()* [187](#page--1-126) *get\_field\_id()* [289](#page--1-127) *get\_field\_name()* [289](#page--1-128) *get\_footer()* [148,](#page--1-129) [556](#page-106-2) *get\_header()* [148,](#page--1-130) [556](#page-106-3) *get\_post\_custom()* [241](#page--1-131) *get\_post\_meta()* [205](#page--1-132) *get\_search\_query()* [180](#page--1-133) *get\_sidebar()* [148,](#page--1-134) [556](#page-106-4) *get\_stylesheet\_directory\_uri* [145](#page--1-135) *get\_term\_by()* [243](#page--1-136) *get\_the\_term\_list()* [242](#page--1-137) *get\_user\_by()* [173](#page--1-138) *get\_userdata()* [173](#page--1-139) *has\_post\_thumbnail()* [206](#page--1-140) *have\_posts()* [149](#page--1-141) *intval()* [173](#page--1-142) *is\_tree()* [529](#page-79-0) *posts\_nav\_link()* [151](#page--1-143) *query\_posts()* [238](#page--1-144) *register\_activation\_hook()* [279](#page--1-145) *register\_my\_menus()* [440](#page--1-146) *register\_nav\_menus()* [440](#page--1-147) *register\_post\_type()* [224,](#page--1-148) [448](#page--1-149) *register\_sidebar()* [190](#page--1-150) *register\_taxonomy()* [233](#page--1-151) *single\_cat\_title()* [175](#page--1-152) *single\_month\_title()* [166](#page--1-153) *single\_tag\_title()* [177](#page--1-154) *tag\_description()* [177](#page--1-155) *the\_author\_posts\_link()* [150](#page--1-156) *the\_category()* [150](#page--1-157) *the\_content()* [150](#page--1-158) *the\_permalink()* [150](#page--1-159) *the\_post()* [149](#page--1-160) *the\_post\_thumbnail* [206](#page--1-161)

Funktionen (Forts.) *the\_tags()* [161](#page--1-162) *the\_time()* [150](#page--1-163) *the\_title()* [150](#page--1-164) *update\_post\_meta()* [231](#page--1-165) *widget()* [287](#page--1-166) *wp\_footer()* [152](#page--1-167) *wp\_get\_archives()* [164,](#page--1-168) [475](#page--1-169) *wp\_get\_attachment\_metadata()* [169](#page--1-170) *wp\_head()* [146](#page--1-171) *wp\_link\_pages* [157](#page--1-172) *wp\_list\_categories()* [467](#page--1-173) *wp\_list\_comments()* [185](#page--1-174) *wp\_list\_pages()* [203](#page--1-175) *wp\_nav\_menu()* [441](#page--1-176) *wp\_parse\_args()* [289](#page--1-177) *wp\_reset\_query()* [238](#page--1-178) *wp\_title()* [144](#page--1-179)

## **G**

[Gästebuch 551](#page-101-1) [GigPress 578](#page--1-180) [GMail 506](#page--1-181) [Google AdSense 490](#page--1-182) [Google AdWords 348](#page--1-183) [Google Analytics 363,](#page--1-184) [374](#page--1-185) [Google App Engine 400](#page--1-186) [Google Bookmarks 506](#page--1-187) [Google Buzz 507](#page--1-188) [Google Reader 506](#page--1-189) [Google XML Sitemaps 255](#page--1-190) [Google+ 506](#page--1-191) [Gravatare 22,](#page--1-192) [127,](#page--1-14) [425](#page--1-8)

# **H**

[Hooks 146,](#page--1-193) [274](#page--1-194) *Action-Hooks* [274](#page--1-194) *Filter-Hooks* [274](#page--1-194) [htaccess 325](#page--1-195)

# **I**

[index.php 148](#page--1-196) [Installation 39,](#page--1-197) [431](#page--1-198) *Herunterladen* [48](#page--1-199) *installieren* [48](#page--1-200) [iPad 569](#page--1-201)

# **J**

[jQuery 510](#page--1-202) [jQuery Image Lazy Load WP 404](#page--1-203)

### **K**

[Kalender 538](#page-88-2) [Kanzlei-Website 429](#page--1-69) *CMS-Funktion* [438](#page--1-204) *FAQ-Bereich* [445](#page--1-205) *FAQ-Einträge anlegen* [449](#page--1-206) *FAQ-Einzelansicht* [452](#page--1-207) *FAQ-Seite erstellen* [450](#page--1-208) *Kontaktformular* [453](#page--1-209) *Seitennavigation* [439](#page--1-210) *Seitentyp registrieren* [445](#page--1-211) *Theme aktivieren* [436](#page--1-212) *Theme erstellen* [432](#page--1-213) *Unterseiten anlegen* [437](#page--1-214) [Kategorien 79,](#page-37-1) [87](#page-45-0) [Kommentare 91,](#page-49-0) [214,](#page--1-215) [264](#page--1-216) *Moderation* [126](#page--1-217) *Spam* [92](#page-50-2) *Tastaturkürzel* [114](#page--1-218) *Übersicht* [92](#page-50-3) [Kommentarfunktion 551](#page-101-2) [Kommentarfunktion einbauen 181](#page--1-219) [Kommerzielle Blogs 210](#page--1-220) [Kontaktformulare 250,](#page--1-221) [453](#page--1-209) [Konversionsoptimierung 293](#page--1-222)

# **L**

[Links 84](#page-42-0) *hinzufügen* [85](#page-43-0) *Kategorien* [87](#page-45-1) *Link-Beziehungen* [85](#page-43-1) [Link-Sammlung 84](#page-42-1) [Login-Fehlermeldungen 325](#page--1-223) [Loop 149](#page--1-224)

## **M**

[Mail 506](#page--1-225) [Maintenance Mode 261](#page--1-226) [Marketing 340](#page--1-227) *Direktmarketing* [345](#page--1-228) *DMOZ* [347](#page--1-229) *Fernseh- und Kinowerbung* [346](#page--1-230) Marketing (Forts.) *Flyer* [344](#page--1-231) *Gastbeiträge* [346](#page--1-232) *Gelbe Seiten* [345](#page--1-233) *Google AdWords* [348](#page--1-3) *klassisches* [344](#page--1-234) *Omnipräsenz* [343](#page--1-235) *Online-Verzeichnisse* [347](#page--1-236) *Radiowerbung* [346](#page--1-237) *Social Media Marketing* [362](#page--1-238) *Website oder Blog?* [341](#page--1-239) *Yahoo Directory* [347](#page--1-240) *Zeitungsannoncen* [345](#page--1-241) [Mediathek 84,](#page-42-2) [127](#page--1-242) [Menüs 101](#page-59-1) [META-Description 297](#page--1-243) [Minify 412](#page--1-244) [Mister Wong 506](#page--1-245) [Mobile Website 568](#page-118-0) *Backend* [575](#page--1-246) *Browser* [569](#page--1-247) *Frontend* [571](#page--1-248) *Konfiguration* [571](#page--1-249) [mod\\_rewrite 39](#page--1-250) [More-Tag 66](#page-24-2) [MySQL 39](#page--1-251)

#### **N**

[NextGEN Gallery 532](#page-82-0) [Nofollow-Tag 255,](#page--1-252) [308](#page--1-253)

# **O**

[Object Cache 417](#page--1-254) [Object Caching 408](#page--1-255) [Open Directory Project 347](#page--1-256) [Open Graph 306](#page--1-257) [Optimierung 398](#page--1-258) *Backup* [426](#page--1-18) *Caching* [404](#page--1-259) *Content Delivery Networks (CDN)* [399](#page--1-260) *Datenbank* [425](#page--1-261) *Grafiken* [425](#page--1-262) *Grafiken nachladen* [404](#page--1-263) *Gravatare* [425](#page--1-264) *interne Verlinkung* [426](#page--1-265) *Plugins* [426](#page--1-79) *Post Revisions* [424](#page--1-266)

Optimierung (Forts.) *schnellerer Server* [398](#page--1-267) *Sidebar* [426](#page--1-268) *Testen* [427](#page--1-269)

#### **P**

[Page Cache 409](#page--1-270) [page.php 156](#page--1-271) [Pageviews 280](#page--1-272) [Paginierungs-Parameter 157](#page--1-273) [Permalinks 26,](#page--1-274) [63,](#page-21-1) [128,](#page--1-95) [134,](#page--1-275) [217,](#page--1-276) [297,](#page--1-277)  [312](#page--1-278) [PHP 39](#page--1-279) [PHP-Abfragen 149](#page--1-280) [PHP-Einführung 143](#page--1-281) phpMyAdmin *Exportieren* [332](#page--1-282) *Import* [335](#page--1-283) [PHP-Schleifen 149](#page--1-284) [Ping-Dienste 122](#page--1-96) [Piwik 363,](#page--1-285) [370](#page--1-286) [Plugins 107,](#page-65-1) [247](#page--1-287) *Ajax Event Calendar* [538](#page-88-3) *Akismet* [107,](#page-65-0) [250](#page--1-288) *AskApache Password Protect* [324](#page--1-289) *Contact Form 7* [250,](#page--1-290) [453](#page--1-209) *Definition* [247](#page--1-291) *Do Follow* [255](#page--1-292) *Editor* [111](#page-69-0) *Google XML Sitemaps* [109,](#page-67-0) [255](#page--1-293) *Installation* [108](#page-66-1) *Lightbox Plus* [170](#page--1-294) *Maintenance Mode* [261,](#page--1-295) [336](#page--1-296) *My Greatest Posts* [277,](#page--1-297) [516](#page--1-28) *NextGEN Gallery* [532](#page-82-1) *NextGEN Scroll Gallery* [532](#page-82-2) *SexyBookmarks* [504](#page--1-298) *Subscribe to Comments* [264](#page--1-299) *Update* [397](#page--1-300) *Vor- und Nachteile* [248](#page--1-301) *W3 Total Cache* [404](#page--1-259) *WordPress SEO* [300](#page--1-302) *WP-CleanUmlauts2* [268](#page--1-303) *WP-DB-Backup* [267](#page--1-304) *WP-Paginate* [268](#page--1-305) *WPtouch* [569](#page--1-306) *Yet Another Related Posts Plugin* [497](#page--1-307)

[Plugins programmieren 273](#page--1-287) *Action-Hooks hinzufügen* [279](#page--1-308) *Beiträge ausgeben* [282](#page--1-309) *Counter für Pageviews* [280](#page--1-310) *Datenbankzugriff* [275](#page--1-311) *Grundkenntnisse* [274](#page--1-312) *Hooks* [274](#page--1-194) *Informationen zum Plugin* [276](#page--1-313) *My Greatest Posts* [277](#page--1-297) *Namensgebung* [274](#page--1-314) *neue Tabelle erstellen* [279](#page--1-315) *Plugin in Theme einbinden* [283](#page--1-316) *Plugin-Archiv* [273](#page--1-317) *Widget ausgeben* [286](#page--1-318) *Widget definieren* [285](#page--1-319) *Widget erstellen* [284](#page--1-320) *Widget registrieren* [285](#page--1-321) *Widget-Eingaben speichern* [287](#page--1-322) *Widget-Formular* [288](#page--1-323) [Plugin-Verzeichnis 274](#page--1-324) [Populäre Beiträge 516](#page--1-325) [Post Revisions 424](#page--1-326) [Posterous 506](#page--1-327) [Praxisbeispiele 429](#page--1-328) *Circle Designer* [521](#page-71-0) *Das Blog* [459](#page--1-21) *Kanzlei-Website* [429](#page--1-69) *mobile Website* [568](#page-118-1) *WordPress als CMS* [429](#page--1-69) [Print Friendly 506](#page--1-329) [Private Blogs 209](#page--1-330)

# **Q**

[QuickPress 57](#page-15-4) [Quicktag 159](#page--1-331)

# **R**

[Read More 66](#page-24-1) [Reddit 506](#page--1-332) [Referrer Groups 422](#page--1-333) [reset.css 153](#page--1-334) [Revisionen 77](#page-35-4) [RSS-Feeds 24,](#page--1-335) [124,](#page--1-336) [215,](#page--1-337) [315](#page--1-338)

# **S**

[Schlagwörter 80](#page-38-1) [Schlagwort-Konverter 118](#page--1-339) [search.php 178](#page--1-340) [Seiten 88](#page-46-0) *Attribute* [89](#page-47-1) *Eltern* [89](#page-47-0) *erstellen* [88](#page-46-1) *Reihenfolge* [90](#page-48-0) *Templates* [90](#page-48-1) [Seitentypen 219](#page--1-76) *Anwendungsbereiche* [220](#page--1-341) *Daten speichern* [231](#page--1-165) *Datenfelder integrieren* [229](#page--1-342) *Einzelansicht* [240](#page--1-343) *Event-Bereich* [221](#page--1-344) *Fachartikel* [222](#page--1-345) *FAQ-Bereich* [221](#page--1-346) *get\_query\_var()* [243](#page--1-347) *Meta-Box hinzufügen* [230](#page--1-111) *Registrierung* [223](#page--1-348) *Seitentyp in Menü aufnehmen* [240](#page--1-349) *Seitentyp registrieren* [224](#page--1-148) *Taxonomie registrieren* [233](#page--1-151) *Taxonomien anzeigen* [242,](#page--1-350) [245](#page--1-351) *Taxonomien entwerfen* [232](#page--1-352) *Theme anpassen* [236](#page--1-353) *Übersichtsseite im Backend* [234](#page--1-354) *Übersichtsseite im Frontend* [237](#page--1-355) *Zugriff auf Datenfelder* [241](#page--1-131) [Seitenzahlen, echte 268](#page--1-356) [SEO 66,](#page-24-3) [67,](#page-25-2) [71](#page-29-1) [SexyBookmarks 504](#page--1-357) [SFTP 330](#page--1-358) [Shortlink 63](#page-21-2) [Sicherheit 323](#page--1-359) *Backend schützen* [324](#page--1-360) *Backups* [329](#page--1-361) *Benutzernamen* [323](#page--1-362) *Login* [325](#page--1-363) *Passwort* [324](#page--1-364) *Registrierung ausschalten* [329](#page--1-365) *Serverlogs* [330](#page--1-366) *SFTP-Account* [330](#page--1-367) *SSL erzwingen* [330](#page--1-368) *Suchmaschinen ausschließen* [328](#page--1-369) *Tabellen-Präfix* [327](#page--1-370) *unerlaubter Verzeichniszugriff* [326](#page--1-371) Sicherheit (Forts.) *Updates* [329](#page--1-372) *Versionsanzeige* [325](#page--1-373) *wp-config.php* [327](#page--1-374) [Sidebar anpassen 194](#page--1-375) [Sidebar umgestalten 202](#page--1-376) [sidebar.php 151](#page--1-377) [single.php 160](#page--1-378) [Sitemap 255](#page--1-379) [Social Media Marketing 362](#page--1-182) [Social-Media-Buttons 504](#page--1-380) [SQL 280](#page--1-381) [SQL-Einführung 280](#page--1-382) [Sticky Post 77](#page-35-5) [style.css 153](#page--1-383) [Subdomains 401](#page--1-384) [Subscribe to Comments 264](#page--1-385) [Suchergebnisse anzeigen 178](#page--1-386) [Suchmaschinenoptimierung 291,](#page--1-387) [300](#page--1-302) *aus heutiger Sicht* [291](#page--1-388) *Backlinks* [299](#page--1-389) *Blogfunktion nutzen* [295](#page--1-390) *Google Instant* [291](#page--1-391) *Google Suggestions* [292](#page--1-392) *Konversionsoptimierung* [293](#page--1-393) *META-Descriptions verwenden* [297](#page--1-394) *Permalinks* [297](#page--1-277) *Personalisierte Suchergebnisse* [292](#page--1-395) *Seitentitel optimieren* [296](#page--1-396) *SEO-Basics* [295](#page--1-397) *Texte optimieren* [296](#page--1-398) *Web Analytics* [300](#page--1-399) *WordPress als SEO-Basis* [294](#page--1-400) [Suchmaschinenoptimierung](#page-24-3)  $\rightarrow$  SEO [Systemvoraussetzungen 39](#page--1-401)

## **T**

[Tags 80](#page-38-1) [Taxonomien 232](#page--1-402) [Templates 90,](#page-48-1) [206,](#page--1-403) [238](#page--1-404) [Testen der Website 337](#page--1-405) [Theme-Editor 106](#page-64-0) [Theme-Erstellung 131](#page--1-406) *404.php* [162](#page--1-407) *Anhanginformationen anfordern* [169](#page--1-170) *Anhangseite erstellen* [168](#page--1-408) *Archiv ausgeben* [164](#page--1-168) *archive.php* [163](#page--1-409)

Theme-Erstellung (Forts.) *archives.php* [163](#page--1-410) *Artikelarchiv erstellen* [163](#page--1-411) *Artikelbilder ausgeben* [205](#page--1-412) *attachment.php* [168](#page--1-408) *author.php* [171](#page--1-413) *Autorenarchiv erstellen* [171](#page--1-413) *Autorenlink ausgeben* [150](#page--1-156) *Autorinformationen anfordern* [173](#page--1-138) *Avatar ausgeben* [187](#page--1-123) *benutzerdefinierte Felder* [204](#page--1-414) *category.php* [174](#page--1-415) *CMS-Funktion* [200](#page--1-416) *comments.php* [182](#page--1-417) *Custom Fields* [204](#page--1-414) *Datum ausgeben* [150](#page--1-163) *Einzelansicht eines Blogbeitrags* [160](#page--1-418) *Fehlerseite erstellen* [162](#page--1-407) *Footer Widget-fähig machen* [198](#page--1-419) *footer.php* [152](#page--1-420) *Fußbereich* [152](#page--1-421) *Fußbereich einbinden (Footer)* [148](#page--1-129) *Gravatar ausgeben* [187](#page--1-123) *header.php* [143](#page--1-422) *HTML-Vorlage* [140](#page--1-423) *HTML-Vorlage einbinden* [143](#page--1-424) *index.php* [148](#page--1-425) *Informationen über Theme-Autor* [153](#page--1-426) *Inhalt ausgeben* [150](#page--1-158) *Inhaltsdateien erstellen* [155](#page--1-427) *Kategoriearchiv erstellen* [174](#page--1-428) *Kategoriebeschreibung ausgeben* [175](#page--1-115) *Kategorien ausgeben* [150](#page--1-157) *Kategorien-Widget* [195](#page--1-429) *Kategorietitel ausgeben* [175](#page--1-152) *Kommentarautor ausgeben* [187](#page--1-124) *Kommentardatum ausgeben* [187](#page--1-125) *Kommentare ausgeben* [185](#page--1-174) *Kommentarformular anpassen* [184](#page--1-430) *Kommentarformular ausgeben* [184](#page--1-116) *Kommentarfunktion* [182](#page--1-417) *Kommentarfunktion einbinden* [181](#page--1-431) *Kommentarlayout verändern* [186](#page--1-432) *Kommentartext ausgeben* [187](#page--1-117) *Kommentaruhrzeit ausgeben* [187](#page--1-126) *Kopfbereich* [143](#page--1-433) *Kopfbereich einbinden (Header)* [148](#page--1-130) *Letzte-Artikel-Widget* [196](#page--1-434) *Letzte-Kommentare-Widget* [198](#page--1-435)

Theme-Erstellung (Forts.) *Link zu Kommentaren ausgeben* [150](#page--1-118) *mehrere Stylesheets* [153](#page--1-436) *Menü einbinden* [191](#page--1-437) *Monatstitel ausgeben* [166](#page--1-153) *page.php* [156](#page--1-438) *Paginierung* [157](#page--1-439) *Paginierung ausgeben* [157](#page--1-172) *Permalink ausgeben* [150](#page--1-159) *Pfade* [145](#page--1-196) *Pingbacks ausgeben* [185](#page--1-174) *reset.css* [153](#page--1-440) *screenshot.png* [154](#page--1-441) *search.php* [178](#page--1-442) *Seitenleiste* [151](#page--1-443) *Seitenleiste einbinden (Sidebar)* [148](#page--1-134) *Seitennavigation ausgeben* [151](#page--1-143) *Seitentitel ausgeben* [150](#page--1-164) *Sidebar Widget-fähig machen* [194](#page--1-444) *sidebar.php* [151](#page--1-445) *single.php* [160](#page--1-446) *Startseite (Blog)* [148](#page--1-447) *statische Seite erstellen* [156](#page--1-438) *style.css* [153](#page--1-448) *Stylesheet* [153](#page--1-448) *Stylesheets* [145](#page--1-449) *Submenü ausgeben* [203](#page--1-450) *Suchbegriff ausgeben* [180](#page--1-133) *Suchergebnisseite erstellen* [178](#page--1-442) *Suchfeld einfügen* [178](#page--1-451) *tag.php* [176](#page--1-452) *Tag-Beschreibung erstellen* [177](#page--1-155) *Tagcloud-Widget* [198](#page--1-453) *Tags ausgeben* [161](#page--1-162) *Tag-Seite erstellen* [176](#page--1-452) *Tag-Titel ausgeben* [177](#page--1-154) *Templates* [164,](#page--1-454) [206](#page--1-403) *Textbox-Widget* [196](#page--1-455) *Theme aktivieren* [154](#page--1-456) *Theme Widget-fähig machen* [189](#page--1-457) *Titel dynamisch erstellen* [144](#page--1-458) *Trackbacks ausgeben* [185](#page--1-174) *Vorbereitung* [134](#page--1-459) *Widget-Bereich ausgeben* [191](#page--1-121) *Widget-Bereich registrieren* [190](#page--1-150) *Widgets einbinden* [189](#page--1-457) [Theme-Ordner 134](#page--1-460) [Themes 92,](#page-50-1) [131](#page--1-406) *Installation* [93](#page-51-0)

Themes (Forts.) *programmieren* [131](#page--1-461) *Update* [398](#page--1-462) [Trackback 23](#page--1-463) [Trackbacks 74,](#page-32-0) [124,](#page--1-100) [214](#page--1-464) [Tracking 363](#page--1-465) *Datenschutz* [364](#page--1-466) *etracker* [365](#page--1-467) *Google Analytics* [374](#page--1-468) *Piwik* [370](#page--1-469) *Tipps für das Tracking* [380](#page--1-457) [Tumblr 506](#page--1-470) [Twitter 362,](#page--1-471) [506,](#page--1-472) [508](#page--1-473) [Twtpoll 544](#page-94-1)

#### **U**

[Umfragen 544](#page-94-2) [Umlaute 268](#page--1-474) [Update 58,](#page-16-0) [395](#page--1-475) [Upload 331](#page--1-476) *Datenbank anpassen* [336](#page--1-477) *Datenbank exportieren* [332](#page--1-478) *Datenbank importieren* [335](#page--1-479) *Pfade anpassen* [331](#page--1-480) *Verzeichnis vorbereiten* [331](#page--1-481) *wp-config.php anpassen* [331](#page--1-482) [User Agent 569](#page--1-483) [User Agent Groups 421](#page--1-484)

# **V**

[Videos 69](#page-27-5) [Vollbildmodus 67](#page-25-0) [Vorteile von Blogs 213](#page--1-485)

## **W**

[W3 Total Cache 400,](#page--1-486) [404,](#page--1-487) [405](#page--1-488) [Wartung 395](#page--1-489) *Plugin-Update* [397](#page--1-300) *Theme-Update* [398](#page--1-462) *WordPress optimieren* [398](#page--1-258) *WordPress-Update* [395](#page--1-475) [Wartungsmodus 261,](#page--1-490) [336](#page--1-491) [Web Analytics 300](#page--1-492) [Website online stellen 331](#page--1-493) [Weiterlesen 66](#page-24-1)

[Werkzeuge 116](#page--1-494) *Daten exportieren* [119](#page--1-79) *Daten importieren* [118](#page--1-80) *Kategorie-Konverter* [118](#page--1-495) *Press This* [116](#page--1-496) *Schlagwort-Konverter* [118](#page--1-495) [Widgets 99,](#page-57-1) [198,](#page--1-497) [284](#page--1-498) [WordPress 21](#page--1-499) *Administrationsoberfläche* [53](#page-11-1) *als Blogging-Software* [21](#page--1-500) *als CMS* [24](#page--1-501) *Archivierung* [23](#page--1-502) *Custom Post Types* [26](#page--1-503) *die Community* [32](#page--1-504) *die offizielle Website* [29](#page--1-505) *Download* [48](#page--1-199) *Einfachheit* [21,](#page--1-506) [24](#page--1-507) *für Blogger* [28](#page--1-508) *für Profis und Agenturen* [28](#page--1-509) *für Webdesign-Einsteiger* [28](#page--1-510) *Geschichte* [21](#page--1-511) *Hilfe* [31](#page--1-512) *Installation* [48](#page--1-200) *Kategorisierung* [23](#page--1-15) *Kommentarfunktion* [22](#page--1-513) *Multi-Autoren-Fähigkeit* [23](#page--1-514) *Permalinks* [26](#page--1-274) *Plugins* [22](#page--1-515) *RSS-Feed* [24](#page--1-335) *Seitentypen* [26](#page--1-516) *Suchmaschinenoptimierung* [25](#page--1-517) *Tagging* [23](#page--1-518) *Themes* [22](#page--1-519) *Trackbacks* [23](#page--1-520) *Website-Showcase* [33](#page--1-521) *Zielgruppe* [27](#page--1-522)

[WordPress Database Backup 426](#page--1-523) [WordTwit 578](#page--1-524) [WP Super Cache 405](#page--1-525) [WP-CleanUmlauts2 268](#page--1-526) [wp-config.php 327](#page--1-527) [WP-DB-Backup 267](#page--1-8) [WP-Paginate 268](#page--1-528) [WPtouch 569,](#page--1-436) [571](#page--1-529)

#### **X**

[XAMPP 39](#page--1-530) *als Service starten* [44](#page--1-531) *auf USB-Stick installieren* [41](#page--1-532) *Dateipfade neu anlegen* [41](#page--1-533) *Desktop-Symbol* [41](#page--1-534) *Download* [40](#page--1-535) *Funktionsweise* [46](#page--1-536) *Installation* [40](#page--1-537) *konfigurieren* [44](#page--1-538) *Probleme beim Starten* [43](#page--1-539) *Sicherheitscheck* [45](#page--1-540) *starten* [43](#page--1-541) *Zeitzone festlegen* [42](#page--1-542) [XFN 85](#page-43-2) [XHTML Friends Network](#page-43-2)  $\rightarrow$  XFN [XML Sitemaps 311](#page--1-543)

#### **Y**

[Yahoo Directory 347](#page--1-544) [Yet Another Related Posts Plugin 496](#page--1-545)

#### **Z**

[Zen-Mode 67](#page-25-1)